# **ČESKÉ VYSOKÉ UČENÍ TECHNICKÉ FAKULTA STAVEBNÍ**

**Katedra technologie staveb**

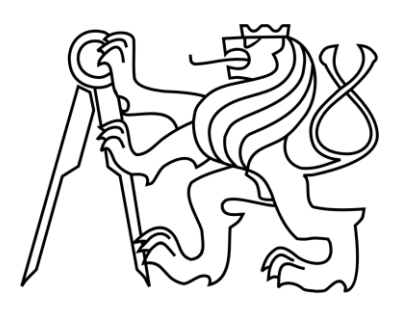

# **DIPLOMOVÁ PRÁCE POSUZOVACÍ OCEŇOVACÍ KONFIGURÁTOR STĚN**

**Bc. Jan Hora**

# **2020**

**Vedoucí diplomové práce: Ing. Tomáš Váchal, Ph.D., Arquitecto Técnico**

**Prohlašuji, že jsem předkládanou diplomovou práci vypracoval samostatně pouze s použitím pramenů a literatury uvedených v seznamu citované literatury.**

#### *Poděkování*

*Rád bych v první řadě poděkoval* Ing. Tomáši Váchalovi, Ph.D., Arquitecto Técnico za pomoc s výběrem vhodného tématu a konzultace po celou dobu práce. Dále bych chtěl velmi poděkovat panu Ing. Petru Kalčevovi, Ph.D. za vysvětlení a provázení programováním v MS Excelu. Ve stejném tématu mi byl nápomocen i Mgr. Jan Kopecký, kterému bych taktéž rád poděkoval touto cestou. Závěrem bych rád vyjádřil své poděkování všem obchodním zástupcům a technikům jednotlivých společností, kteří ochotně a ve většině případů bez prodlení poskytovali potřebné informace.

#### ČESKÉ VYSOKÉ UČENÍ TECHNICKÉ V PRAZE Fakulta stavební

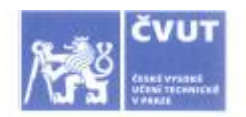

# ZADÁNÍ DIPLOMOVÉ PRÁCE

I. OSOBNÍ A STUDIJNÍ ÚDAJE

Thákurova 7, 166 29 Praha 6

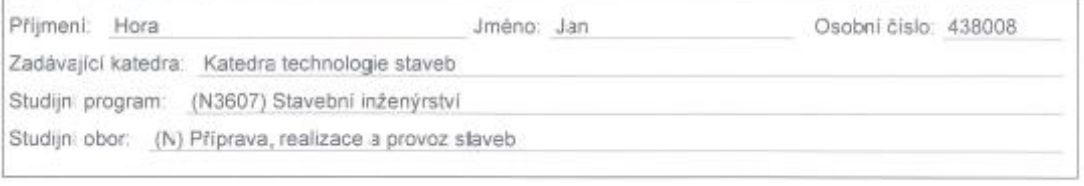

#### II. ÚDAJE K DIPLOMOVÉ PRÁCI

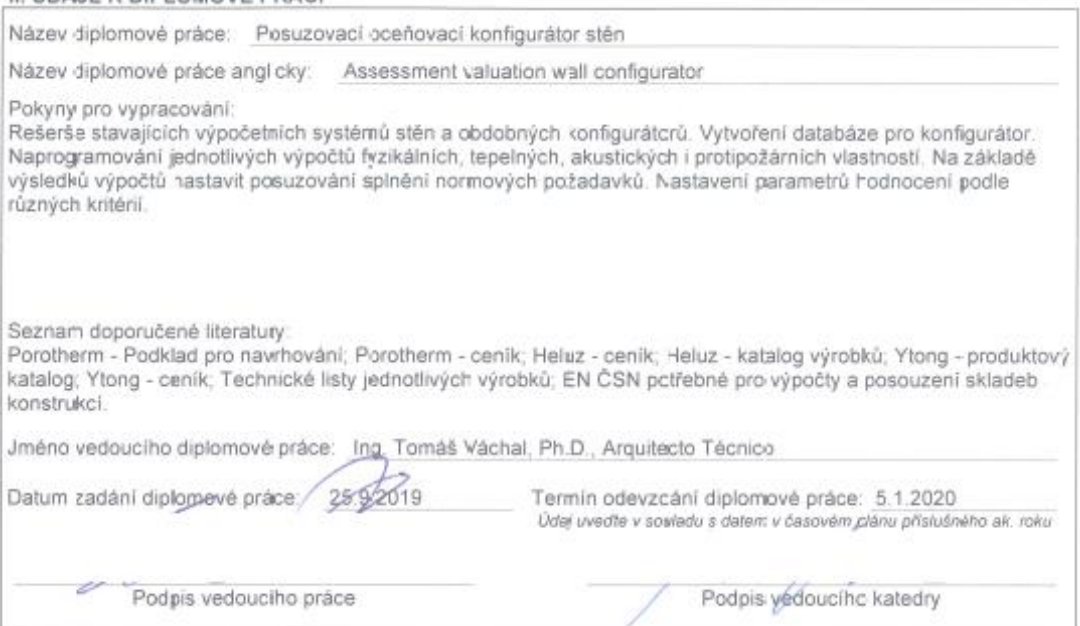

#### III. PŘEVZETÍ ZADÁNÍ

Beru na védomi, že jsem povinen vypracovat diplomovou práci samostatně, bez cizí pomoci, s výjimkou poskytnutých konzultací. Seznam použité literatury, jiných pramenů a jmen konzultantů je numé uvést v diplomové práci a při citování postupovat v sculadu s metodickou příručkou ČVUT "Jak psát vysokoškolské závěrečné práce"  $7.2019$  $27$ Podpis studenta(ky) Datum převzelí zadání

#### **Anotace: Posuzovací oceňovací konfigurátor stěn**

Diplomová práce se věnuje inovativnímu řešení konfigurátoru stěn. Tento výpočetní systém spočívá v soustavě jednotlivých vzorců, který by ze zvolených rozměrů stěny či zazdívky vypočítal potřebný počet zdících prvků, spojovacího materiálu, celkové ceny, ale i času potřebného pro realizaci a jeho cenu. Zároveň jsou brány v potaz tepelné, akustické či protipožární požadavky

Práce obsahuje i celkovou rešerši stávajících a fungujících řešení, které se využívají v současné stavební praxi. Každý z jednotlivých konfigurátorů bude vyzkoušen a jeho výstup bude součástí rešeršní části práce.

Závěr práce bude kompletní vyhodnocení vhodnosti a použitelnosti výpočetního nástroje v praxi.

**Klíčová slova:** stěna, zazdívka, kalkulátor, konfigurátor, pracnost, makro, vzorec.

#### **Annotation: Assessment valuation wall configurator**

The diploma thesis deals with an innovative solution of the wall configurator. This calculation system consists of a system of individual formulas that would calculate the required number of masonry elements, fasteners, the total price, but also the time needed for realization and its price from the selected wall or brickwork dimensions. When thermal, acoustic or fire-fighting requirements would also be taken into account

The thesis also contains an overall search of existing and functioning solutions used in current construction practice. Each of the individual configurators will be tested and its output will be a part of the research part of the work.

The conclusion of the work will be a complete evaluation of the suitability and usability of the computing tool in practice.

**Keywords:** wall, brickwork, calculator, configurator, labor, macro, formula.

# **Obsah**

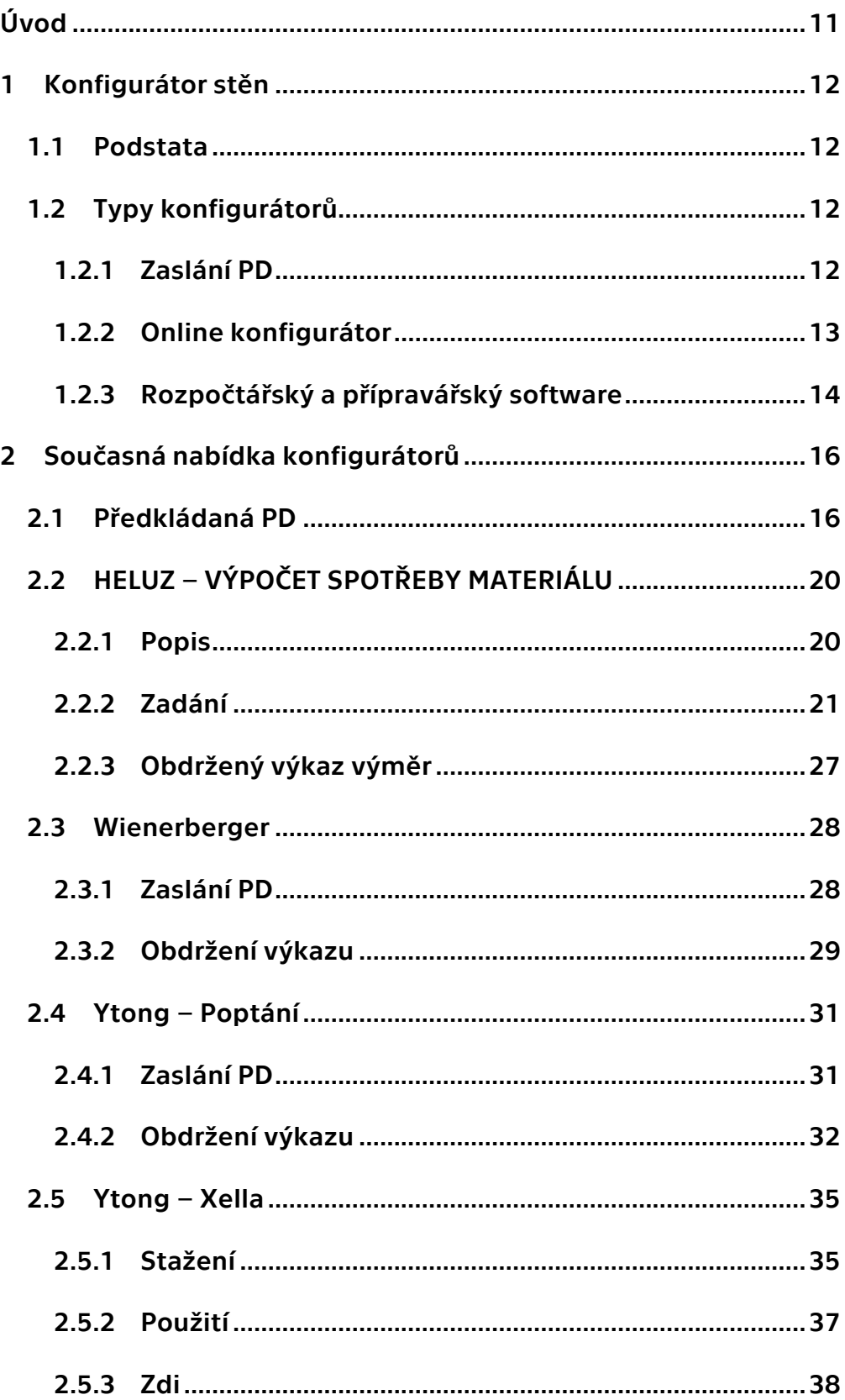

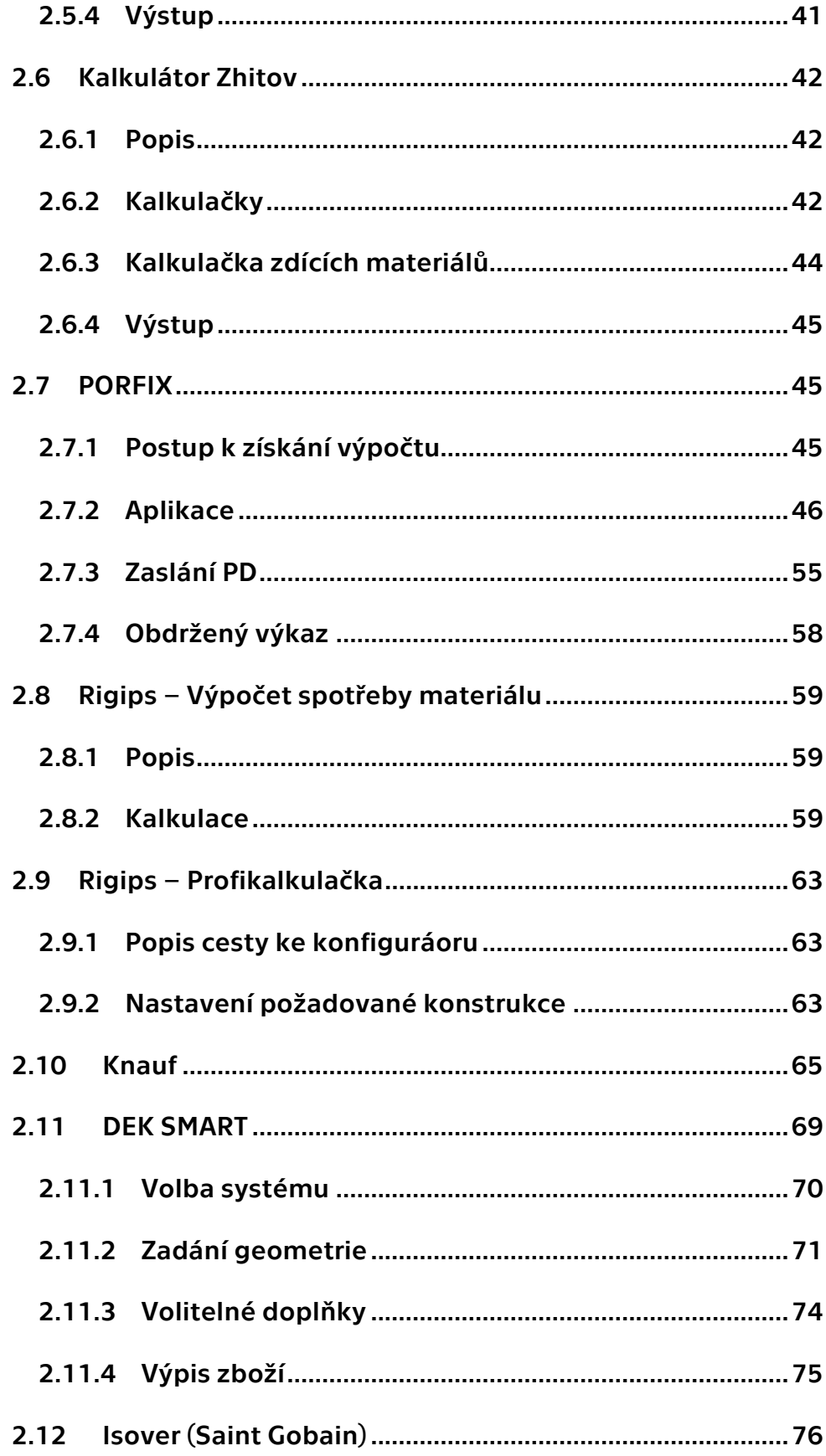

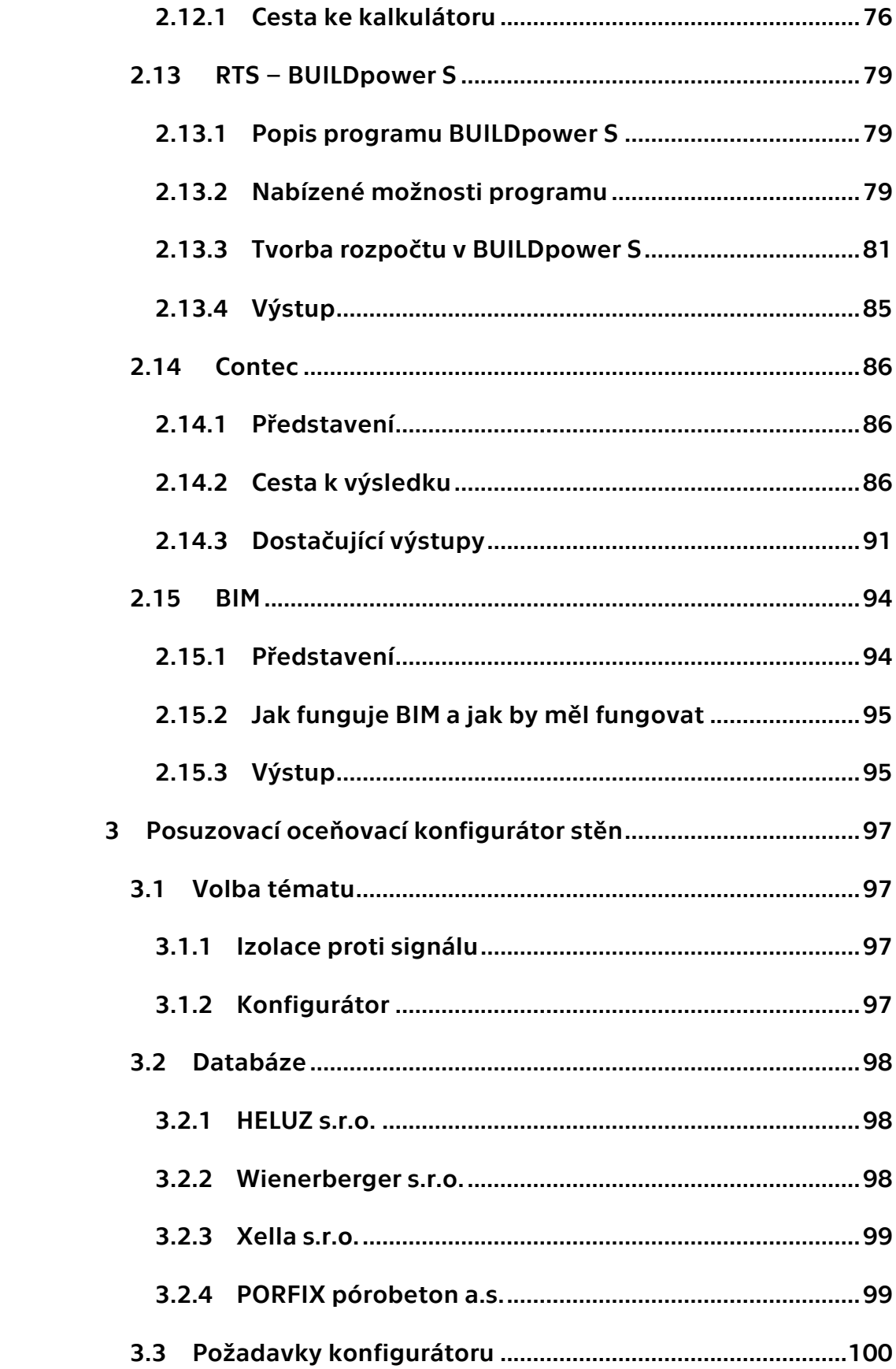

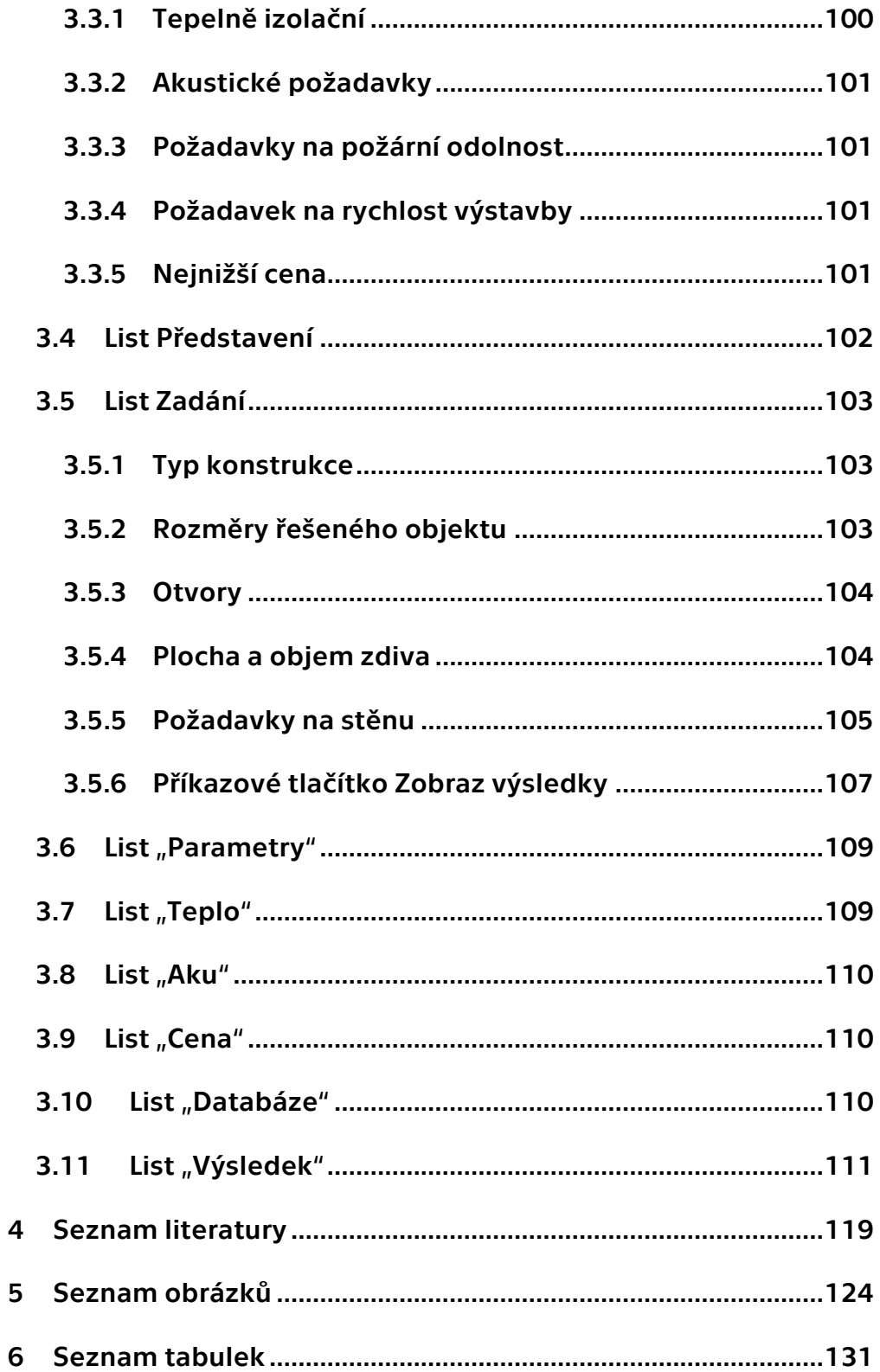

## <span id="page-10-0"></span>**Úvod**

Tato diplomová práce se zaobírá problematikou kalkulátorů a konfigurátorů stěn a jednotlivých zdících či stěnových systémů, které jsou dnes již velmi rozšířené a jsou výrobci či prodejci nabízeny v drtivé většině zdarma.

První část práce se věnuje v současnosti nabízeným softwarům a jejich možnostem. Jsou rozděleny na základní druhy od online kalkulaček až po komplexní programy. Jednotlivý krok v každé variantě je detailně popsán.

Druhou částí je prototyp kalkulátoru, který je schopen na základě uživateli zvolenými parametry vypočítat potřebné zdící prvky, spojovací materiál, ale i čas nutný pro realizaci. Dále z vypočtených hodnot dopočítá předpokládanou cenu díla. Nejpodstatnější výhodou oproti ostatním konfigurátorům je výsledek časové náročnosti včetně možnosti zvolení požadavků na stěnu, jako je tepelná technika, akustika, požární odolnost či statika zvolené konfigurace. Dále konfigurátor nevyžaduje žádné osobní údaje pro prvotní konfiguraci. Ty by vyžadoval až při eventuální nástavbě, která by byla schopna dopočítat i potřebnou dopravu z nejbližších stavebnin na místo stavby.

**Cíle diplomové práce**: Zpracovat rešerši stávajících konfigurátorů. Vyzkoušet vyhledané konfigurátory. Vytvořit databázi a multikriteriální posuzovací konfigurátor stěn.

11

#### <span id="page-11-1"></span><span id="page-11-0"></span>**1 Konfigurátor stěn**

#### **1.1 Podstata**

Jako všechny programy a složitější softwarové nástroje jsou i tyto konfigurátory navrženy a upraveny tak, aby lidem co nejvíce zjednodušovali práci. Samozřejmě i zde je nápomocnost velice individuální. Každopádně by tyto nástroje měly sloužit minimálně k výpočtu zdících prvků a jejich ceny, aby se na tyto kalkulace nemusel plýtvat v dnešní době čím dál dražší lidský čas. Tomuto předpokladu většina odpovídá.

#### <span id="page-11-2"></span>**1.2 Typy konfigurátorů**

Jakož je tomu v každém odvětví i zde se setkáváme s vícero variantami, jak se v dnešní době dostávat k výsledkům za pomoci výpočetní techniky. Všechny tyto konfigurátory lze rozdělit do třech základních skupin.

#### <span id="page-11-3"></span>**1.2.1 Zaslání PD**

První, nejpoužívanější je varianta zaslání elektronické verze projektové dokumentace výrobci či prodejci, který Vám nacení zdící prvky včetně eventuálních překladů nad otvory a v některých případech do kalkulace zahrne i slevu na potencionálně odebraný materiál.

Tyto typy fungují i na vícero konstrukcí jako jsou stropy (u kterých je v podstatě každý návrh originální), komíny i různé typy střech.

Jednou z velkých výhod tohoto typu je, že jedinou starostí se stává zaslání projektové dokumentace a vyplnění dotazníku. Což s nachystanými informacemi, které jsou většinou dosti v podvědomí, zabere odhadem tak deset až patnáct minut. Dále už se zákazník nemusí o nic starat a během pár následujících pracovních dnů mu přijde nazpět kompletní soupis sortimentu včetně předpokládané kalkulace. Snad u všech těchto variant kalkulace zahrnují již zmíněnou slevu na odběr materiálu.

Z jiného pohledu na problematiku zasílá zákazník spousty informací, které se dostávají do oběhu. Ať už se jedná o osobní, firemní informace, kontaktní údaje a podobně. Odesílají se i podstatné detailní informace o stavbě, ať již typ stavby, střechy, účel stavby, parcelní číslo nebo čísla, dokonce i poštovní směrovací číslo. Díky souborům "Cookies" následně poptávajícímu vyskakuje v prohlížeči personalizovaná reklama. Samozřejmě pokud nemá ochranný software nebo nepoptává v anonymním režimu internetového prohlížeče.

Tím se dostáváme k vícero variantám. Buďto zasílá poptávku přímo investor, což se děje povětšinou v případech, kdy má alespoň "stavební povědomí" nebo dokonce stavební vzdělání. Další možnost je, že je investor zastoupen projektantem nebo projekt manažerem, který má na starosti výstavbu nebo projekci plánovaného objektu. Anebo se jedná o stavební firmu, která v podstatě jen přeposílá poptávku.

Ve všech variantách se mění osobní či firemní údaje, ale informace o stavbě zůstávají shodné. Každopádně ochrana soukromí a jistota, že nebude návrh plagiátorsky využit rapidně klesá.

V diplomové práci, kde je zasílána projektová dokumentace jsou použity konfigurační programy projdeců či výrobců neveřejné a je zde předpoklad, že jsou zpracovávány odborníky. To by mělo vyústit ve kvalitně zpracovanou kalkulaci.

#### <span id="page-12-0"></span>**1.2.2 Online konfigurátor**

Nejvíce zastoupenou variantou stěnových konfigurátorů je software umístěný na webových stránkách výrobce či prodejce

13

stavebních prvků. Tento typ potřebuje podstatně více času a informací od zadavatele.

Je zapotřebí vytvořit online model plánovaného stavebního objektu. Čímž se tyto konfigurátory dělí na dva další typy. Prvnímu stačí zadat jen "orientačně" model typizovaného objektu jako je délka, šířka, výška a není potřeba zadávat každou stěnu zvlášť. Druhý je složitější, ale i přesnější, do kterého se zadává každá stěna zvlášť. U obou typů se liší řešení otvorů, některé je zanedbávají a tím i prořez a ty druhé zase naopak.

Tato varianta konfigurátoru je velice pracná a zadavatel musí vědět přesně co požaduje. Což vede i k tomu, že již musí mít rozmyšlenou například materiálovou variantu, která se povětšinou odvíjí od návrhu projektanta. Samozřejmě ne všichni, co staví, mají projektovou dokumentaci či varianty promyšleny a jsou ve fázi, kdy se teprve rozhodují pro materiálovou variantu z jakéhokoli důvodu. Ať je to poměr materiálu cena versus vlastnosti nebo cena versus rychlost, ale i jen cena.

Online konfigurátor se jeví jako vhodný nástroj pro širokou kategorii lidí, kteří nejsou odborníky, ale ani úplnými laiky a chtějí tento nástroj využít pro kalkulaci malého rodinného domu či garáže apod. Každopádně využití na rozsáhlejších stavbách je téměř nereálné.

#### <span id="page-13-0"></span>**1.2.3 Rozpočtářský a přípravářský software**

Tento druh programů byl vyvinut jen a pouze pro tyto účely, aby byl využit odbornou veřejností. Je samozřejmostí, že ceny jednotlivých variant absolutně vylučuje takzvané "domácí využití" neodborníky. Tyto programy slouží k přípravě či rozpočtování celých staveb a nerozlišují rozsáhlost stavby.

Softwary počítají s již vyhotoveným výkazem výměr, takže je nutné mít již výkaz zpracovaný. Na jeho základě lze zpracovat

14

i harmonogram stavby. Zde se programy rozcházejí v použití časového plánování na dva typy. U prvního je nutno celý časový plán vytvořit a u druhého je již časový plán předpřipraven a pracovník ho "jen" upraví do finální podoby.

Je vhodné, aby byla projektová dokumentace již ve finální podobě, jelikož pracnost je u každé varianty ať již materiálové nebo konstrukční shodná. Z čehož vyplývá, že využití těchto typů software pro neodbornou veřejnost je zcela nereálné.

## <span id="page-15-0"></span>**2 Současná nabídka konfigurátorů**

## <span id="page-15-1"></span>**2.1 Předkládaná PD**

Pro tuto diplomovou práci otestuji momentálně dostupné konfigurátory pro plánovanou stavbu garáže. Objekt má vnější rozměry 7 m na 15 m. Otvory ve stěnách tvoří jedny garážové sekční vrata o šířce 3,5 m a výšce 4 m, dále jedny vstupní dveře 900 mm široké a 2010 mm vysoké. Objekt je dále prosvětlen třemi okny na každé z delších stran o rozměru 1500 mm na 1500 mm, s parapetem taktéž 1500 mm. Investorova představa je objekt zkonstruovat z nejlevnějšího a nejrychlejšího zdícího prvku. Střechu je v plánu realizovat sbíjenými nosníky a trapézovým plechem. Strop bude tvořen sádrokartonovým podhledem, který bude zavěšen na sbíjeném krovu a na podhledu bude ležet potřebná tepelná izolace z minerální vaty.

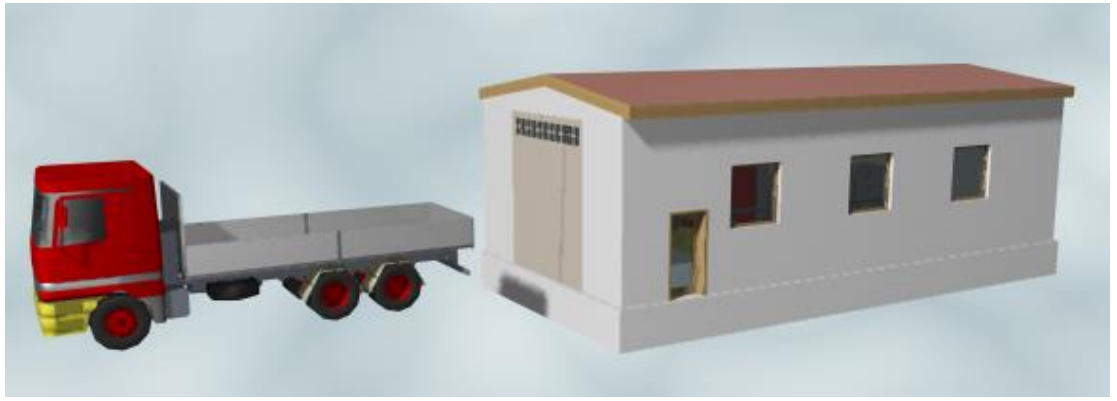

*Obrázek 1 - Vizualizace plánovaného objektu Zdroj: Vlastní, vytvořeno pomocí výukové verze Archicadu*

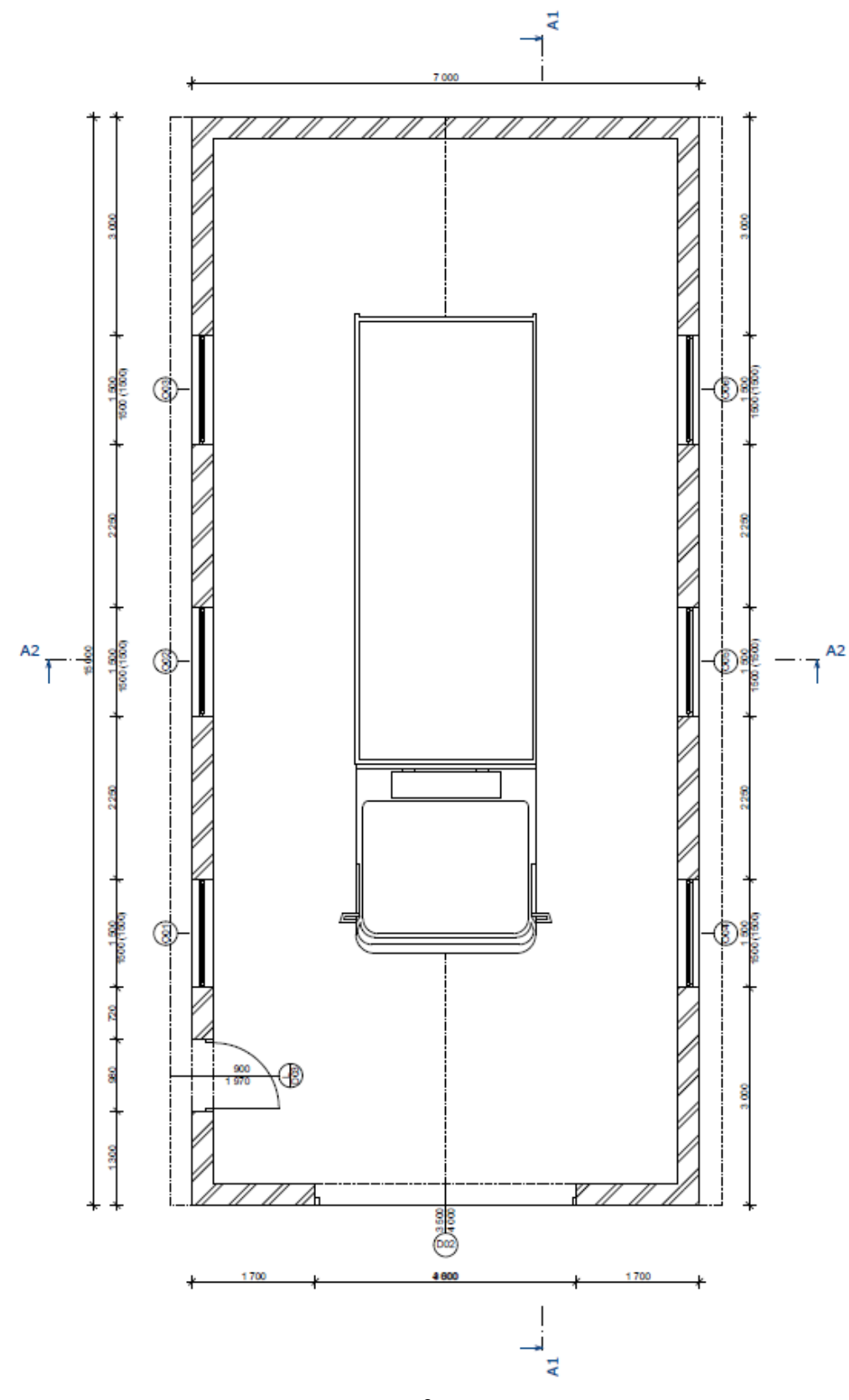

Obrázek 2 - Půdorys objektu

*Zdroj: Vlastní, vytvořeno pomocí výukové verze Archicadu*

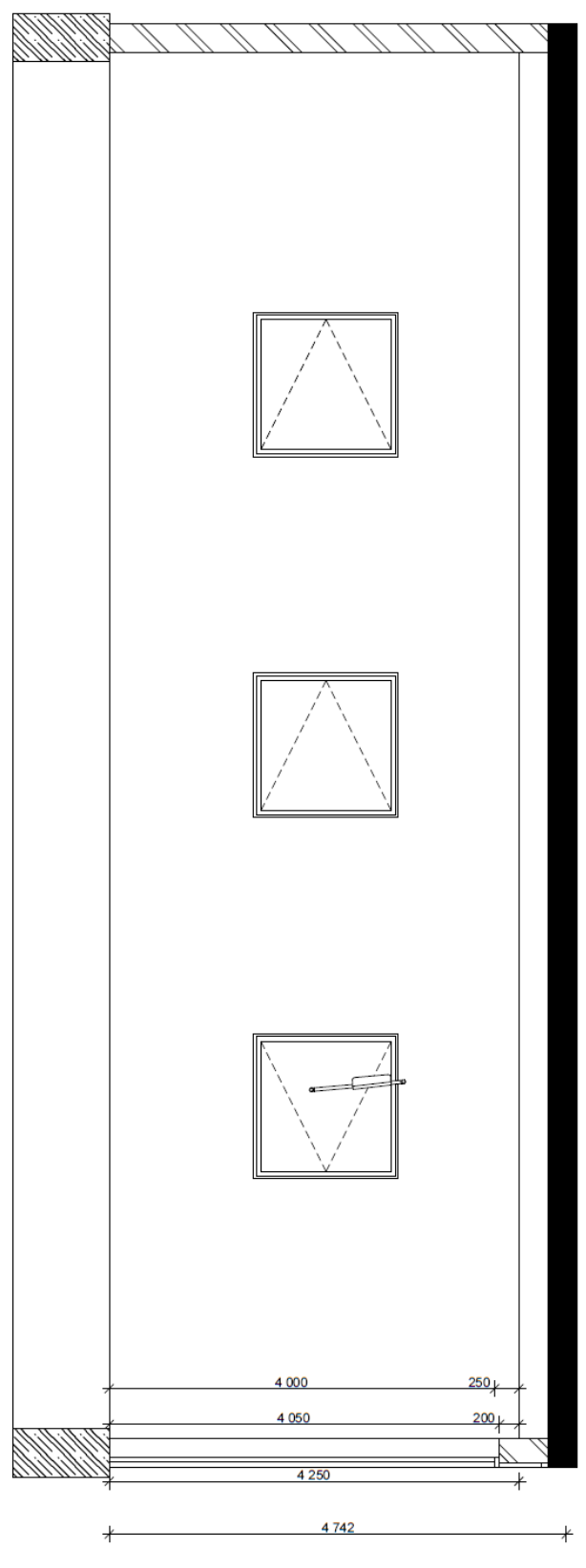

Obrázek 3 – Řez objektu 1-1'

Zdroj: Vlastní, vytvořeno pomocí výukové verze Archicadu

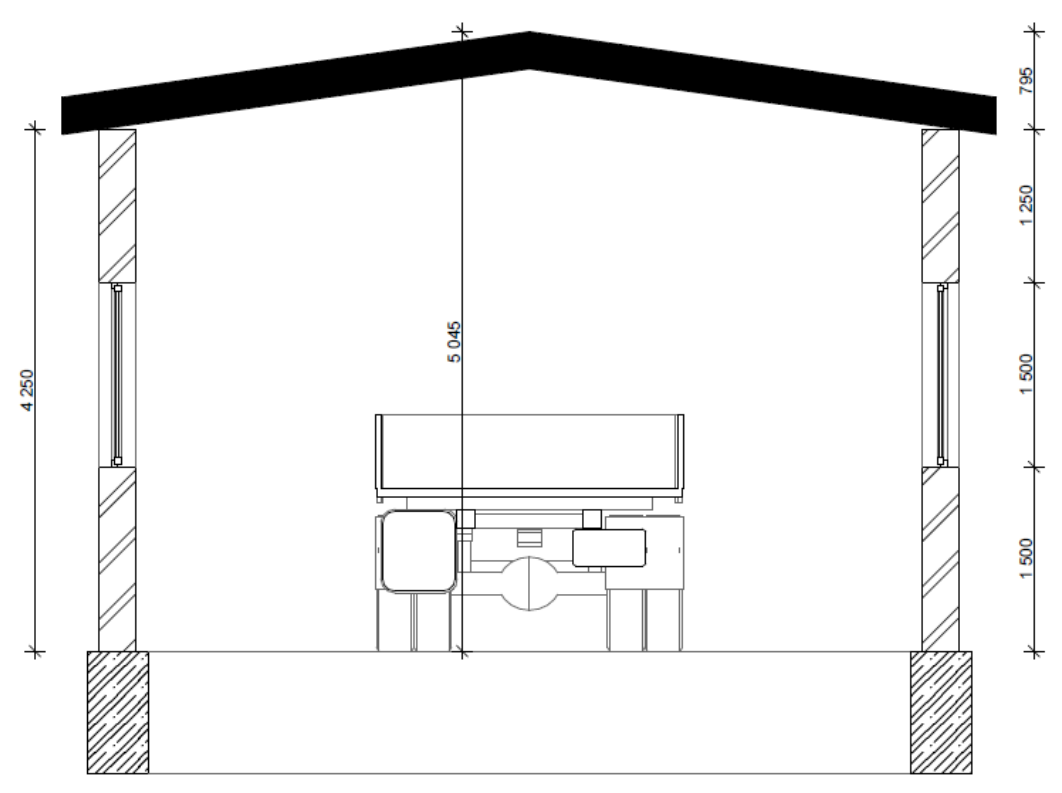

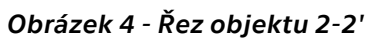

*Zdroj: Vlastní, vytvořeno pomocí výukové verze Archicadu*

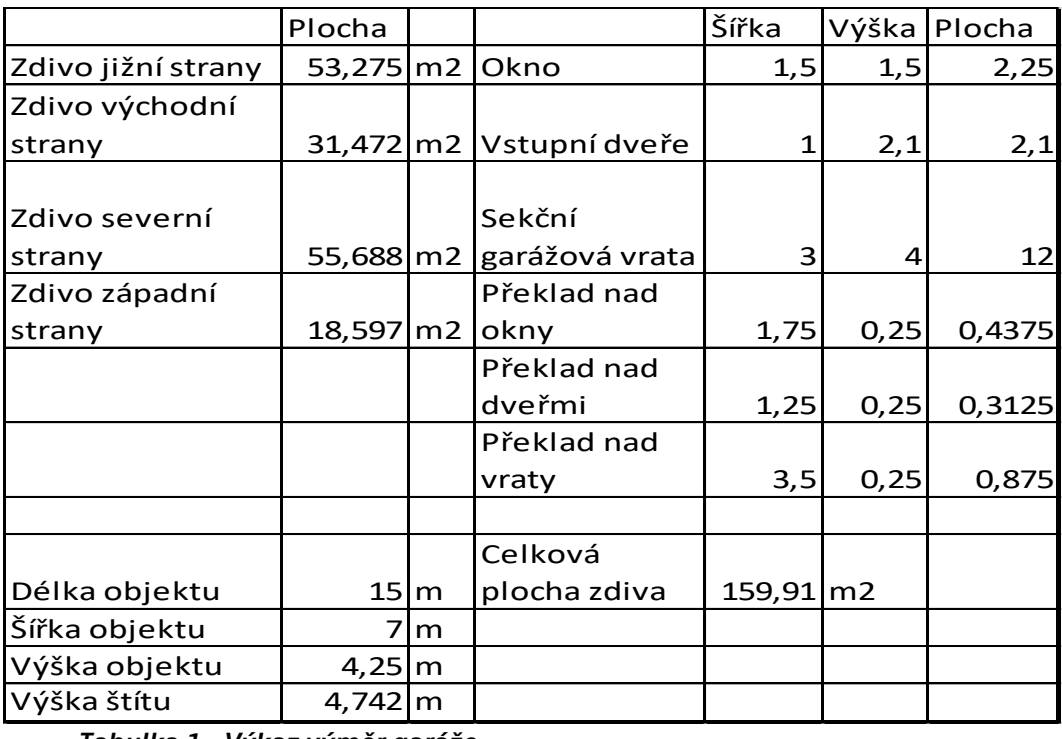

*Tabulka 1 - Výkaz výměr garáže*

*Zdroj: vlastní zpracování*

## <span id="page-19-1"></span><span id="page-19-0"></span>**2.2 HELUZ – VÝPOČET SPOTŘEBY MATERIÁLU**

#### **2.2.1 Popis**

Tento kalkulátor patří do kategorie, kde je nutné zaslat výrobci projektovou dokumentaci. V levém horním rohu stránek Heluz je oranžové pole s bílým nápisem "*Vypočítat spotřebu materiálu zdarma*". (1) Stisknutím tlačítka se vyvolá stránka s návodem pro nahrání projektové dokumentace.

Výpočet spotřeby materiálu zdarma

*Obrázek 5 - Příkazové tlačítko s odkazem na návod pro odeslání projektové dokumentace společnosti Heluz*

#### *Zdroj: Heluz.cz (1)*

Na základě zaslané PD výrobce nabízí zdarma připravit výpis potřebného materiálu včetně orientační ceny a slevového kupónu.

Rozsah zpracovávané cenové nabídky uvádí, že zpracuje cenovou nabídku na cihly, překlady a kompletní výpis materiálu. Je zde k dispozici i materiálová a cenová nabídka na eventuální komínový systém. Nabízí zároveň i zjednodušenou cenovou nabídku stropních prvků, ale bez kladečského plánu stropu, který si lze také vyžádat.

### <span id="page-20-0"></span>**2.2.2 Zadání**

Do poptávky na webových stránkách je třeba vyplnit několik údajů, aby software svolil k nahrání projektové dokumentace a k odeslání. Celý postup je řazen do třech kroků.

**VÝPOČET SPOTŘEBY MATERIÁLU ZDARMA** 

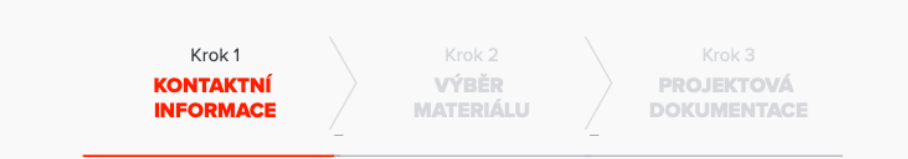

*Zdroj: Webové stránky společnosti HELUZ pro Výpočet spotřeby materiálu zdarma.(2) Obrázek 6 - Kroky postupu odeslání projektové dokumentace společnosti Heluz*

V poli nazývající se Poptávající máme na výběr ze třech možností rolovacího seznamu: Investor, Stavební firma, Projektant. Zde bude použita varianta "Projektant" (2). Jelikož má každá varianta svá rozdílná zadávací políčka, prohlížeč automaticky nahraje odpovídající stránku. Poté je nutno vyplnit pole jako: Titul, IČO (povinné), Jméno, Příjmení, Firma (povinné), Město (povinné), Ulice (povinné), č.p. (povinné), PSČ (povinné), E-mail (povinné), Telefonní kontakt (povinné). Následně se vyplní totožné informace o investorovi.

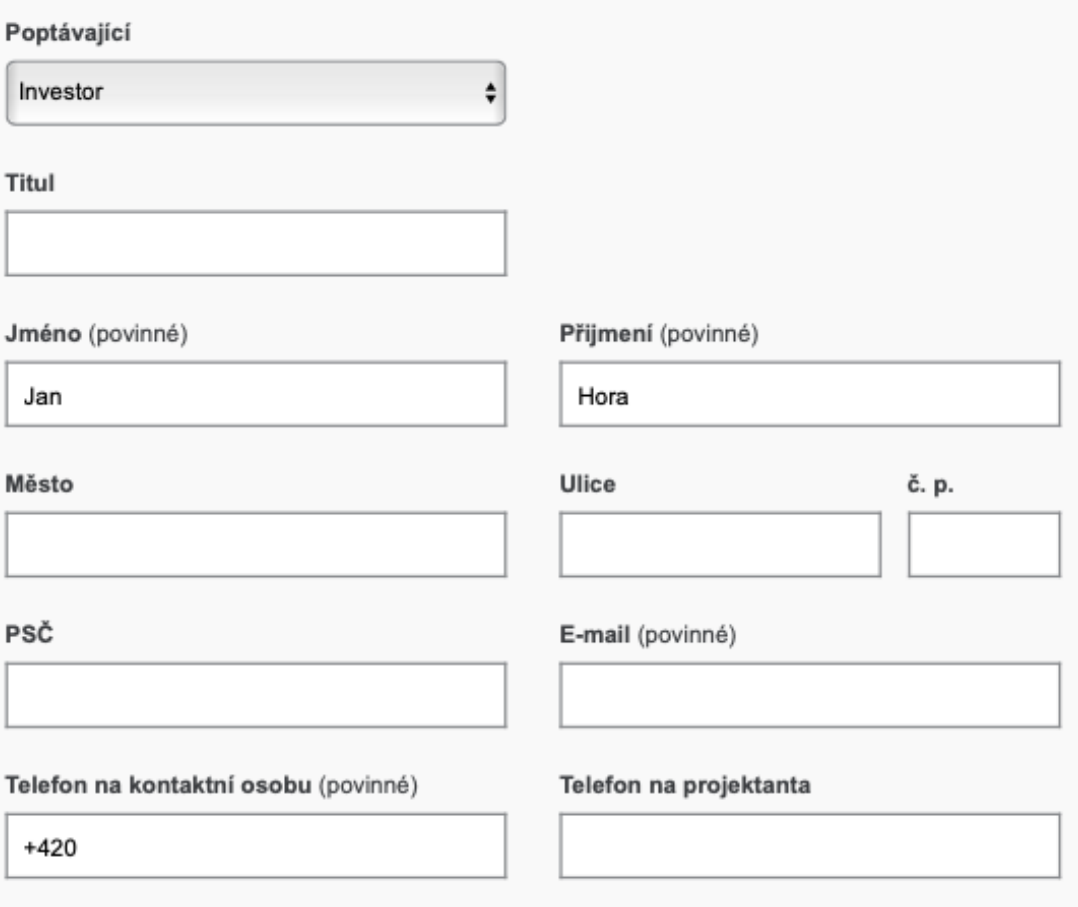

*Obrázek 7 - Formulář s potřebnými informacemi o poptávajícím.*

*Zdroj: Výpočet spotřeby materiálu zdarma od společnosti Heluz (1)*

Je zapotřebí také vyplnit Informace o stavbě, nutno vybrat typ stavby z rolovacího seznamu. Je na výběr z "*rodinného domu, bytového domu a ostatní*" (2). Následně se vybere typ střechy, kde je opět rolovací seznam s nabídkou "*rovná a šikmá*" (2) (více než 7 % spádu střechy). Zde zadáme "*ostatní stavby"* (2) a "*šikmá střecha"* (2). Je povinné ještě uvést PSČ nebo město, kde je stavba plánována, dále také parcelní čísla.

Nakonec prvního ze zadávacích kroků je nutné vyplnit z rozvinovacího seznamu pole "*Jak jste se o nás dozvěděli*" (2), a to z možností "*Online reklama, Tištěná reklama, Doporučení odborníka /*  *projektanta, Doporučení souseda / známého, Doporučení prodejce stavebních materiálů, Sociální sítě a Jiné*" (2), zvolíme variantu "*Jiné*" (2).

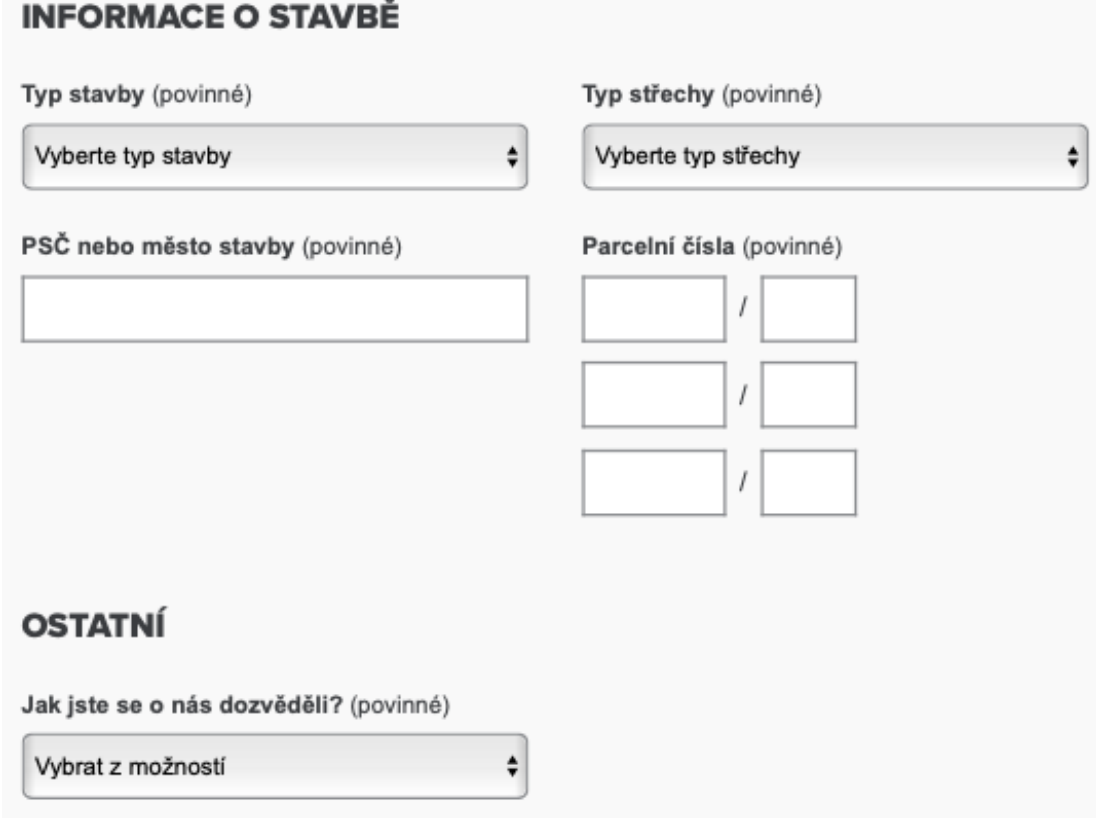

*Obrázek 8 - Formulář pro vyplnění údajů o stavbě pro společnost Heluz*

*Zdroj: Výpočet spotřeby materiálu zdarma od společnosti Heluz (1)*

Po vyplnění všech povinných polí prohlížeč umožní stisknutí tlačítka "K VÝBĚRU MATERIÁLU" a dojde k načtení druhého kroku zadání.

K VÝBĚRU MATERIÁLU

*Obrázek 9 - Příkazové tlačítko s hypertextovým odkazem na druhý krok pro výběr a zadání materiálových požadavků zdiva od společnosti Heluz*

*Zdroj: Výpočet spotřeby materiálu zdarma od společnosti Heluz (1)*

Na této stránce se zvolí pod nadpisem cihly "ano" (2), i když investor primárně uvažuje nad pórobetonem, je třeba zjistit všechny varianty a jejich nabídky. Tento krok rozvine další nabídku "*Z jakých cihel chcete stavět?*" (2), bude zvolena nabídka z rolovacího seznamu "*HELUZ FAMILY 30 broušená*" (2), jelikož investor má požadavek tloušťky zdi 30 cm a lepení zdících prvků tenkosparou maltou nebo lepidlem. U nabídky "*Pojivo*" (2) se zvolí varianta "*HELUZ SBC malta pro celoplošnou tenkou spáru"* (2). Pod nadpisem Překlady se vybere "*nosný překlad HELUZ 23,8*" (2). Dále je nutné vybrat variantu stropu, v nabídce je pouze "*dle projektové dokumentace, MIAKO HELUZ zjednodušená, panely HELUZ zjednodušená, MIAKO HELUZ s poplatkem (kde je i kladečský plán, ale poplatek 500,- Kč bez DPH) a panely HELUZ s poplatkem*" (2). Bohužel požadovaná varianta bez stropu zde není, je nutno jednu zvolit, takže bude vybrána varianta "*dle projektové dokumentace*" (2). Dále je možnost zvolit, zdali se bude v rámci nabídky řešit komín, ale to v tomto příkladu není vyžadováno, ani řešeno, takže se zaškrtne možnost "ne" (2). Tím jsou vyplněny všechna požadovaná pole a lze přejít k projektové dokumentaci.

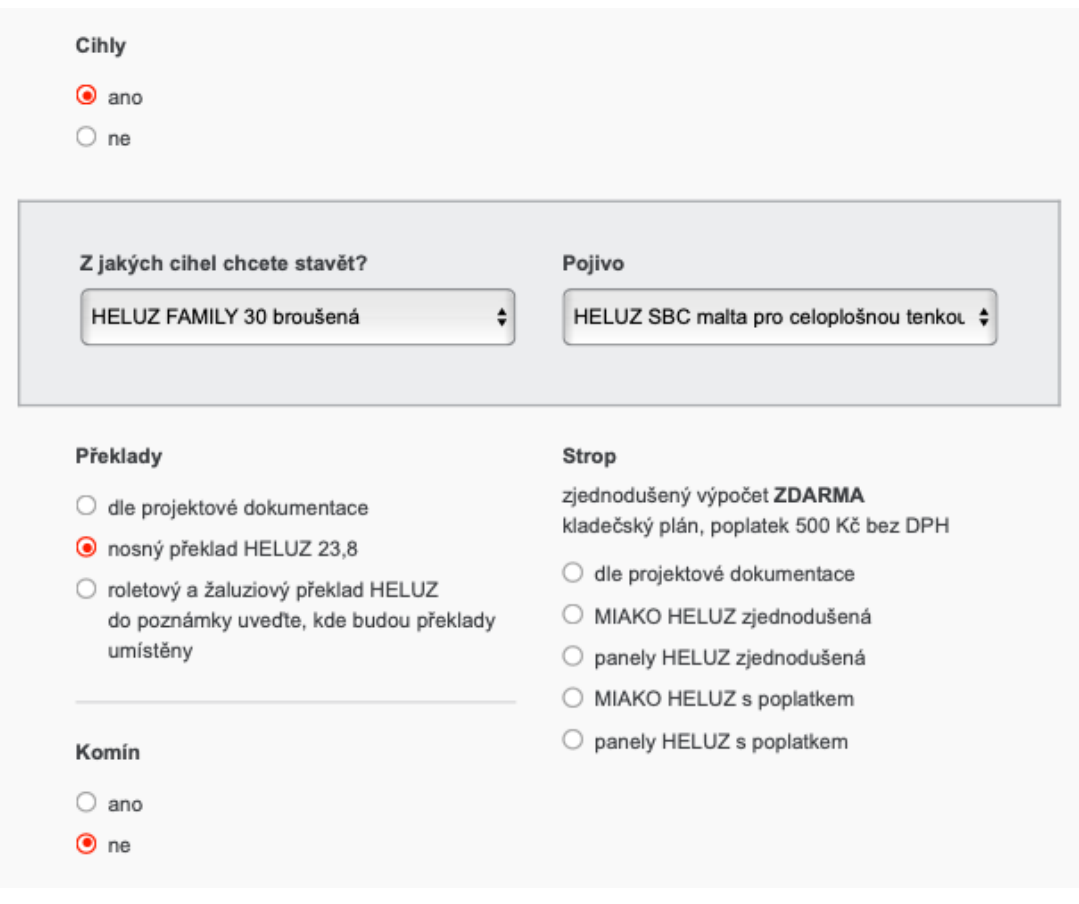

*Obrázek 10 - Zadávací formulář pro volbu zdiva, pojiva, překladů. Eventuální možnost si vyžádat skladebný výkres stropu či komín.*

*Zdroj: Výpočet spotřeby materiálu zdarma od společnosti Heluz (1)*

Ve třetím kroku se přikládají soubory ve formátech PDF, DWG, JPEG, ZIP, RAR s maximální možnou velikostí do dvou 2 MB. Dle informací uvedených nahoře na stránce by se zde měly nahrát jednotlivé půdorysy podlaží – pro umístění nosných a nenosných stěn (včetně dostatečného okótování stavebních otvorů), ale také řezy objektem, aby byla patrná výška stropu. Půdorys krovu slouží k výpočtu stropu a upřesnění zatížení. Taktéž by se měly nahrát pohledy na daný objekt, (2)který nebyl vygenerován, a tak se nahraje se vše, co je zde již výše uvedeno. K dispozici jsou půdorys, podélný a příčný řez i vizualizace.

Do pole Doplňující informace bude uvedeno, že není vyžadována nabídka stropní konstrukce a výstup bude sloužit primárně pro studijní účely a bude zaimplementován do diplomové práce na katedře technologií ČVUT.

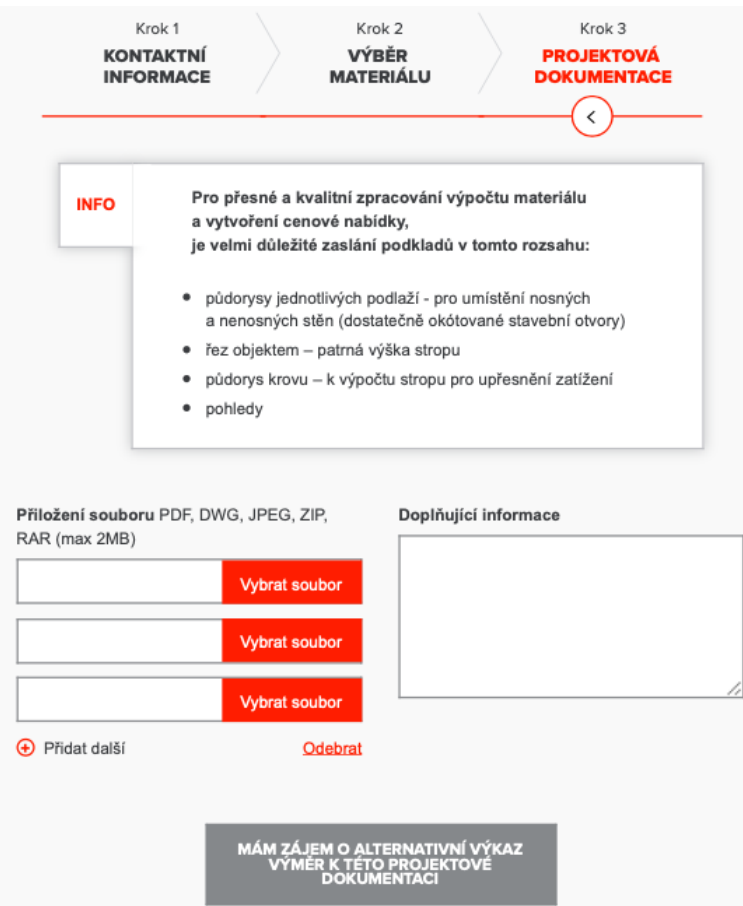

*Obrázek 11 - Formulář pro nahrání projektové dokumentace i s možností nahrát alternativní poptávanou variantu.*

*Zdroj: Výpočet spotřeby materiálu zdarma od společnosti Heluz (1)*

Zvolí se šedé tlačítko "*MÁM ZÁJEM O ALTERNATIVNÍ VÝKAZ VÝMĚR K TÉTO PROJEKTOVÉ DOKUMENTACI*" (2). Tento postup se vrátí na druhý krok a lze vybrat možnost, kde bude zvoleno, že cihly nejsou žádány. Překlady budou dle PD a taktéž i strop. Po tomto doplnění se velkým oranžovým tlačítkem odešle poptávka. Web následně zobrazí stránku "*Vaše žádost o cenovou nabídku byla úspěšně odeslána.*" (2)

Obratem společnost zasílá mail s potvrzením přijetí žádosti o nacenění jak projektantovi, tak investorovi.

#### <span id="page-26-0"></span>**2.2.3 Obdržený výkaz výměr**

Po necelých 24 hodinách byl obdržen e-mail se zpracovanou kalkulací cihelného systému, alternativa nedorazila. Ve výkazu byla uvedena poznámka, že se jedná pouze o orientační výpočet, jelikož v projektové dokumentaci není naznačen věnec. Zřejmě se kalkulanti spoléhají na správnost PD. (3) Z tohoto důvodu nebyly započteny "věncovky" do výkazu.

#### VÝKAZ VÝMĚR

číslo zakázky<br>datum pořízení 10.12.2019 platnost do 09.01.2020

HELUZ cihlářský průmysl v.o.s.

zákaznická linka

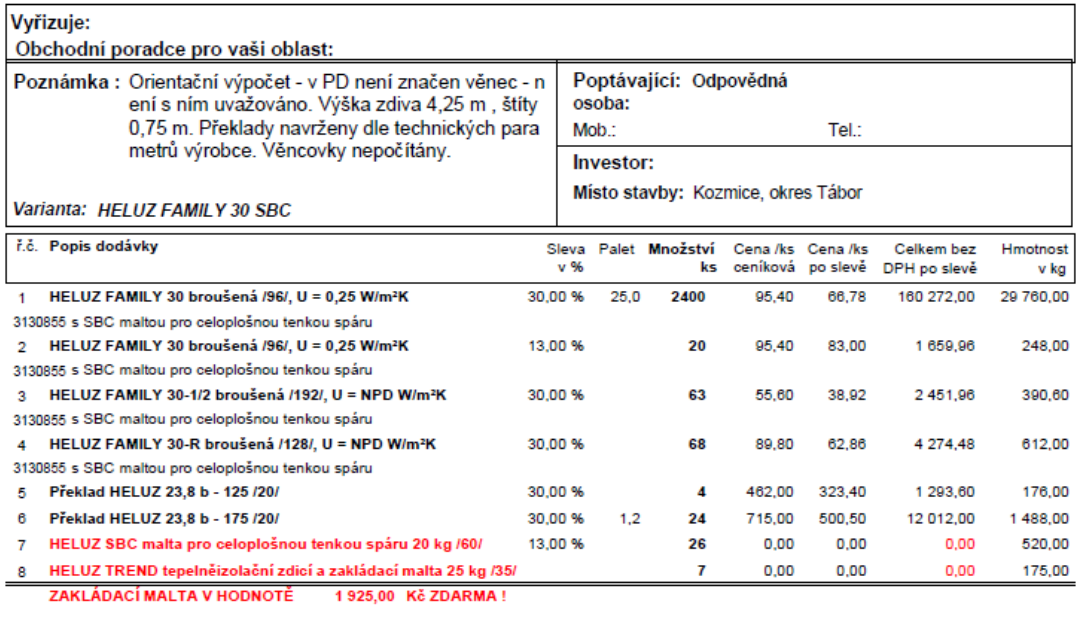

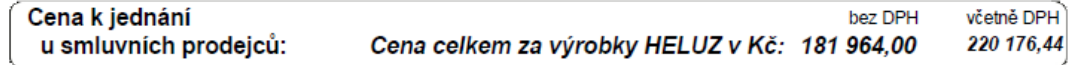

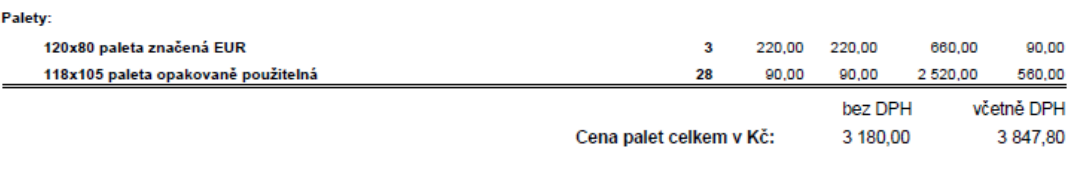

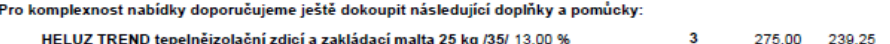

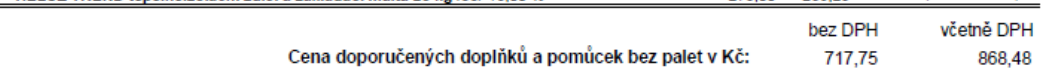

717.75

75,00

#### *Obrázek 12 - Výkaz výměr zpracovaný firmou Heluz*

*Zdroj: Obdržená cenová nabídka e-mailemod společnosti Heluz, (3)*

### <span id="page-27-1"></span><span id="page-27-0"></span>**2.3 Wienerberger**

### **2.3.1 Zaslání PD**

Stejně jako předchozí příklad se i tento zakládá na zaslání projektové dokumentace do "rukou" výrobce spolu se spoustou přidružených informací.

Na oficiálních webových stránkách firmy se musí prokliknout přes "*Produkty*" (4) a "*CIHLY POROTHERM*" (4).

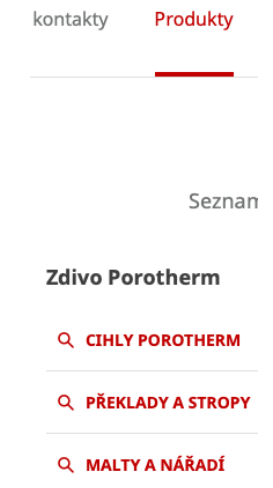

*Zdroj: Webové stránky společnosti Wienerberger(4) Obrázek 13 - Výstřižek z cesty ke kalkulátoru Wienerberger na zdivo Porotherm*

Po načtení stránky se zde klikne na "*Nechte si ZDARMA spočítat zdivo*" (4). Je zde poznamenáno, že výpočetní software od společnosti mají i stavebniny, které jsou taktéž schopny kalkulaci vytvořit.

#### Plánujete stavbu či rekonstrukci?

Necheite și provést odbornou kalkulaci přímo od výrobce cihelného zdiva. Kromě přesného výpočtu spotřeby materiálu a potřebných doplňků získáte zároveň cenovou nabídku.

#### O službě kalkulace materiálu Porotherm

Z výkresové dokumentace vám vypočítáme spotřebu materiálu na váš dům. Navrhneme optimální řešení a necháme rozhodnutí na vás.

#### Jak službu objednat?

Službu vám velmi rádo zajistí naše Zákaznické centrum. Stavebniny mohou poskytovat rovněž samy pomocí výpočetního softwaru od naší společnosti.

#### Voleite zákaznické centrum: ● 727 326 362 / 383 826 362 27 326 362 7 363 626 362<br>28 727 326 363 7 383 826 363<br>28 727 326 364 7 383 826 364 Postup objednání kalkulace ZDARMA Kontakty na oblastní manažery a technické poradce ± Tabulka prodejního týmu Porotherm 1. Připravte si kompletní kontaktní údaje a projektovou dokumentaci - stavební část výkresů (plánů) domu v<br>elektronické podobě (formát DWG nebo PDF) ± Mapa technických poradců pro zdivo a stropy Porotherm 2. Dokumentaci zašlete našemu zákaznickému centru. E. Dokumentaci zasiete nasem 3. Na základě projektové dokumentace provedeme ZDARMA kalkulaci spotřeby materiálu. ± Mapa oblastních manažerů pro zdivo a stropy Porotherm Zákazník obdrží výpis materiálu v elektronické podobě s nabídkou slevy a cenové garance.  $V$ ice (3)

*Obrázek 14 - Postup objednání kalkulace od firmy Wienerberger*

*Zdroj: Webové stránky společnosti Wienerberger(5)*

Na těchto stránkách je uvedeno: "*Z Výkresové dokumentace vám vypočítáme spotřebu materiálu na váš dům. Navrhneme optimální řešení a necháme rozhodnout vás.*" (5) Tuto službu je nutné využít skrze zákaznické centrum, na které je možné se obrátit telefonicky či elektronickou poštou. Pro účely práce bude následován postup uvedený ve spod stránky a projektová dokumentace bude zaslána na email zákaznického centra.

#### <span id="page-28-0"></span>**2.3.2 Obdržení výkazu**

Po necelém jednom dni byl obdržen e-mail, kde zákaznický servis potvrzoval přijetí podkladů ke zpracování kalkulace. Vzápětí byla doručena zpracovaná cenová nabídka.

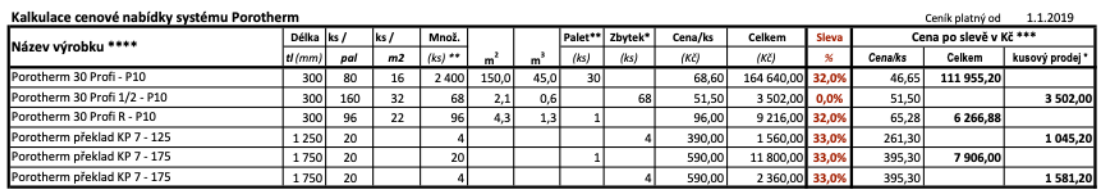

\* kusový prodej (neucelené palety) je zajištěn u základních cíhel a doplňkových cíhel (1/2K , K , R, N) za ceníkové ceny.<br>Kusový prodej překladů do délky 175cm včetně s vykládkou v prodejně stavebnin je zajištěn za ceníkov

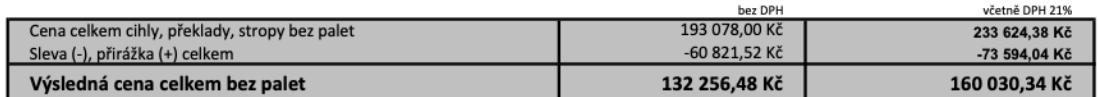

#### *Obrázek 16 - Nabídka zdících prvků včetně překladů od společnosti Wienerberger*

*Zdroj: Přijatá nabídka e-mailem od společnosti Wienerberger.(6)*

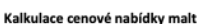

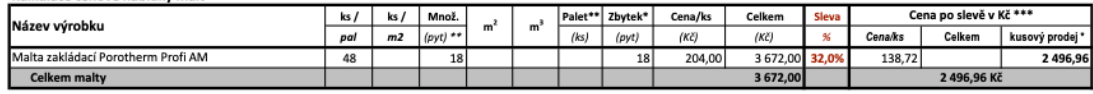

\*\*\*\* na zdící pěny Porotherm Dryfix doporučujeme originální aplikační pistoli Porotherm Dryfix od firmy Wienerberger

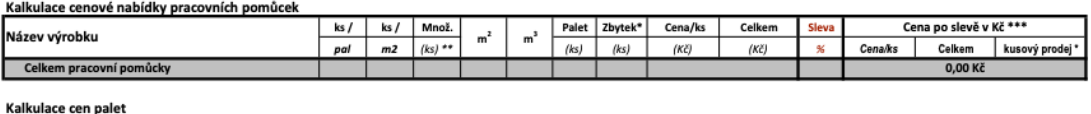

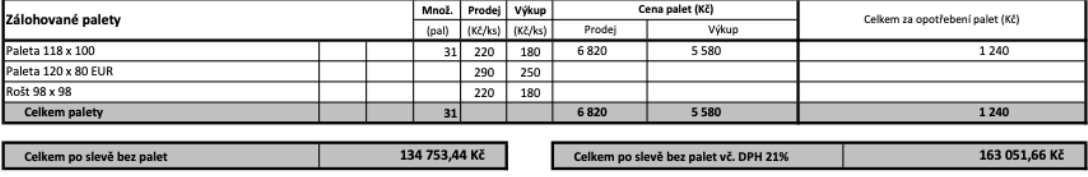

*Obrázek 15 - Nabídka zakládacích malt a kalkulace záloh za palety jako součást nabídky od Wienerbergeru*

*Zdroj: Přijatá nabídka e-mailem od společnostiWienerberger.(6)*

## <span id="page-30-0"></span>**2.4 Ytong – Poptání**

## <span id="page-30-1"></span>**2.4.1 Zaslání PD**

Přímo na domovské stránce firmy Ytong se uprostřed objeví černý nápis ve žlutém poli "Chci nacenit projekt domu". Po prokliku firma tvrdí zkontaktování poptávajícího do 48 hodin a do 7 pracovních dnů přípravu cenové nabídky. (7)

# Stavba domu je velké životní rozhodnutí. Bezplatně spočítáme, kolik vás bude stát.

Chci nacenit projekt domu ->

*Obrázek 17 - Výstřižek ilustrace příkazového tlačítka z webových stránek Ytong.cz*

*Zdroj: Ytong.cz (7)*

Po kliknutí na políčko s nápisem "Chci kalkulaci" sroluje prohlížeč asi o stránku níže a zde je potřeba vyplnit několik polí: "*Jméno, Příjmení, Telefonní číslo, E-mail, Kdy chcete začít stavět, PSČ stavby / Obec stavby"*  (7)*.* Píší, že: *"Čím více informací, tím přesnější nabídka.*" (7)

# Nechte si bezplatně nacenit projekt vašeho domu

Stačí vyplnit formulář níže, přiložit projekt a my vám do 7 pracovních dnů připravíme cenovou nabídku s přehledným výpisem materiálu.

Jméno\*:

Příjmení \*:

Telefonní číslo \*:

E-mail \*:

Kdy chcete začít stavět? \*:

PSČ stavby / Obec stavby \*:

*Obrázek 18 - Výstřižek formuláře s požadovanými informacemi o poptávajícím a stavbě*

*Zdroj: Ytong.cz –Nejvýhodnější kalkulace (7)*

Po vyplnění polí a nahrání projektové dokumentace je poděkováno za odeslání projektu s oznámením o budoucím kontaktováním poptávajícího. (7)

#### <span id="page-31-0"></span>**2.4.2 Obdržení výkazu**

Na základě telefonického rozhovoru z důvodu doplnění informací byl obdržen e-mail se zpracovanou nabídkou a soupisem potřebného materiálu.

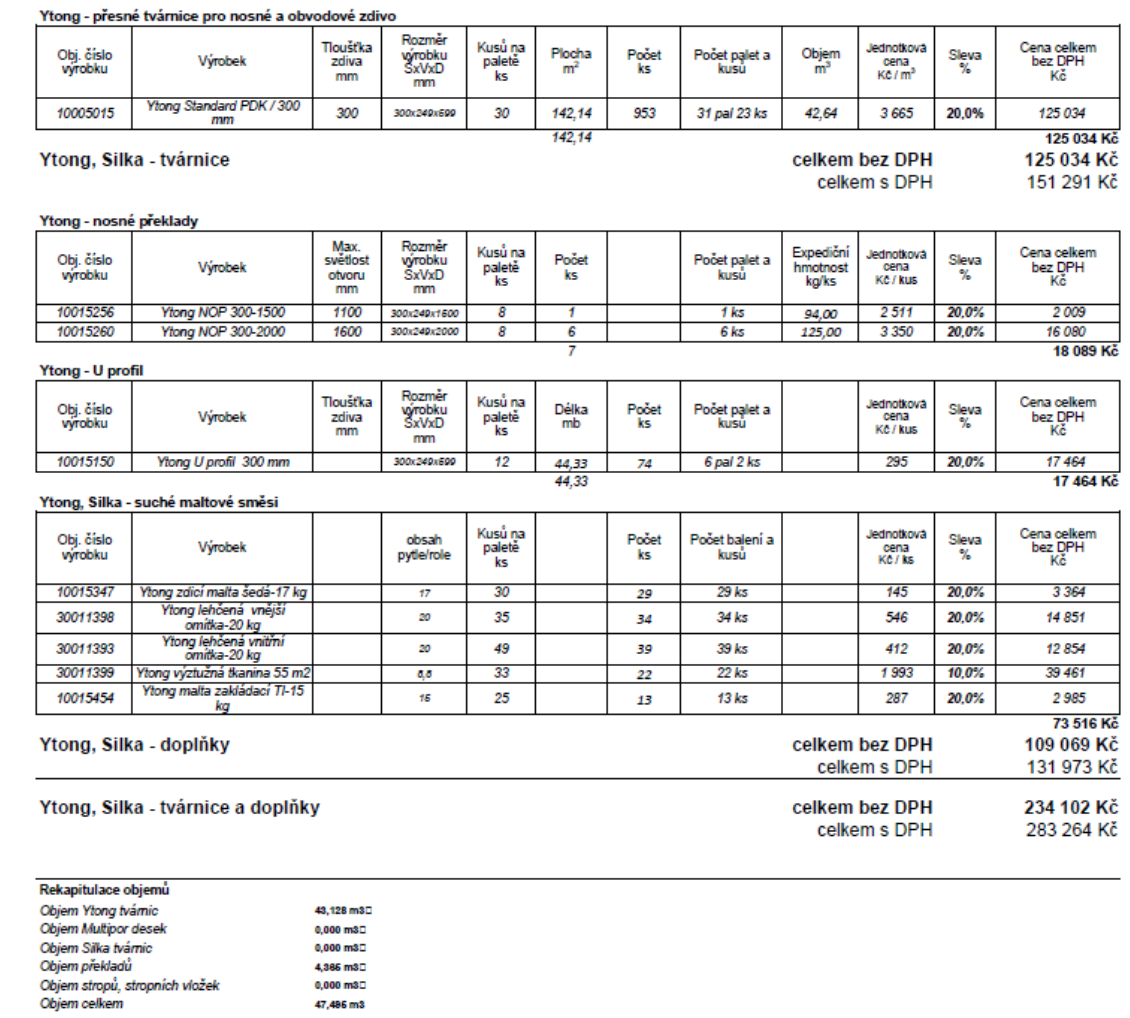

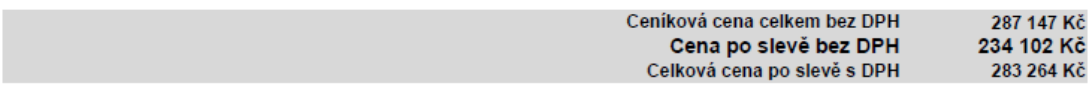

#### *Obrázek 19 - Došlá nabídka na materiál Ytong*

*Zdroj: Cenová nabídka od společnosti Xella zpracovaná panem Jaroslavem Fischerem a zaslaná panem Františkem Liškou. (8)*

Dále byl obdržen i výpis materiálu.

objem preklada<br>Objem stropů, stropních vložek<br>Objem celkem

#### Komplexní zdi **IND** Obvedová

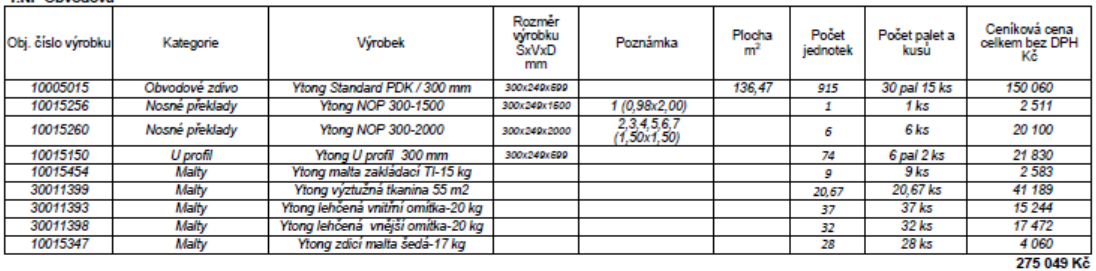

1.NP Štítová

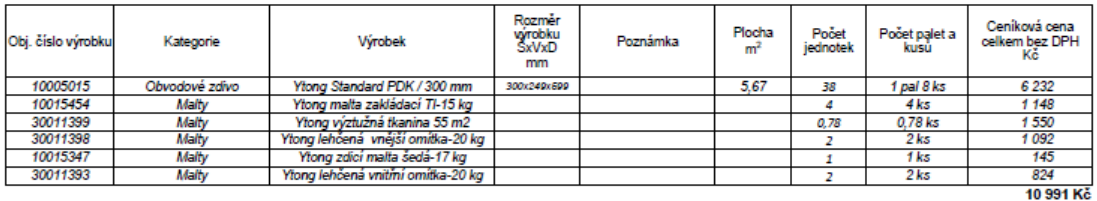

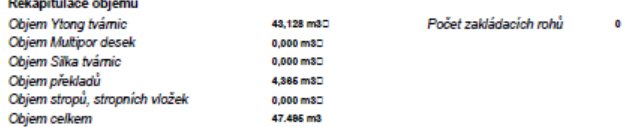

*Obrázek 20 - Výpis materiálu obdržený současně s cenovou nabídkou Ytong*

*Zdroj: Obdrženo e-mailem jako PDF od Františka Lišky, kterému to zpracoval Jaroslav Fischer (9)*

Součástí obou PDF je i informace, že od společnosti YTONG zákazník získá navíc bezplatnou dopravu kamionem, jejich mistři vám pomohou se správným založením rohů stavby, nápomocni budou i jejich techničtí poradci a součástí nákupu je instruktážní video. (9)

#### <span id="page-34-1"></span><span id="page-34-0"></span>**2.5 Ytong – Xella**

#### **2.5.1 Stažení**

Firma Ytong nabízí i svůj kalkulační software, ale jen pro zaregistrované uživatele. Registrovat se lze z domovské stránky přes Menu v levém horním rohu. Dále je potřeba kliknout na odrážku "Ke stažení" (7). Ta se rozvine a zobrazí vícero variant, ale pro účely diplomové práce je potřeba "*Software*" (7). Po kliknutí na nápis se prohlížeč přesměruje na stránku se "software" (7) společnosti Ytong. Jako první v pořadí je již zmíněný Výpočtový program Xella, který lze stáhnout, jak je uvedeno, až po registraci.

Domů  $\rightarrow$  Ke stažení  $\rightarrow$  Software

# **Software**

Výpočtový program Xella > (stažení po registraci) *Obrázek 21 - Hypertextový odkaz s cestou k instalátoru výpočetního programuZdroj: Ytong.cz –software –ke stažení(7)*

Proklikem se otevře formulář ke stažení kalkulačního programu. Do formuláře je nutné zadat informace jako titul, jméno, příjmení, pozici, firmu, PSČ, město a telefonní číslo.

# Formulář ke stažení Kalkulačního programu

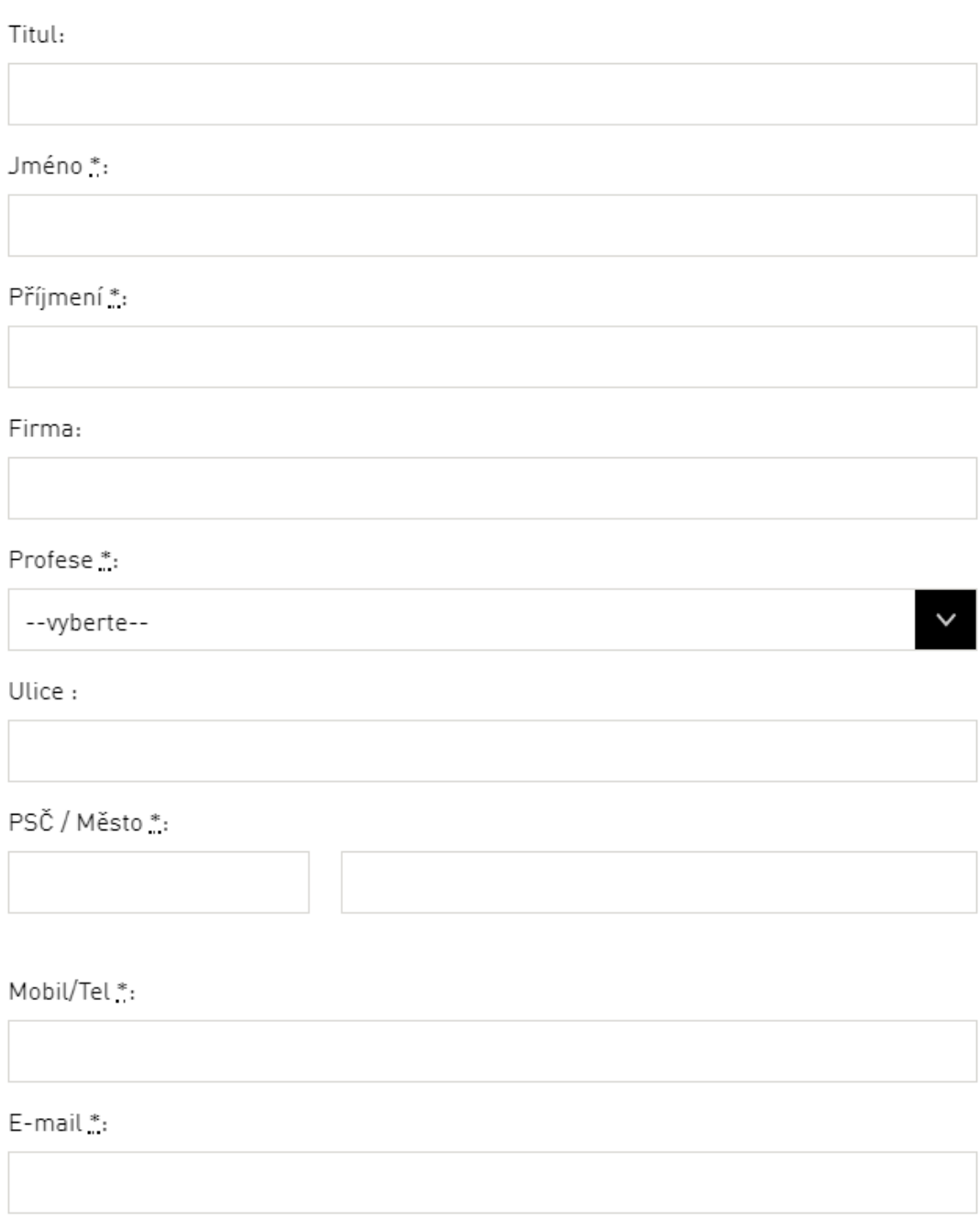

*Obrázek 22 - Formulář s povinnými údajemi pro stažení kalkulačního software Xella*

*Zdroj: Ytong.cz –Formulář pro stažení kalkulačního programu (7)*
Až po vyplnění je nabídnut "software ke stažení" (7). Pro účely diplomové práce bude pracováno s Výpočtovým programem Xella 2016 – verze s instalátorem [setup.exe]. Instalátor má 1 241 kB. Je stažen i nainstalován velmi rychle.

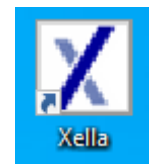

*Zdroj: Výstřižek pořízen zvlastní plochy po nainstalování kalkulačního programu. Obrázek 23 - Ikona kalkulačního programu Xella*

# **2.5.2 Použití**

Při prvním otevření výpočtového programu Xella se zobrazí okno, kde program požaduje zadání informací o "*Stavebníkovi (jméno, příjmení, ulice, obec, PSČ, telefon a e-mail), Stavebninách (jméno, příjmení, ulice, obec, PSČ, telefon, e-mail a kontaktní osoby), objektu (ulice, název v CRM, obec, PSČ, architekt/projektant, realizační firma, plánovaný začátek stavby, počet podlaží, součinitel tepla U, typ obvodové stěny, typ stropu), ostatní (číslo nabídky, datum nabídky, typ stavby, číslo objektu, datum platnosti nabídky), První kontakt se společností Xella (zdroj, datum)*" (10) na konci zadávaných informací je ještě "*popis nabídky a zpracovatel*" (10). V levém spodním rohu je napsáno, že software slouží pouze pro odhad ceny a objemu materiálu a neslouží jako projektová dokumentace. (10)

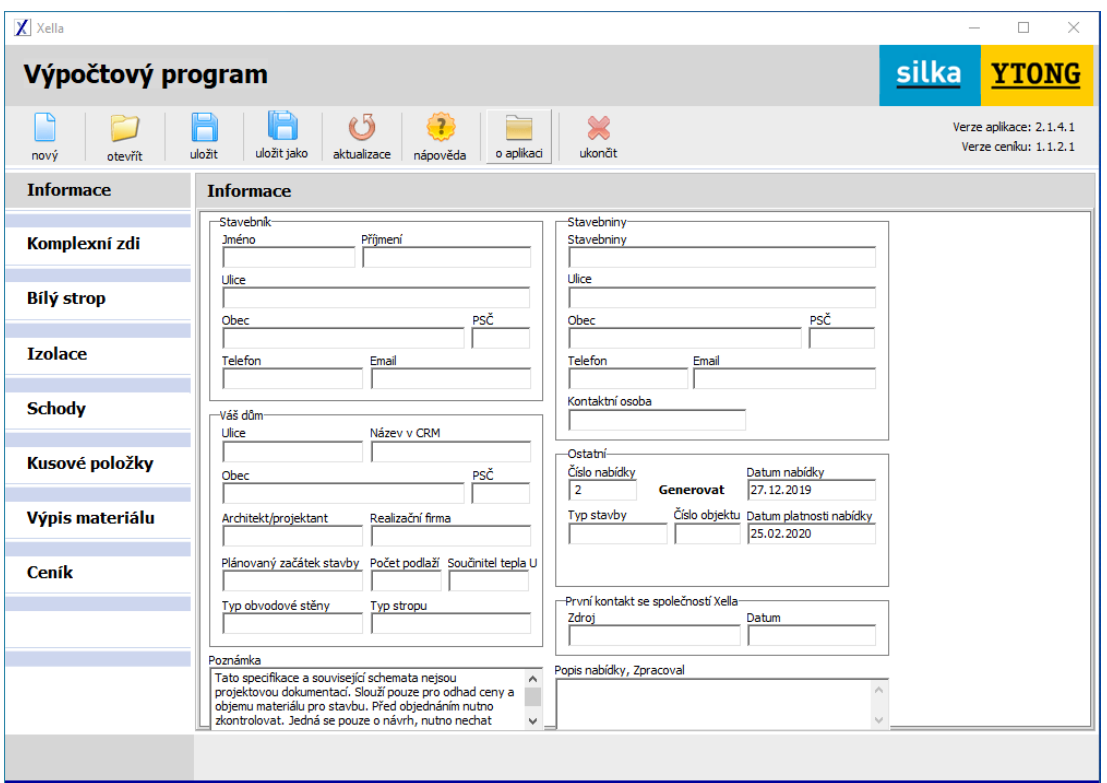

*Obrázek 24 - První otevření výpočtového programu Xella s poli pro vložení informací.*

*Zdroj: Výstřižek by pořízen ze staženého kalkulačního programu od společnosti Xella CZ (10)*

# **2.5.3 Zdi**

Pro zadání stěn do kalkulátoru se překlikne záložka po levé straně na "*Komplexní zdi*" (10). Zde je prve zapotřebí zadat první zeď, kterou lze následně kopírovat nebo ještě i zpětně editovat.

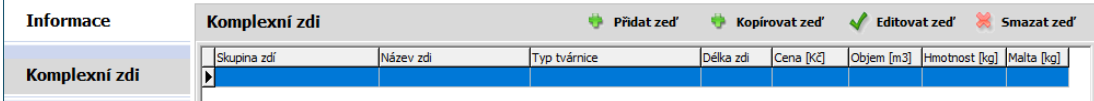

*Obrázek 25 - Přidávání zdí do kalkulačního programu*

*Zdroj: Výstřižek zestaženého kalkulačního programu od společnosti Xella CZ (10)*

Zeleným křížkem "*Přidat zeď*" (10) se objeví tabulka se nutnými specifikacemi stěny. Musí se zadat podlaží, název zdi, zdali je zapotřebí použít zimní či zakládací maltu. V první řadě je zapotřebí zvolit tvárnici. Ty jsou děleny podle použití a výrobce – "Obvodové zdivo, Příčkovky, *Vnitřní nosné zdivo, Silka tvárnice, Multipor*" (10). Jelikož je požadavek investora jasně dán na zeď o tloušťce 300 mm a velký důraz na cenu, bude zvolena varianta P2-400 300x249x599.

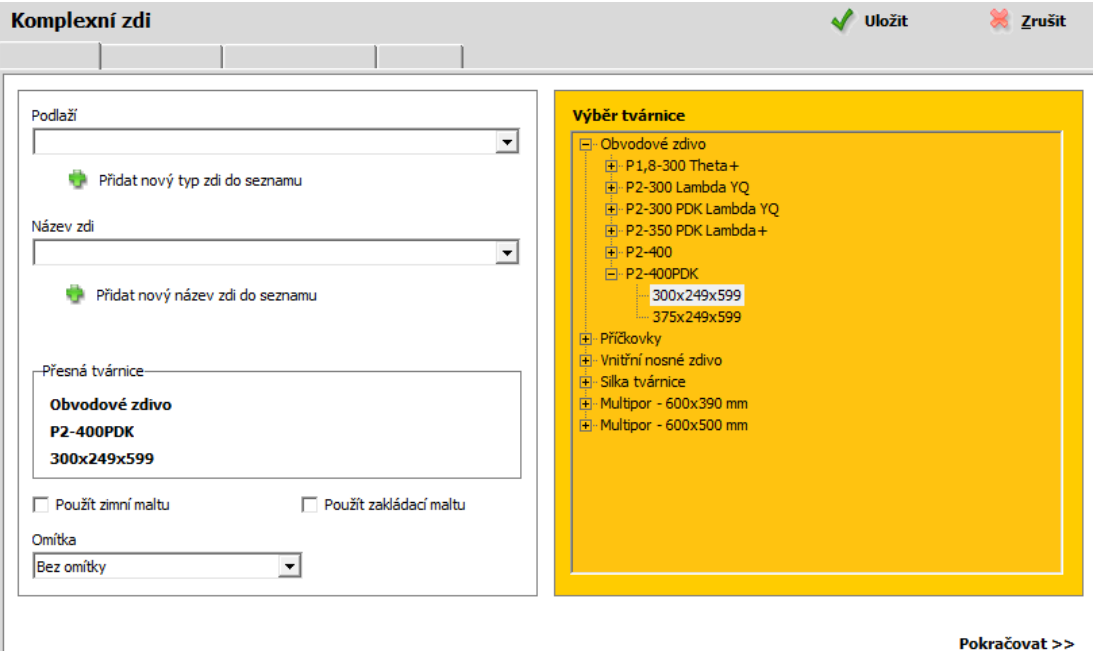

*Obrázek 26 - Výběr zdícího prvku pro stěnu v kalkulačním programu Xella*

*Zdroj: Výstřižek ze staženého kalkulačního programu od společnosti Xella CZ (10)*

V dalším kroku je nutno si zvolit tvar, který bude standardně obdélníkový, je zde na výběr i lichoběžník, trojúhelník a šestiúhelník složený z rovnoramenného lichoběžníku a obdélníku. Zvolí se klasický obdélník, jelikož jsou všechny stěny obdélníkové. Zadají se parametry zdi jako je tloušťka, délka, výška, typ stěny. Může se zvolit i počet kopií, aby se nemusely stejné parametry vyplňovat vícekrát.

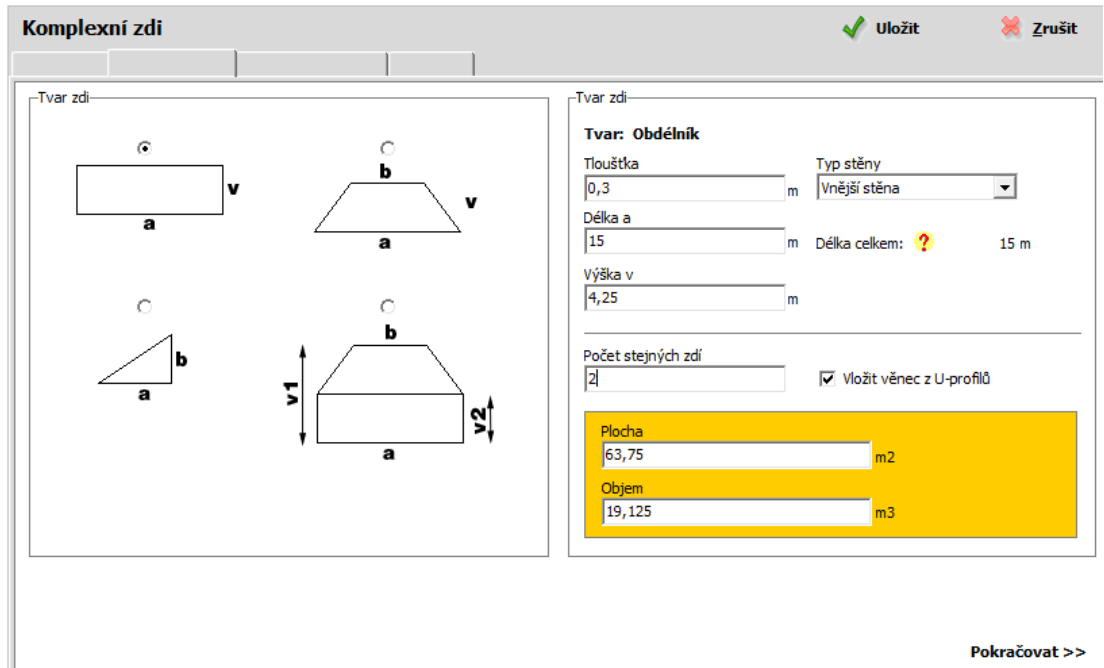

Pokračovat >>

*Obrázek 27 - Specifikace parametrů stěny v kalkulačním programu Xella*

*Zdroj: Výstřižek ze staženého kalkulačního programu od společnosti Xella CZ (10)*

Dokončením vložení parametrů stěny a pokračováním na další záložku se otevře možnost přidat stěně otvory.

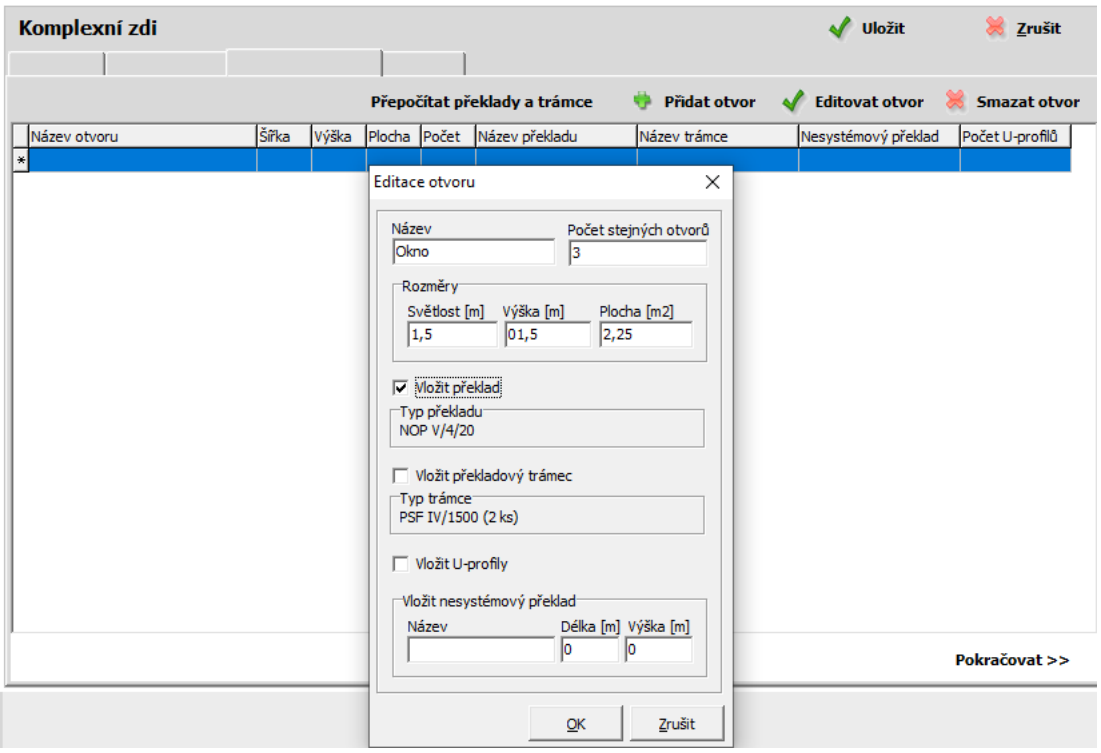

*Obrázek 28 - Přidávání otvorů do stěn v kalkulačním programu Xella*

*Zdroj: Výstřižek ze staženého kalkulačního programu od společnosti Xella CZ (10)*

Obdobným způsobem, jako u vkládání stěn, vložíme přes zelený křížek Přidat otvor. Vkládaný otvor si můžeme pojmenovat, zvolit počet stejných otvorů, je nezbytné zadat základní rozměry jako světlost a výška. K otvoru můžeme přidat i překlad. Jakmile jsou přidány všechny otvory, které se nachází ve stěně, lze pokračovat na další záložku. Zde se nachází celková kalkulace vytvořené stěny. Shodným způsobem se dotvoří i zbylé tři zdi.

# **2.5.4 Výstup**

Po doplnění celého projektu dle projektové dokumentace program automaticky vytvoří v záložce na levé nástrojové liště "*Výpis materiálu*" (10) úplný výpis potřebného materiálu pro stavbu

#### Komplexní zdi

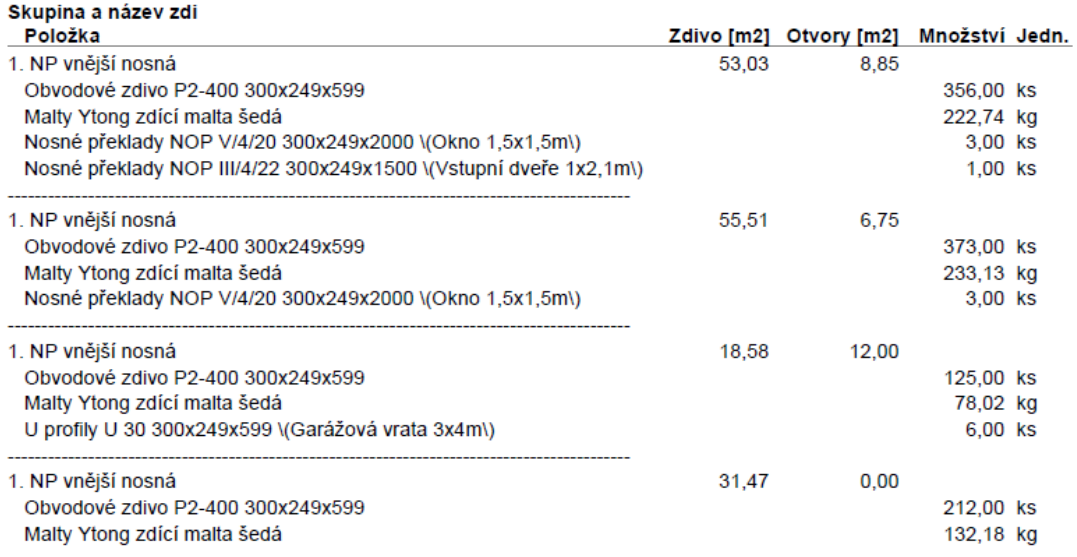

#### *Obrázek 29 - Výstup z programu Xella*

*Zdroj: Výstřižek zvlastního výstupu programu Xella (10)*

# **2.6 Kalkulátor Zhitov**

## **2.6.1 Popis**

Jedním z neoficiálních kalkulátorů je i kalkulátor na webových stránkách zhitov.ru. Jedná se o nezabezpečený web což mu na důvěryhodnosti moc nepřidává. Při rozkliknutí stránek se otevře bílo zelené okno, kde je v horní části uvedeno, že se jedná o Bezplatnou službu pro výpočet stavebních materiálů. Stránka je evidentně přeložena z ruštiny, jelikož je zde i odkaz k nahlášení chyby překladu.

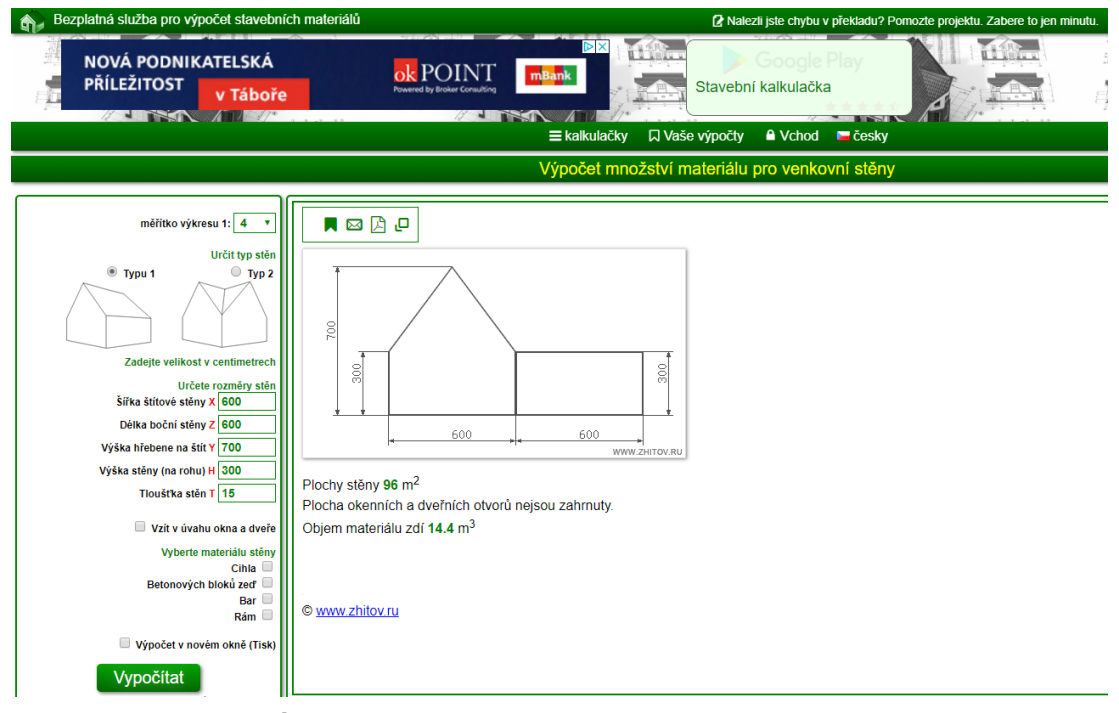

*Obrázek 30 - Úvodní okno kalkulátoru výpočtu množství materiálu pro venkovní stěny*

*Zdroj: Výstřižek byl pořízen ze stránek Zhitov.ru.(11)*

# **2.6.2 Kalkulačky**

Tyto stránky obsahují podstatně více kalkulátorů, než je na první pohled vidět. Jestliže se rozklikne první odrážka na druhé zelené liště od shora, tak se po levé straně rozvine kompletní seznam všech kalkulaček, které jsou použitelné na tomto webu. Lze zde počítat střechy sedlové, pultové, mansardové i valbové, ale i jejich části jako krokve a nosníky.

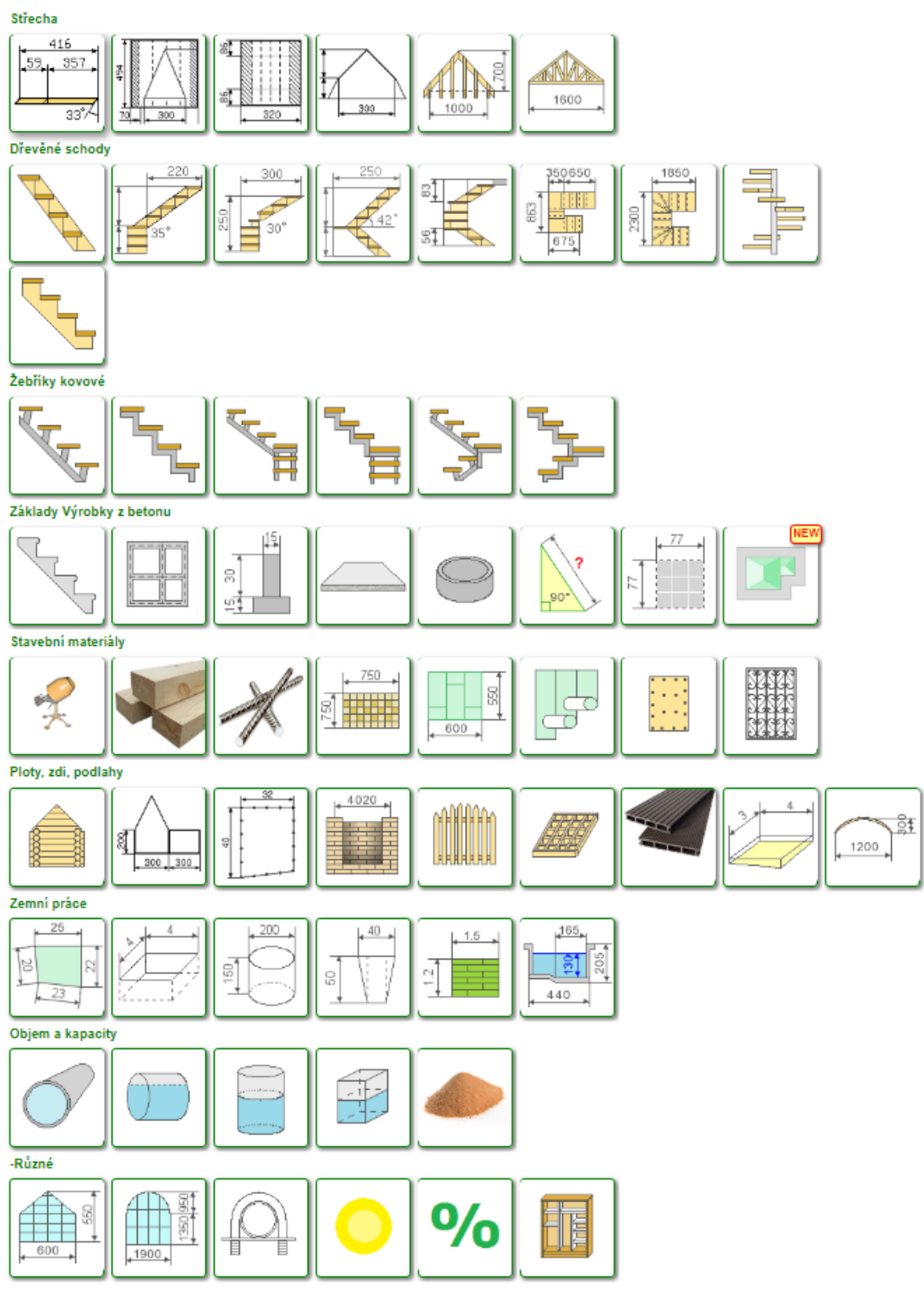

*Obrázek 31 - Nabídka kalkulaček ze stránek Zhitov*

*Zdroj: Výstřižek nabídky kalkulátorů zwebových stránek Zhitov .ru (11)*

V nabídce jsou i schodiště ať již dělená dle materiálů – dřevěná, kovová, betonová nebo dle geometrie – přímá, točitá, lomená do pravého úhlu s mezipodestou i bez, lomená o 180 stupňů s mezipodestou i bez.

Je možné počítat základové pasy, desky i betonové prstence. Kalkulátory jsou i na složení betonu, dřevo, armaturu, kladecí výkresy sádrokarton, upevnění deskových materiálů, kovové rošty, dřevěná kostra struktur, podlahové materiály, terasové desky a podobně.

Lze zde nalézt i kalkulátory na různé druhy plotů jako je cihelný plot, kovový plot či oblouky do jednotlivých plotových polí.

Jsou tu připraveny i vzorce na výpočet objemů výkopů. V seznamu je i množství písku nebo štěrku v haldě, ale i různé typy skleníků.

Autor zabrousil i do stavební fyziky a lze zde vytvářet výpočty pro osvětlení místnosti. Celý seznam uzavírá kalkulačka úvěru. Pro diplomovou práci bude využita jen kalkulačka "*zdících materiálů*"  $(11)$ .

## **2.6.3 Kalkulačka zdících materiálů**

Při otevření kalkulačky je v levém rohu možnost si zvolit měřítko, kde se z rolovacího seznamu zvolí 1:10. Dále je třeba zvolit typ stěn. První typ je vyobrazen objekt se sedlovou střechou, ten bude využit. Druhý objekt je se střechou stanovou. Níže pod zvoleným typem objektu se zadají rozměry objektu v centimetrech včetně tloušťky stěny. Pro upřesnění výpočtu bude zatržena varianta "*Vzít v úvahu okna a dveře*" (11).

Jelikož není výpočetní prostředí moc personifikovatelné, tak bude zapotřebí zprůměrovat rozměry garážových vrat a dveří. Okna jsou všechna shodná, což do prostředí stránek přesně sedí.

Při výběru materiálu stěny nemůže být zvolena cihla, jelikož formáty cihel jsou v rozporu se standardními rozměry zdejších zdících prvků. Využije se varianta betonových bloků. Dále je nutno zadat rozměry betonových bloků. Tímto krokem budou vyplněny všechny potřebné pole pro výpočet.

# **2.6.4 Výstup**

Po stisknutí zeleného tlačítka "*vypočítat*" (11) se otevře nové okno s výslednou kalkulací dle zadaných parametrů

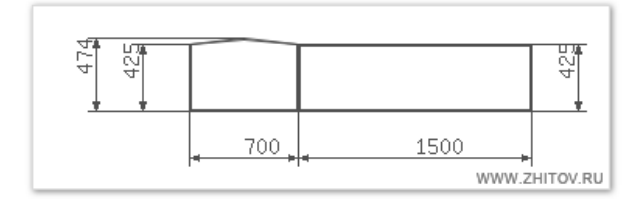

Plochy stěny 190.43 m<sup>2</sup>

Stěnu oblasti s ohledem na okenních a dveřních otvorů 164.73 m<sup>2</sup> Celková plocha okenních a dveřních otvorů 25.7 m<sup>2</sup> Obiem materiálu zdí 49.42 m<sup>3</sup>

#### Stavební bloky

Požadovaný počet stavebních kamenů 1045 ks (přibližný výpočet). Věnujte pozornost. Jaký by měl být přesnější výpočet počtu bloků potřebné ke stanovení tloušťky stěn 21 nebo 42 cm

*Obrázek 32 - Výsledná kalkulace z webu zhitov.ru*

*Zdroj: Výstřižek ze stránek s kalkulátory Zhitov (11)*

# **2.7 PORFIX**

## **2.7.1 Postup k získání výpočtu**

Na oficiálních stránkách společnosti Porfix je ve spodním pravém rohu světle modré pole se znakem kalkulátoru a nápisem "*ZÍSKAT VÝPIS MATERIÁLU*" (12).

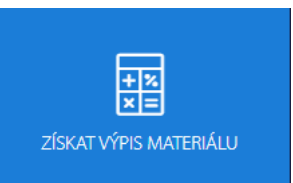

*Zdroj: Tlačítko bylo vystřiženo ze stránek společnosti PORFIX (12) Obrázek 33 - Příkazové tlačítko pro načtení kalkulátoru PORFIX*

Kliknutím na obrázek se načte stránka, kde podnik ujišťuje, že dodavatelé jsou schopni spočítat kalkulaci i neodborníkům a profesionálně připravit přesná data při zaslání projektové dokumentace, kterou zpracuje technik a doporučí vhodný stavební postup. Pro orientační výpočet je doporučeno použít aplikaci.

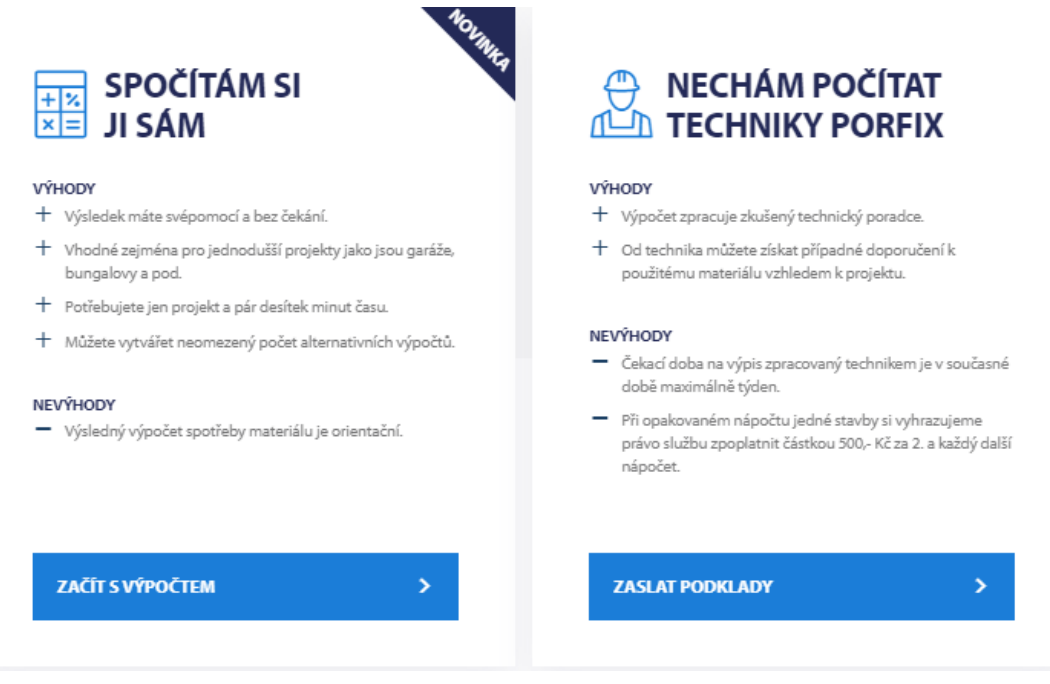

*Obrázek 34 - Možnosti kalkulace nabízené společností PORFIX*

*Zdroj: Tlačítko bylo vystřiženo ze stránek společnosti PORFIX (12)*

# **2.7.2 Aplikace**

Srolováním stránky až dolů se objeví dvě pole. V levém je nadpis "*SPOČÍTÁM SI SÁM*" (12). Pod nadpisem jsou uvedeny výhody: "*Výsledek máte svépomocí a bez čekání*." (12), "*Vhodné zejména pro jednodušší projekty jako jsou garáže, bungalovy apod*." (12), "*Potřebujete jen pár desítek minut času*." (12), "*Můžete vytvářet neomezený počet* 

*alternativních výpočtů.*" (12). Také je zde uvedena i jedna nevýhoda: "*Výsledný výpočet spotřeby materiálu je orientační*." (12) Pod tímto vším je světle modré pole, ve kterém je napsáno: "*ZAČÍT S VÝPOČTEM*" (12).

## **2.7.2.1 Použití aplikace**

Rozkliknutím modrého pole se načte stránka s online kalkulačkou spotřeby materiálu. Je zde nastaveno šest kroků, kterými je nutno projít, aby bylo možno získat výslednou kalkulaci.

Prvním krokem je obvodové zdivo a stavební otvory. Hned pod nadpisem je napsáno: "*Doporučená tloušťka 300 mm při zateplování a 500 mm bez zateplení*." (12) Pod tímto doporučením je uvedeno, jak je uvažována výška zdiva: "*Výška zdiva ve svislém řezu = od podkladního betonu (obvykle -150 až -300 mm od nášlapné vrstvy podlahy) až po ukončení zdiva monolitickým věncem (obvykle 2500 a 2750 mm)*." (12) Do výpočtového pole níže se přidá příslušný počet stěn a navolí se v rolovacím seznamu jejich umístění (obvodová / sokl). U každé zvolené zdi je možné jí přidat i stavební otvory. Je zapotřebí uvažovat stěny bez štítů, které se doplňují až v pátém kroku. Zadáním všech potřebných hodnot, ať již délek či výšek zdí nebo rozměry otvorů přesně podle projektové dokumentace, níže na stránce zůstane prázdné pole pro e-mail poptávajícího, které je zdůvodněno možností se vrátit k uloženému projektu a jeho eventuální editaci.

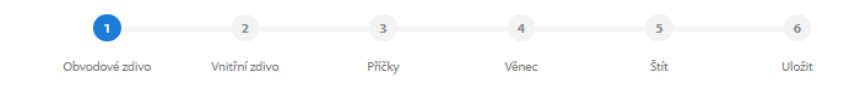

#### 1. OBVODOVÉ STĚNY A STAVEBNÍ OTVORY Doporučená tloušťka 300 mm při zateplování a 500 mm bez zateplení. Výška zdiva ve svislém řezu = od podkladního betonu (obvykle -150 až -300 mm od nášlapné vrstvy podlahy) až po ukončení zdiva monolitickým věncem (obvykle 2500 a 2750 mm). Obr. 1.1. Obr. 1.2.  $\alpha$ Q TLOUŠŤKA (MM) NÁZEV STĚNY/NÁZEV OTVORU **TYP** DÉLKA/ŠÍŘKA(MM) VÝŠKA (MM) Obvodová  $\overline{1}$ Smazat stěnu× Stěna Obvodová stěna 1 300  $\ddot{\mathbf{v}}$ Přidat otvor + PŘIDAT STĚNU + K čemu potřebujeme Váš e-mail?<br>Abyste se mohlí kdokoliv vrátit k Vašemu<br>výpočtu, pošleme Vám odkaz na editaci projektu. POKRAČOVAT > Váš e-mail: \*

*Obrázek 35 - První krok online kalkulačky PORFIX*

*Zdroj: Online kalkulačka spotřebymateriálu PORFIX (13)*

Ve druhém kroku je možnost zadat do projektu vnitřní nosné zdivo, ale to se netýká tohoto testovacího projektu. Je potřeba smazat jednu automaticky před vytvořenou stěnu bez hodnot, čímž přecházíme ke kroku číslo tři.

# 2. VNITŘNÍ NOSNÉ ZDIVO

Minimální tloušťka 250 mm, pro větší zatížení i pevnostní třída P-4.

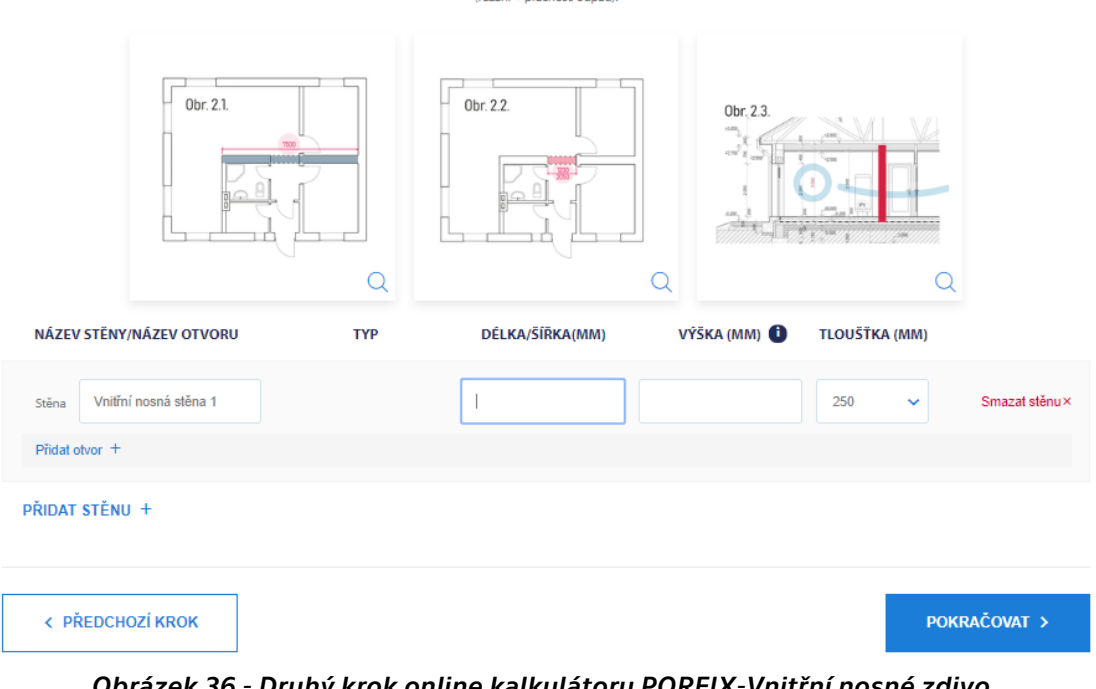

Výpočet spotřeby se realizuje jako výpočet objemu plné stěny z které se následně odečtou objemy otvorů (zadáváte) a překladů (automaticky). Výška zdiva je obvykle v násobku výšky tvárnice 250 mm

*Obrázek 36 - Druhý krok online kalkulátoru PORFIX-Vnitřní nosné zdivo.*

*Zdroj: Online kalkulačka spotřeby materiálu PORFIX (13)*

Třetí krok obsahuje vnitřní nenosné zdivo – příčky, což je obdobné jako u kroku druhého.

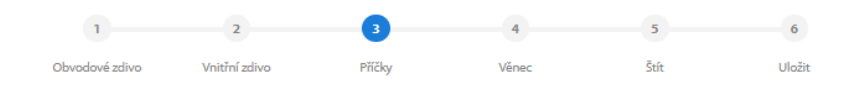

#### 3. VNITŘNÍ NENOSNÉ ZDIVO – PŘÍČKY

Doporučené tloušťky 125 a 150 mm.

.<br>olba tloušťky příček v závislosti na několika kritérií: stabilita - výška/délka/ kotvení do stropu - zatížení technickým vybavením (kotel, bojler…) - zapuštění rozvodů - izolační vlastno

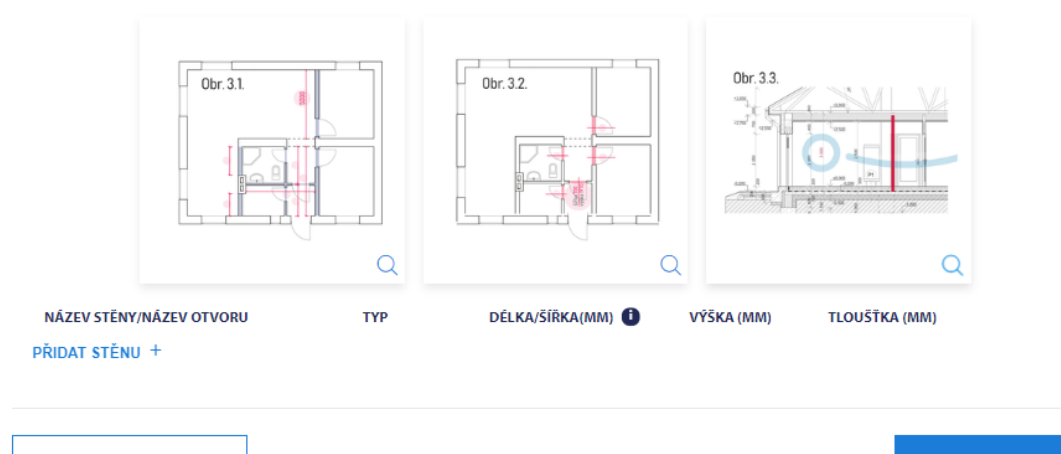

< PŘEDCHOZÍ KROK

POKRAČOVAT >

*Zdroj: Online kalkulačka spotřeby materiálu PORFIX (13) Obrázek 37 - Třetí krok online kalkulátoru PORFIX Vnitřní nenosné zdivo - Příčky*

Čtvrtým krokem je věnec, kde pod nadpisem je napsáno: "*Ztužující konstrukce obvykle výšky 250 až 300 mm*." (13) kterého funkce a význam jsou vysvětleny drobným písmem pod vysvětlivkou. V první řadě je zapotřebí si v rolovacím seznamu vybrat typ věnce. Možnosti jsou "*monolitický*" (13) nebo "*U-profily"* (13), co se týče pracnosti budou určitě zvoleny U-profily. Dále je nutné zadat výšku věnce, kde se nechá přednastavená hodnota 250 mm. Poslední editací volby věnce je kde všude bude věnec veden, jestli pouze nad obvodovým nosným zdivem nebo i nad vnitřním nosným zdivem. Pro tento příklad by byl věnec stále stejný, jelikož zde nejsou žádné vnitřní nosné stěny, takže bude zvolena varianta "*VĚNECE JE VEDEN NAD: obvodovým zdivem*". (13)

#### 4. VĚNEC

Ztužující konstrukce obvykle výšky 250 až 300 mm.

the company of the company of

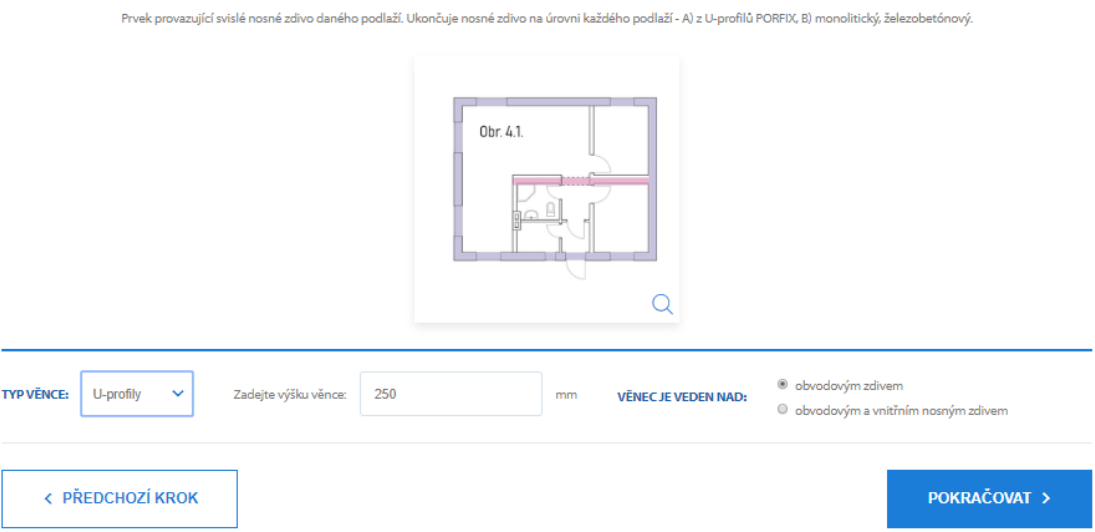

*Obrázek 38 -Čtvrtý krok online kalkulátoru PORFIX - Věnec*

Zdroj: Online kalkulačka spotřeby materiálu PORFIX (13)

Pátý krok je, jak již bylo zmíněno, štít. V projektu je štít velice nízký zapříčiněn malým sklonem plechové střechy. Oba štíty tvoří rovnoramenný trojúhelník o šířce 7 m a výšce 49 cm. Do kalkulátoru se štíty zadají obdobným způsobem jako obvodové stěny. Jako první je třeba zvolit typ střechy, kde je na výběr ze dvou možností, a to sedlová či plochá. Názvy nejsou nutné měnit, i když je zde i tato možnost. Typy jsou štítové (trojúhelníky), délky jsou obě 7 m a výšky jsou taktéž shodné 49 cm. Je třeba ještě opravit tloušťku z 200 mm na 300 mm. Ani jedna stěna nemá žádný otvor, takže bude možno pokračovat na další krok.

# 5. ŠTÍTOVÉ STĚNY/ATIKA A OTVORY VE ŠTÍTOVÝCH STĚNÁCH

Štíty při sedlových střechách a atiky pro ploché střechy.

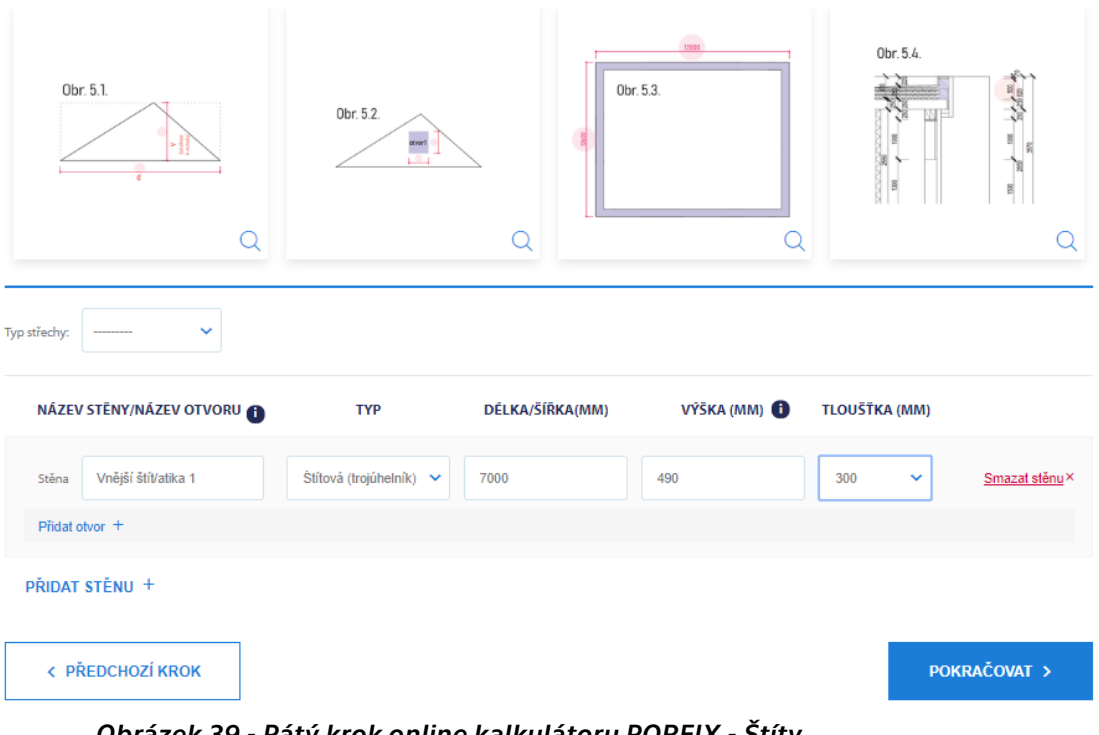

.<br>Štíty nemusí být vždy zděné zejména při vazníkových konstrukcích tz. sendvič. Atikové zdivo nemusí být ze všech stran - závisí zejména na způsobu odvedení srážkových vod. U štítu sedlové střechy .<br>vycházíme z výpočtu obdélníku (obr. 5.1.). Zadáváte tedy jen jednu délku a jednu výšku pro obě štítové stěny! Atiku počítáme stejným způsobem jako obvodové zdivo.

*Obrázek 39 - Pátý krok online kalkulátoru PORFIX - Štíty*

*Zdroj: Online kalkulačka spotřeby materiálu PORFIX (13)*

Šestým krokem je uložení projektu, kde se musí vyplnit jednotlivá pole jako je: "*jméno, místo stavby, okres, váš e-mail, telefonní číslo*" (13). Poté se nahraje dokumentace a musí se odškrtnout souhlas se zpracováním osobních údajů.

# 6. PRO ULOŽENÍ A VYPOČÍTÁNÍ SPOTŘEBY DOPLŇTE PROSÍM KONTAKTNÍ ÚDAJE

Pro další práce doporučujeme uložit v systému.

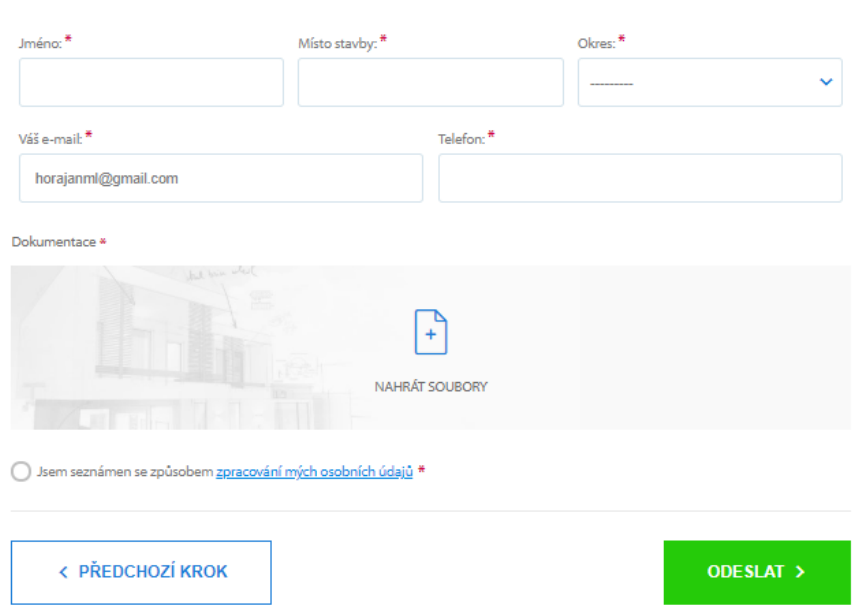

Uložení vám umožní vrátit se k nápočtu, upravovat ho, konzultovat ho s techniky apod.

*Obrázek 40 - Šestý krok online kalkulátoru PORFIX - Kontaktní údaje*

*Zdroj: Online kalkulačka spotřeby materiálu PORFIX (13)*

## **2.7.2.2 Výstupy z aplikace**

Odesláním údajů se objeví "*ORIENTAČNÍ SPOTŘEBA MATERIÁLU*" (13), která je vypočtena na základě zadaných parametrů. Výsledek lze nechat vyfiltrovat po produktech nebo po jednotlivých cenách. Kalkulátor vypočítá na základě zadaných parametrů stěn metry krychlové, z kterých zkalkuluje počet tvárnic a z těch stanoví kusy palet. Dle zadaných otvorů přiřadí potřebné překlady a taktéž je započte do kalkulace. Po sepsání všech materiálů k nim přiřadí i ceny.

> PO PRODUKTECH PO STĚNÁCH Zobrazení

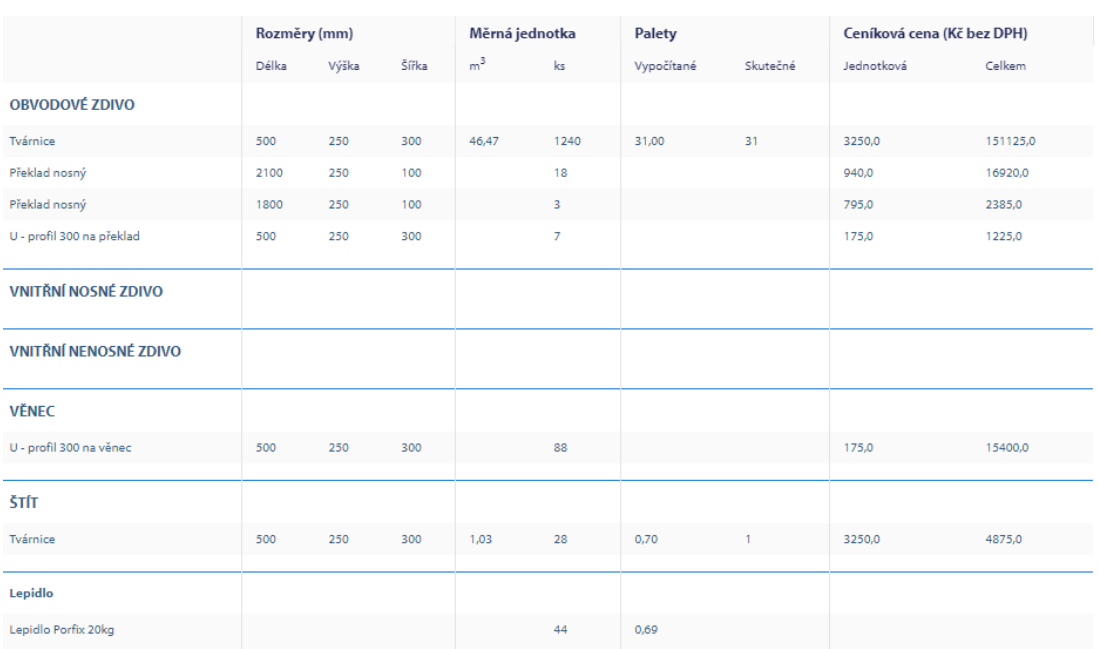

Celková ceníková cena 191930,0 Kč

Cena je vysoká? Žádný strach! .<br>. Z této ceny Vám <u>naší prodejci</u> poskytnou dodatečnou slevu<br>. Stačí vybranému prodejci zaslat tabulku ve formátu XLS a on Vám doplní, za kolik PORFIX nakoupíte.

#### *Obrázek 41 - Výstup z kalkulátoru Porfix po produktech*

*Zdroj: Online kalkulačka spotřeby materiálu PORFIX (13)*

|                               | Zobrazení    |       | <b>PO PRODUKTECH</b> |                |                | <b>PO STĚNÁCH</b> |          |                            |         |
|-------------------------------|--------------|-------|----------------------|----------------|----------------|-------------------|----------|----------------------------|---------|
|                               |              |       |                      |                |                |                   |          |                            |         |
|                               | Rozměry (mm) |       | Měrná jednotka       |                |                | Palety            |          | Ceníková cena (Kč bez DPH) |         |
|                               | Délka        | Výška | Šířka                | m <sup>3</sup> | ks             | Vypočítané        | Skutečné | Jednotková                 | Celkem  |
| OBVODOVÁ STĚNA JÍŽNÍ          |              |       |                      |                |                |                   |          |                            |         |
| Tvárnice                      | 500          | 250   | 300                  | 15,86          | 423            | 10,58             | 11       | 3250,0                     | 53625.0 |
| Překlad nosný                 | 2100         | 250   | 100                  |                | o              |                   |          | 940,0                      | 8460.0  |
| Překlad nosný                 | 1800         | 250   | 100                  |                | 3              |                   |          | 795,0                      | 2385,0  |
| OBVODOVÁ STĚNA ZÁPADNÍ        |              |       |                      |                |                |                   |          |                            |         |
| Tvárnice                      | 500          | 250   | 300                  | 5,06           | 135            | 3,38              | 3        | 3250,0                     | 14625.0 |
| U - profil 300 na překlad     | 500          | 250   | 300                  |                | $\overline{7}$ |                   |          | 175,0                      | 1225,0  |
| <b>OBVODOVÁ STĚNA SEVERNÍ</b> |              |       |                      |                |                |                   |          |                            |         |
| Tvárnice                      | 500          | 250   | 300                  | 16,63          | 444            | 11,10             | 11       | 3250.0                     | 53625.0 |
| Překlad nosný                 | 2100         | 250   | 100                  |                | 9              |                   |          | 940,0                      | 8460,0  |
| OBVODOVÁ STĚNA VÝCHODNÍ       |              |       |                      |                |                |                   |          |                            |         |
| Tvárnice                      | 500          | 250   | 300                  | 8,93           | 238            | 5,95              | 6        | 3250,0                     | 29250.0 |
| VNĚJŠÍ ŠTÍT/ATIKA 1           |              |       |                      |                |                |                   |          |                            |         |
| Tvárnice                      | 500          | 250   | 300                  | 0.51           | 14             | 0.35              | $\circ$  | 3250.0                     | 0.0     |
| VNĚJŠÍ ŠTÍT/ATIKA 2           |              |       |                      |                |                |                   |          |                            |         |
| Tvárnice                      | 500          | 250   | 300                  | 0.51           | 14             | 0.35              | $\circ$  | 3250.0                     | 0.0     |
| Věnec                         |              |       |                      |                |                |                   |          |                            |         |
| U - profil 300 na věnec       | 500          | 250   | 300                  |                | 88             |                   |          | 175,0                      | 15400.0 |
| Lepidlo                       |              |       |                      |                |                |                   |          |                            |         |
| Lepidlo Porfix 20kg           |              |       |                      |                | 44             | 0,69              |          |                            |         |

*Obrázek 42 - výstup z aplikace Porfix po stěnách*

*Zdroj: Online kalkulačkaspotřeby materiálu PORFIX (13)*

Tyto oba výstup lze uložit v PDF, XLS či přímo vytisknout. V nabídce je i link s hypertextovým odkazem ke sdílení kalkulace.

 $\frac{1}{2}$  .  $\frac{1}{2}$  =  $\frac{1}{2}$  =  $\frac{1}{2}$  =  $\frac{1}{2}$  =  $\frac{1}{2}$ 

# **2.7.3 Zaslání PD**

Druhou variantou, jak se dostat ke kalkulaci potřebného materiálu je zaslat projektovou dokumentaci do Porfixu. Webové stránky tvrdí, že bude výpočet pomalejší, ale za to přesnější.

Jako výhody uvádí: "*Výpočet zpracuje zkušený technický poradce*." (12) A "*Od technika můžete získat případné doporučení k použitému materiálu vzhledem k projektu.*" (12) Naopak uvedenými nevýhodami jsou: "*Čekací doba na výpis zpracovaný technikem je v současné době maximálně týden*." (12), ale i "*Při opakovaném nápočtu* 

*jedné stavby si vyhrazujeme právo službu zpoplatnit částkou 500,- Kč za 2. a každý další nápočet.*" (12)

Nicméně modrým polem pod uvedenými výhodami a nevýhodami s bílým nápisem "ZASLAT PODKLADY" (12) se pokračuje dále. Projektová dokumentace se zde zasílá ve třech krocích.

# **2.7.3.1 Kroky nahrání PD**

V prvním kroku nahrávání projektové dokumentace je třeba zvolit, zdali je poptávající stavebník či dodávající stavebniny. V rámci práce se bude jednat jako stavebník.

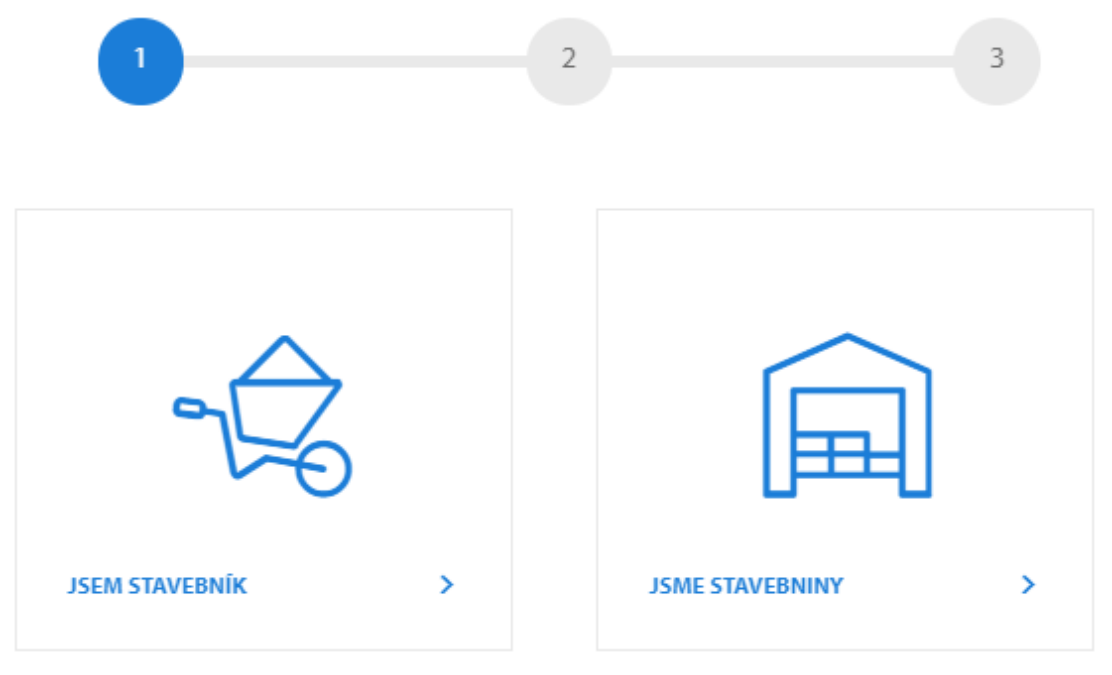

*Obrázek 43 - První krok k zaslání PD Porfixu, kvůli spočtení materiálu*

*Zdroj: Webové stránky PORFIX určené pro zaslání projektové dokumentace pro spočítání materiálu techniky (14)*

Druhým krokem je vyplnění osobních údajů jako: "*Jméno a příjmení, e-mail, telefon a údajů o stavbě: předpokládaný termín stavby, místo stavby, okres, typ stavby, jaký plánujete strop? A zdali je či bude zájem o výkres stropu Porfix"* (14)*.* Do prázdného pole níže lze dopsat doplňující informace. Pod polem pro doplňující informace je prostor, kam lze nahrát projektovou dokumentaci. Závěrem je samozřejmě nutné souhlasit se zpracováním osobních údajů.

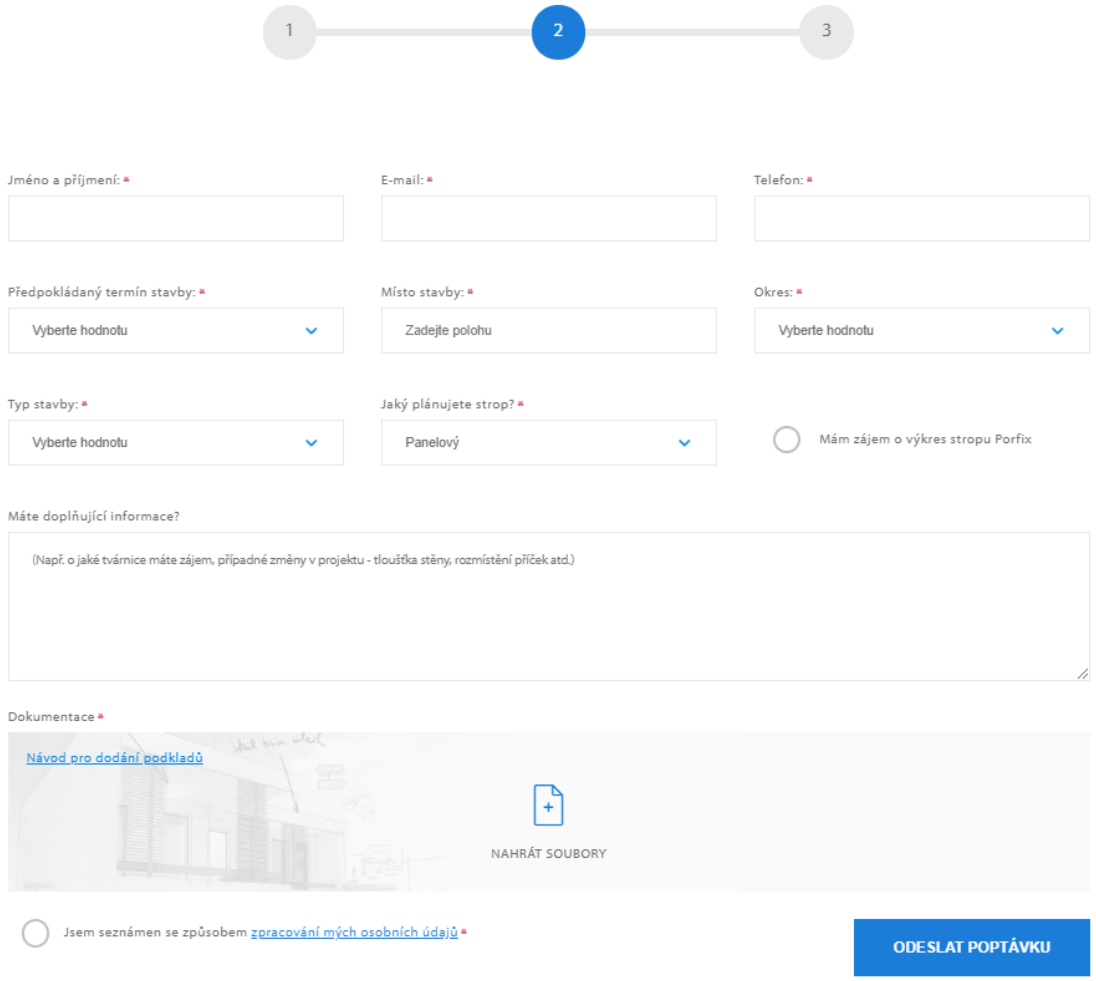

*Obrázek 44 - Druhý krok k zaslání projektové dokumentace PORFIXu*

*Zdroj: Webové stránky PORFIX určené pro zaslání projektové dokumentace pro spočítání materiálu techniky (14)*

Po vyplnění všech polí, nahrání projektové dokumentace se web zeptá: "*Jste si jisti, že je Vaše poptávka kompletní?*" (12) Na výběr je ze třech možností. První: "*JAKÉ PODKLADY JSOU TŘEBA?"* (12) otevře nové okno prohlížeče s podrobným PDF návodem pro dodání podkladů k výpočtu spotřeby materiálu. Druhý: "*ZPĚT NA DOPLNĚNÍ POPTÁVKY*" (12) vrátí na stránku a umožní dodatečné nahrání projektové dokumentace. Třetí: "*ANO, POPTÁVKA JE KOMPLETNÍ*" (12) odešle poptávku a automaticky přijde SMS zpráva s číslem zakázky a s poděkováním za zaslání poptávky. Zpráva bude odkazovat i na současně odeslaný e-mail na zadanou adresu, kde je více podrobností. V obdrženém e-mailu bude uvedena ještě jednou zmíněná maximální čekací doba týden a v příloze přijde i voucher na nářadí zdarma k objednávce. Nářadí se rozumí zednická lžíce, zednická šňůra, škrabák a plastové vědro.

# **2.7.4 Obdržený výkaz**

Po doplnění informací e-mailem jako šířka ztužujícího věnce a požadavku na budoucí zateplení byl zaslán soupis materiálu. Ten byl dle textu v e-mailu zaslán i do stavebnin, jen není zmíněno do kterých. Jsou v něm uvedeny i výhody pro zákazníka Porfixu, při uvedení čísla zákazníka ve stavebninách v okamžiku objednání materiálu, dostane objednávající nářadí na stavbu zdarma. Dále je uvedeno, že poradenství je zdarma a taktéž i možnost založení stavby.

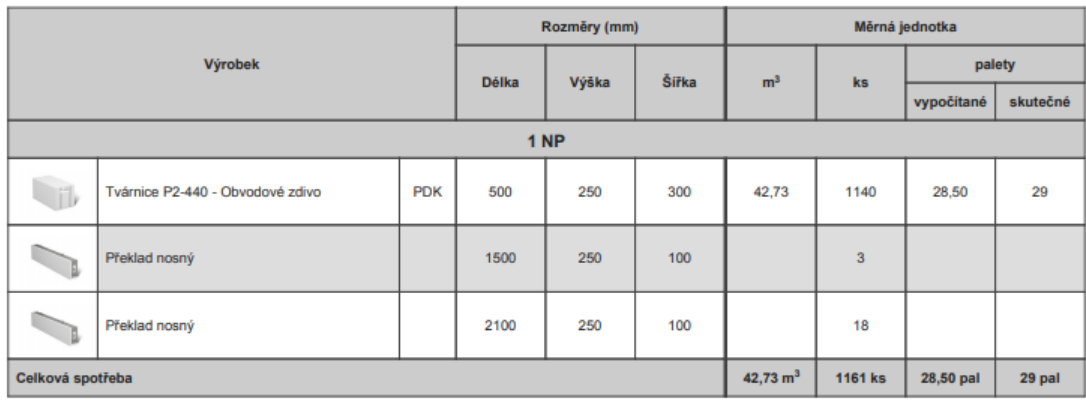

|  |                             | kg celkem | pytel 20 kg | 64 pytlů na paletu |
|--|-----------------------------|-----------|-------------|--------------------|
|  | Zdicí malta Porfix - celkem | 725,84 kg | 37 pytlü    | $0,58$ pal         |

*Obrázek 45 - Obdržený výkaz materiálu od společnosti PORFIX*

*Zdroj: Výkaz obdržen e-mailem od techniků společnosti PORFIX(15)*

# **2.8 Rigips – Výpočet spotřeby materiálu**

## **2.8.1 Popis**

Společnost Rigips, která je divizí společnosti Saint Gobain se primárně zaobírá produkcí sádrokartonu a jeho variant. Tím ne zcela zapadá do tématu této práce, ale kalkulátor mají obdobný.

Z úvodní stránky oficiálního webu je třeba kliknout na nabídku "*Jak na to*" (16), u které se nachází modrá šipka a ta rozvine seznam s nabídkou. V pravém sloupci pod nadpisem "Návody a postupy" (16) se vyhledá modře svítící a podtržené "*Spočítat materiál pro vaši stavbu*"  $(16)$ .

# **2.8.2 Kalkulace**

Kalkulačka uvádí, že lze třemi jednoduchými kroky spočítat kolik materiálu bude potřeba na daný projekt. Nabídne šest variant projektů: "*Příčky, Předstěny, Podlahy, Podhledy, Podkroví a Omítky*" (17). Jelikož je v plánované garáži plánován SDK podhled vybereme variantu projektu podhledu.

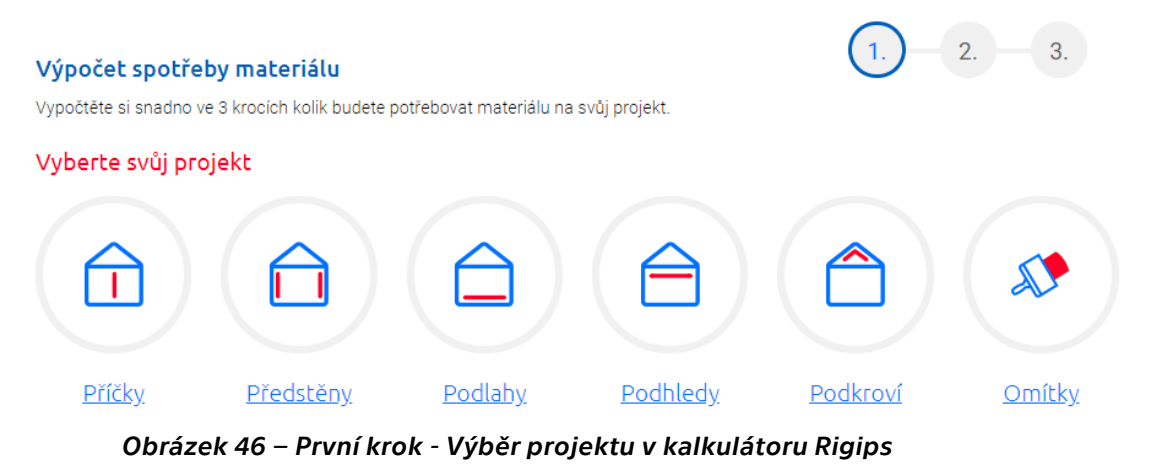

*Zdroj: Rigips Kalkulačka (18)*

Druhým krokem je zadání parametrů. Je potřebné zadat plochu podhledu a procentuální množství odpadu, které dle kalkulačky závisí na složitosti a velikosti prostoru, ale také na šikovnosti montážníka. Doporučené rozmezí pro odpad je 5–10 %. Bude zvoleno 10 %. Plocha podhledu se spočte světlou délkou krát světlou šířkou plánovaného prostoru. Což v tomto případě znamená  $(7-0,61)$  x  $(15-0,61)$  = 91,9521 m<sup>2</sup>. Vyplněním plochy a předpokládaného odpadu zbývá na této straně zvolit "Potřebný materiál" (16). Nabízeny jsou čtyři možnosti: kazetový podhled, odolné proti vlhkosti, libovolné snížení místnosti a nízké snížení místnosti. Bude zvolena varianta nízkého snížení místnosti, jelikož není vyžadováno větší snížení světlé výšky místnosti.

 $\sqrt{ }$ 

| Podhleda - zadejte parametry<br>Rozměry                                               |                                                                                                    |                                                                                                    | 2.<br>3.<br>1.                                                                                                |
|---------------------------------------------------------------------------------------|----------------------------------------------------------------------------------------------------|----------------------------------------------------------------------------------------------------|----------------------------------------------------------------------------------------------------|
| Plocha<br>Odpad<br>m <sup>2</sup><br>91,9521<br>10 <sub>1</sub>                       | Množství odpadu záleží na velikosti a složitosti prostoru a také<br>$\mathbf{q}_k$<br>vaší šikovnosti. U konstrukcí to většinou bývá od 5 do 10 %. |                                                                                                    |                                                                                                    |
| Potřebný materiál                                                                     |                                                                                                    |                                                                                                    |                                                                                                    |
| Kazetový podhled<br>Demontovatelný, vhodný do<br>pracoven či technických<br>místností | Odolné proti vlhkosti<br>Do koupelny či k bazénu.                                                                                                  | Libovolné snížení<br>místnosti<br>Neomezené možnosti snížení<br>místnosti. Zajistí perfektní<br>zvukovou izolaci | Nízké snížení místnosti<br>Vhodné do bytů s malou<br>výškou místnosti. Zajistí<br>perfektní zvukovou izolaci. |
| Vybrat a spočítat                                                                     | Vybrat a spočítat                                                                                                    | Vybrat a spočítat                                                                                                | Vybrat a spočítat                                                                                             |

*Obrázek 47 - Druhý krok Výpočtu spotřeby materiálu na stránkách Rigips*

# *Zdroj: Rigips Kalkulačka (18)*

Kliknutím na zmíněnou variantu prohlížeč otevře novou stránku, kde je kompletní výpis potřebného materiálu. Ve spodu stránky je nabídnuta možnost stažení soupisu v PDF.

Nabízené varianty jsou i "*Nezávazně poptat materiál u prodejce*" (16) a "*Nezávazně poptat materiál včetně práce*" (16). Vyzkoušeny budou obě varianty.

Potřebný materiál

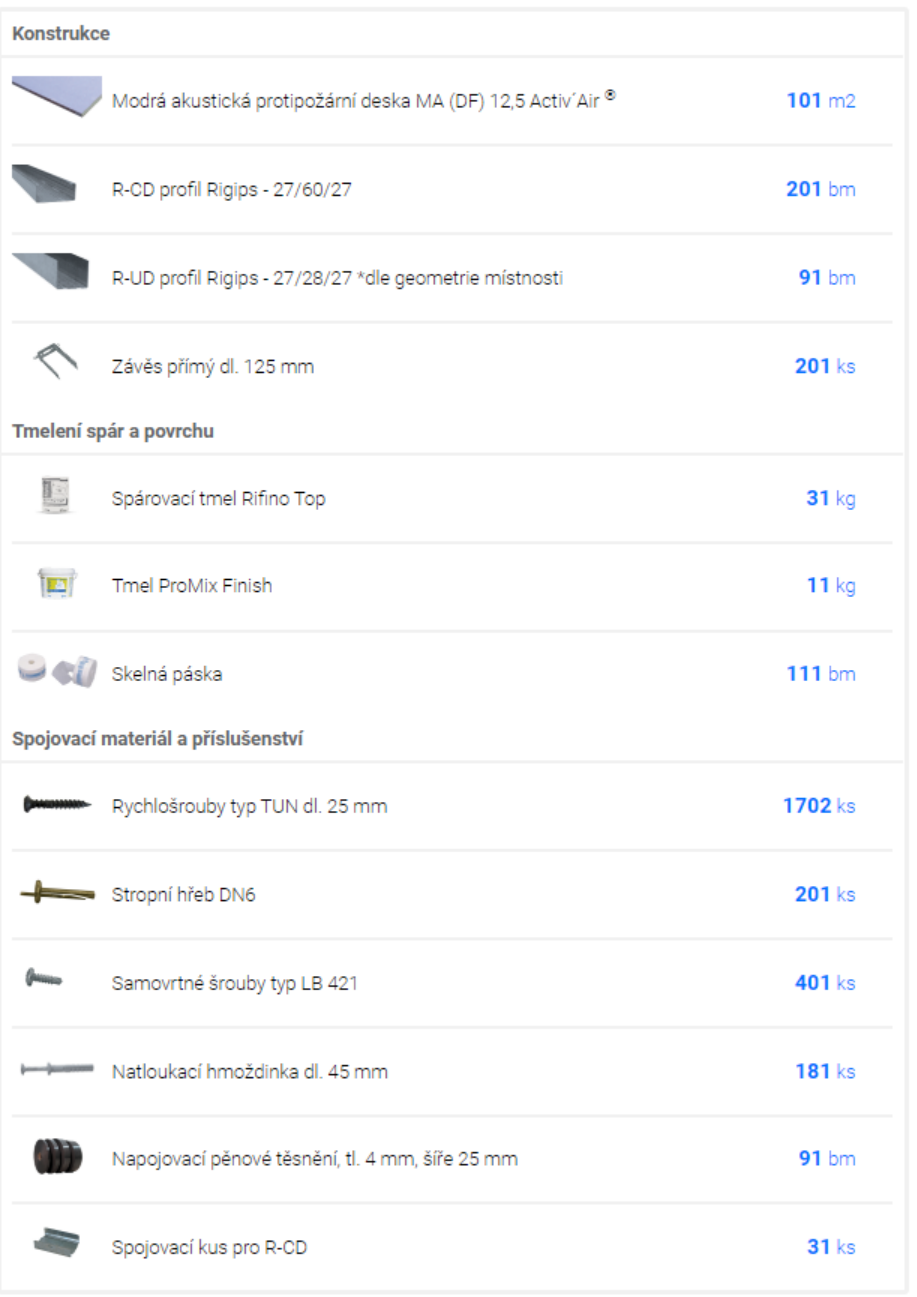

*Zdroj: Rigips Kalkulačka (18) Obrázek 48 - Vygenerovaný výpis materiálu z kalkulačky na stránkách Rigips*

První varianta otevře stránku s Google mapou, na které jsou špendlíkami označeni všichni partnerští dodavatelé. Zadáním města či IČO se vybere konkrétní dodavatel. Bude zadáno město Tábor, přímo v Táboře je jediný partner (dle stránek) firma Izomat s.r.o.. Políčkem "*vybrat"* (18) se zvolí firma a níže červeným polem "*Pokračovat na kontaktní infromace*" (18) se pokračuje na další stranu, kde je nutné vyplnit všechny údaje jako: "*Jméno, Příjmení, E-mail, Telefon, Ulice a č. p., Město, PSČ*," (18) eventuálně lze vyplnit i poznámku, kde bude uvedeno, že se výsledná kalkulace použije i pro studijní učely. Odeslání poptávky se provede čeveným polem vespod, kdy kopie poptávky přijde na email poptávajícího.

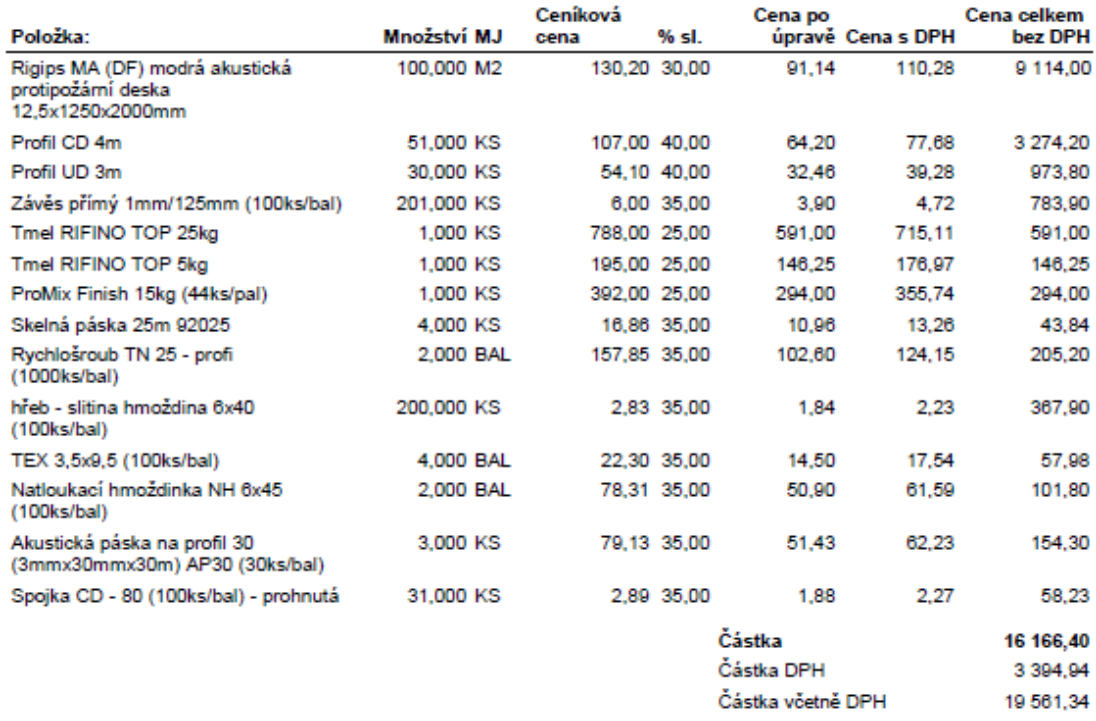

*Obrázek 49 - Cenová nabídka od firmy IZOMAT zaslaná na základě vygenerované poptávky portálem Rigips*

*Zdroj: Cenová nabídka od společnosti IZOMAT stavebniny s.r.o., zpracovaná panem Václavem Holakovským(19)*

Druhá možnost "*Nezávazně poptat včetně práce*" (16) se startuje modrým polem pod vygenerovaným soupisem materiálu. Musí se opět vyplnit již zmíněné kontaktní údaje. Celkově je tato varinata založena na vytvoření poptávky na portálu "*Nejřemeslníci.cz*", se kterým společnost spolupracuje. Na spodu stránky se opět červeným tlačítkem odešle poptávka, ale v této fázi na zmíněný portál. V kopii je odesláno rovněž poptávajícímu.

# **2.9 Rigips – Profikalkulačka**

# **2.9.1 Popis cesty ke konfigurátoru**

Na úvodní straně oficiálního webu společnosti se klikne na modré pole s bílým nápisem "*Pro odborníky*" (16). Otevře se nová stránka s nabídkou dalších prokliků. Pod červeným nadpisem "*Projektanti a stavitelé*" (16) se nachází modrý nápis v šedivém poli "*Výběr a kalkulace konstrukce*" (16). Ten otevře úvodní stránku tak zvaného "*Profikalkulátoru*" (16). Spuštěním aplikace se zobrazí zmiňovaný konfigurátor.

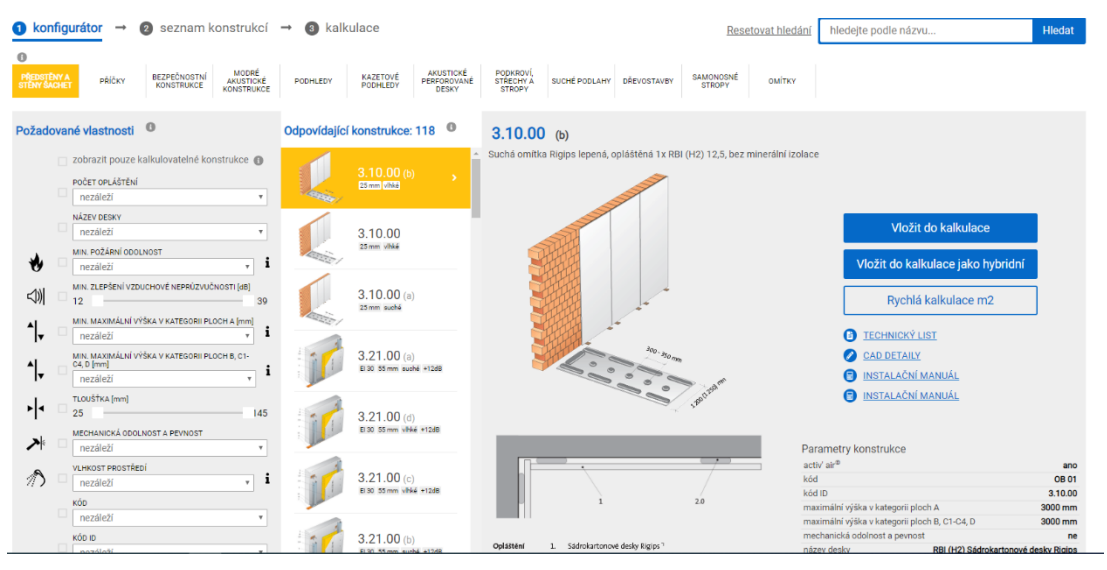

*Obrázek 50 - Profikalkulátor neboli konfigurátor společnosti Rigips a jeho otevření*

*Zdroj: Profikalkulačka / Konfigurátor Rigips (17)*

# **2.9.2 Nastavení požadované konstrukce**

Jako i v případě požadavku kalkulace jednodušším softwarem, který je pravděpodobně určen i neodborníkům, i zde bude požadována kalkulace a sádrokartonový podhled. Ten bude vybrán v horní liště nabízených konstrukcí.

V levém sloupci si lze zvolit požadované vlastnosti konstrukce. Tato možnost je v celé rešerši diplomové práce pouze u tohoto konfigurátoru. Bohužel jen pro úzkou řadu konstrukcí.

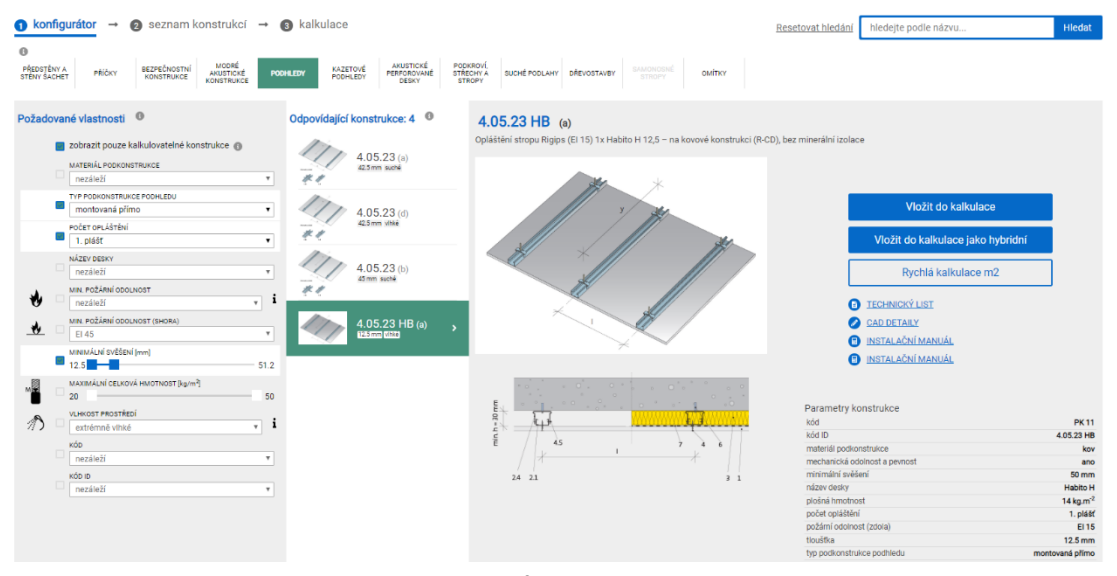

*Obrázek 51 - Nastavení požadavků na sádrokartonový podhled v konfigurátoru společnosti Rigips*

*Zdroj: Profikalkulačka / Konfigurátor Rigips (17)*

Možnosti na pravé straně "*Vložit do kalkulace*" (17) a "*Vložit do kalkulace jako hybridní*" (17) obě odkáží na stránku, kde je vyžadováno přihlášení do "*BIM Project Cloud ID*" (17), což je online prostředí společnosti Rigips, kam si lze nahrávat jednotlivé konfigurace konstrukcí a třídit si je ku příkladu dle projektu nebo je dále editovat a podobně.

Pro účely diplomové práce bude využita varianta "*Rychlá kalkulace m2*" (17), která otevře nové okno s výpisem materiálu potřebného na jeden metr čtvereční plochy konstrukce. Výměra je editovatelná, takže bude přepsána na požadovaných 91,95 m<sup>2</sup>. Celá tabulka se po zadání hodnoty automaticky přepočítá. Pod soupisem je uvedeno, že jsou spotřeby orientační a není v nich zahrnut "prořez", který s největší pravděpodobností tvoří zhruba 10 %, je ale závislý na tvaru místnosti.

# V levém spodním rohu lze modrým tlačítkem s bílým nápisem "tisk" (17)

## celou kalkulaci vytisknout.

kalkulace konstrukce

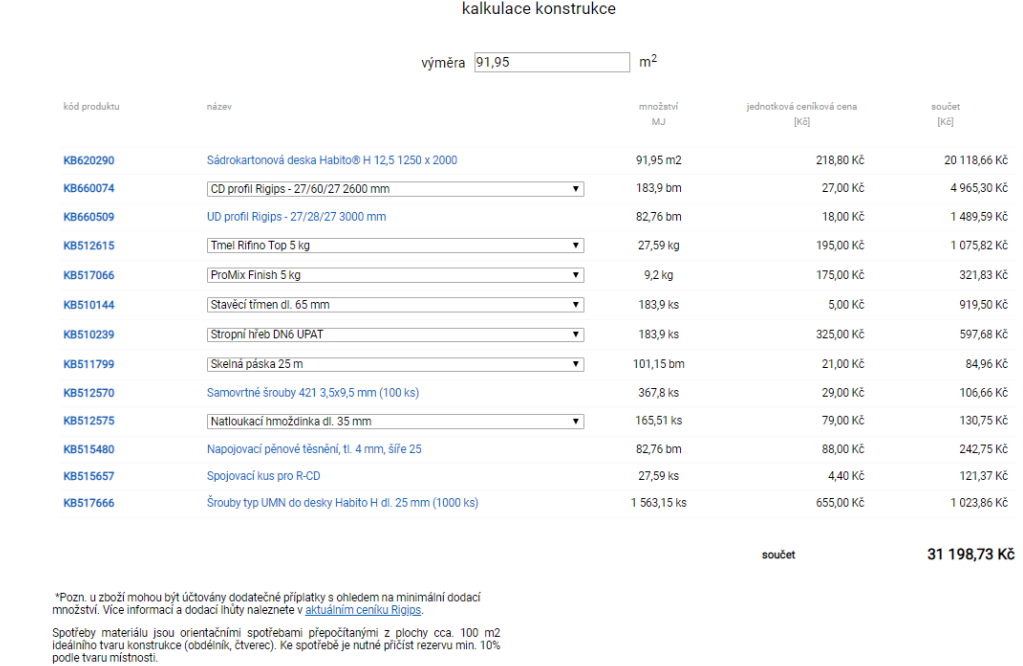

*Zdroj: Profikalkulačka / Konfigurátor Rigips (17) Obrázek 52 - Vygenerovaná kalkulace konstrukce Profikalkulátorem Rigips*

# **2.10 Knauf**

tisk

Obchodní společnost s ručeným omezeným se zabývá primárně výrobou a zpracováním maltových směsí a zároveň také výrobou sádrokartónu. Pro zaměření diplomové práce není tato orientace úplně ideální, ale jelikož mají na stránkách kalkulátor, bude využit analogicky jako ten od společnosti Rigips na kalkulaci sádrokartonového podhledu.

Na stránkách společnosti je vlevo v horní liště záložek bílé pole Knauf POINT KALKULÁTOR. Kliknutím na toto pole se načte webová stránka s kalkulátorem.

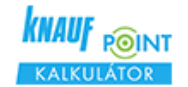

*Obrázek 53 - Hypertextový odkaz s proklikem na webovou stránku s kalkulátorem Knauf*

*Zdroj: Obrázek je vystřižen se stránek společnosti Knauf* (20)*.* (20)*[www.knauf.cz](http://www.knauf.cz/)*

Načtením kalkulátoru se zobrazí webová stránka, kde je možnost si vybrat jakou konstrukci by měl počítat.

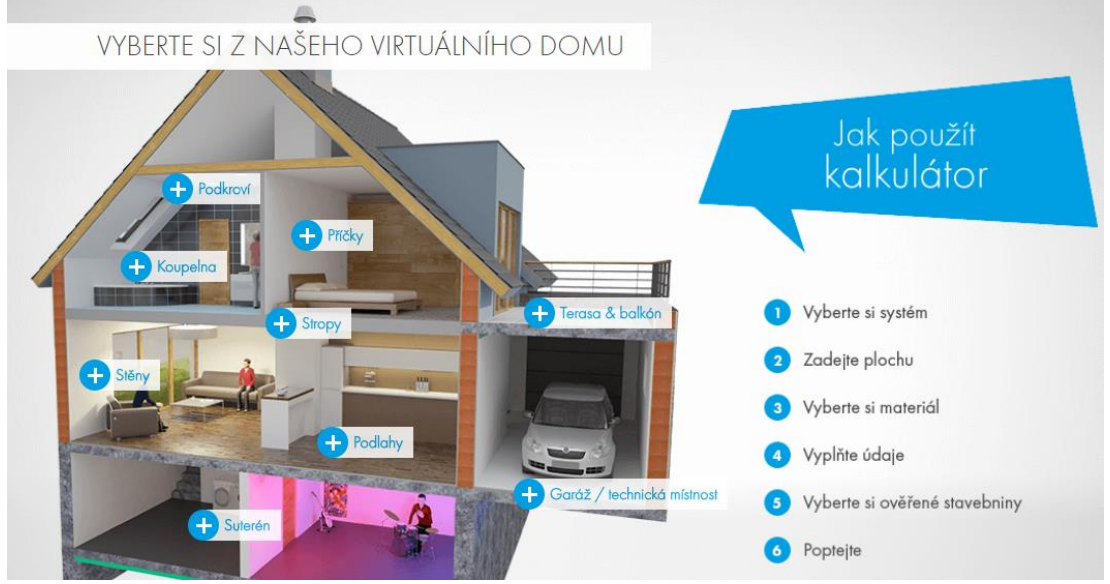

*Obrázek 54 - Výběr konstrukce pro kalkulátor společnosti Knauf*

*Zdroj: Kalkulátor společnosti Knauf –Knauf POINT.cz (20)*

Kliknutím bílého křížku v modrém kroužku s nápise "Stropy" (20) se rozvine seznam s nabídkou kalkulátorů nabízených konstrukcí.

# Stropy Sádrová omítka na beton ← 圖 Sádrová omítka na cihelné stropní panely + E Sádrová omítka na pórobetonové stropní panely + E Podhled - přímý závěs + Podhled - drát s okem 1 Podhled - přímý závěs a rovinná spojka + E

*Zdroj: Knauf POINT –Kalkulátor společnosti Obrázek 55 - Rozvinutý seznam s možnostmi kalkulací v kalkulátoru Knauf*

"Podhled – přímý závěs" (20) je pro potřeby řešeného objektu ideálním řešením. Zvolením této možnosti se načte nová stránka, kde je zapotřebí zadat pouze plochu v metrech čtverečních. Montážní materiál

je již předvolen dle vybraného systému a dopočítává se na základě zadané plochy.

Předvolené materiály lze upravovat nabídkou z rolovacích seznamů, aby řešený prostor svými vlastnostmi odpovídal požadavkům. Primárně jsou zvoleny prvky tak, aby byly využity v suchém prostředí bez akustických a protipožárních požadavků. Na základě těchto kritérií je možnost poptávku upravit, ale na to musí mít poptávající alespoň minimální znalosti určení jednotlivých materiálů používaných ve stavebnictví. Kupříkladu sádrokartonové desky jsou nabízeny jako: "*White 12,5 mm, Red piano 12,5 mm, Green 12,5mm a Silentboard 12,5mm*." (20) Lidem stavebnictvím dotčených je na první pohled jasné určení každé z desek, ale u laiků o tom může být pochyb. Závěsy se vyberou na základě požadovaného snížení od krovu, které je požadováno zde minimální. Profily CD se změní na čtyř metrové, jelikož i když je prořez větší, cena za materiál je nižší. Šrouby a "rychlošrouby" budou brány balení po tisíci kusech v balení, z ekonomického důvodu. Tmelící hmota se bude kalkulovat po pěti kilových pytlích, jelikož nelze nastavit jeden pytel 25 kg a jeden 5 kg. Nic z ostatních materiálů se měnit nebude. Soupis vytváří dle kalkulátoru cenu 23 489,30 Kč za 92,16 m<sup>2</sup> včetně DPH.

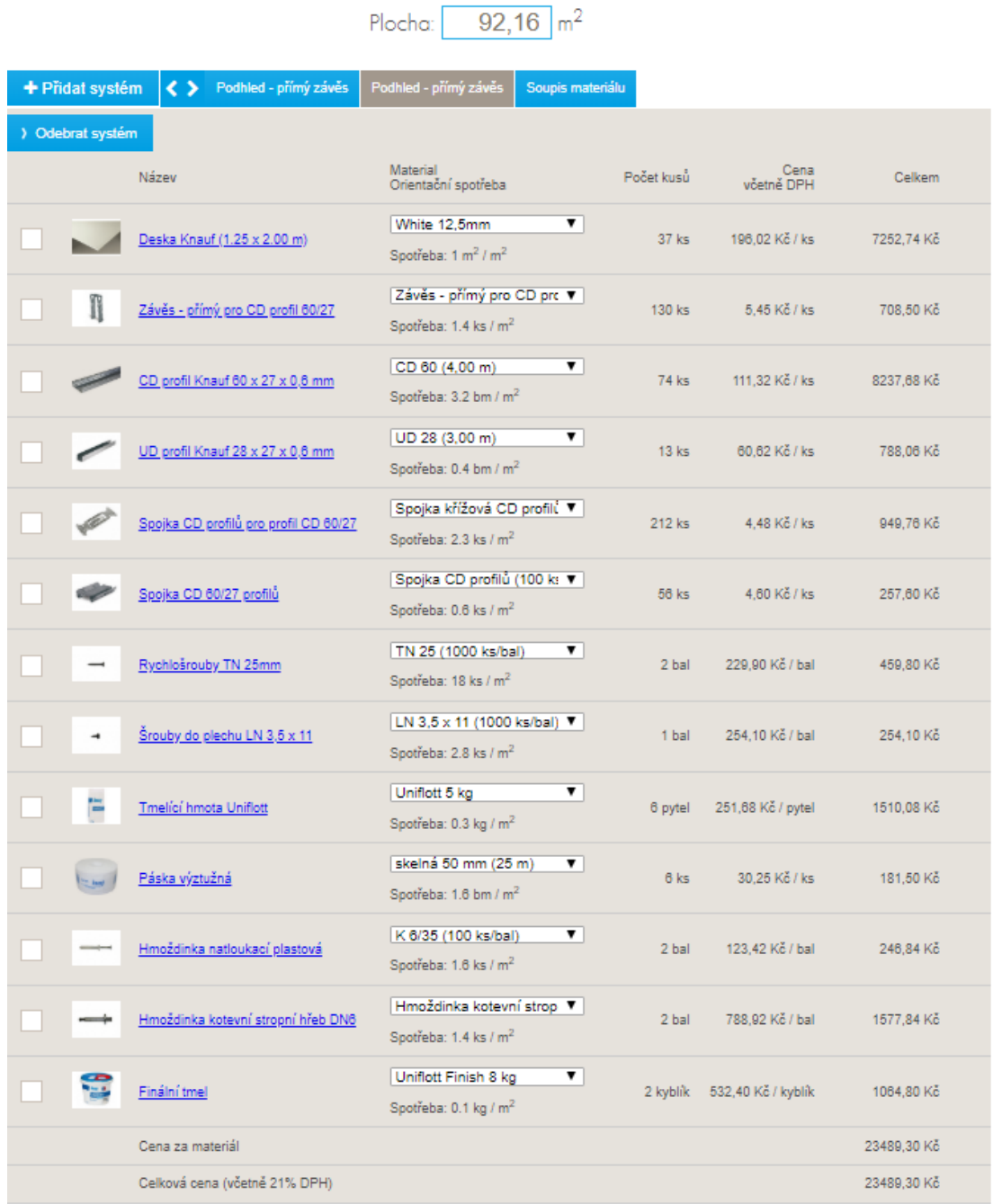

*Obrázek 56 - Výsledný soupis materiálu kalkulátoru společnosti Knauf.*

## *Zdroj: Online kalkulátor Knauf POINT*

Pod konfigurátorem je drobným písmem dopsána informace, že výpis materiálu neobsahuje prořez, který je závislý na členitosti místnosti. Doporučené hodnoty jsou 10 až 30 %. (20)

## **2.11DEK SMART**

Společnost DEK, která je především hustou sítí stavebnin, má na svých stránkách také uveřejněn kalkulátor. Cesta k němu začíná najetím kurzoru na buňku "*Stavebniny*" (21) v horní liště, která se rozvine do nabídky. Dole uprostřed je obrázek monitoru počítače a vedle něj nápis "*DEKSMART Kalkulátory stavebního materiálu*" (21). Po rozkliknutí otevře prohlížeč novou stránku, kde je seznam "*Kalkulátorů konstrukcí*" (21) i s vystihujícími obrázky. V pravém horním rohu je obrázek stěny z cihelných tvárnic a na obrázku je v šedivém poli bíle napsáno: "Obvodové a nosné stěny" (21).

Kliknutím se otevře stránka nabízející různě řazené konfigurátory zdících systémů. Pod záložkou oblíbené jsou uvedeny: "*CIHLY VYPLNĚNÉ MINERÁLNÍ VATOU, CIHLY VYPLNĚNÉ POLYSTYRENEM, CIHLY PRO NÁSLEDNÉ ZATEPLENÍ*" (21). V kategorii "*ZNÁTE Z KATALOGU na KONSTRUKCE*" (21) jsou uvedeny: "*OBVODOVÁ STĚNA Z PÓROBETONOVÝCH TVÁRNIC, OBVODOVÁ STĚNA Z KERAMICKÝCH CIHEL, AKUSTICKÁ STĚNA Z PÓROBETONOVÝCH TVÁRNIC, AKUSTICKÁ STĚNA Z KERAMICKÝCH CIHEL, STĚNA ZE ZTRACENÉHO BEDNĚNÍ*" (21). Pod nadpisem "SYSTÉMY" (21) jsou uvedeny názvy jednotlivých systémů zdících prvků: "*POROTHERM, HELUZ, YTONG, PORFIX, SENDWIX*" (21). U titulu "*KONSTRUKCE*" (21) jsou pouze dvě pole, jedno s nápisem "*STĚNA ZE ZTRACENÉHO BEDNĚNÍ*" (21) a druhé, ve kterém je "*AKUSTICKÁ STĚNA Z KERAMICKÝCH TVÁRNIC*" (21). Pro účely diplomové práce bude použit konfigurátor pro systém Porfix, který je žádaný od investora.

Při najetí na pole s nápisem "PORFIX" (21) se otočí kolem osy o 180 stupňů a zobrazí se popisky: "*ŠIROKÝ SORTIMENT TVÁRNIC A PŘÍČKOVEK, MOŽNOST VÝBĚRU ZDIVA DLE PARAMETRŮ, SYSTÉMOVÉ DOPLŇKY A PŘEKLADY, MOŽNOST KALKULACE ZÁRUBNÍ*" (21). Po kliknutí na kartu se načte nová stránka, kde je zapotřebí si zvolit pobočku, ze které by se materiál teoreticky objednával. Zvoleno bude město Tábor, jelikož je nejblíže od místa stavby. Dále jsou nabídnuty "*Oblíbené konfigurace*" (21), které ale zahrnují i cihelná zdiva například s polystyrenem, keramické příčky, obvodové vápenopískové zdivo, a podobně. Zdá se nepochopitelný důvod, proč jsou nabízeny takovéto možnosti, které absolutně nesouvisí s vybranou možností.

# **2.11.1 Volba systému**

Níže je potřeba si zvolit systém. Typ a výrobce je již předvolen: "*Pórobetonové zdivo PORFIX*" (21). U konstrukce je rozvinovací seznam, který nabídne možnosti: "*Obvodová, vnitřní nosná, vnitřní nenosná (příčka)*" (21). Pro výpočet se vybere první nabídnutá možnost. Při rozkliknutí seznamu se vpravo od něj rozepíší vysvětlivky, co která možnost znamená. V seznamu u záložky "*systém*" (21) jsou pouze dvě možnosti a to: "*S perem a drážkou nebo hladké*" (21). Vybrána bude "*pero a drážka*" (21), kde není nutné promaltovávat styčnou spáru zdiva, ale dávají se pouze na sraz. Posledním upřesněním v tomto odstavci je plánovaná tloušťka zdiva. Zde se nabízejí ze seznamu pouze dvě možnosti a to 300 a 375 milimetrů. Investor plánuje tloušťku 300, takže bude vybrána. Je zde ještě zaškrtávací okénko, které má popisek: "*Omezení výběru dle technických parametrů*" (21). Po zatržení se objeví dvě další odrážky, které nabízejí zvolit "*Vzduchovou neprůzvučnost*" (21) z rolovacího seznamu a "*Součinitel prostupu tepla*" (21) taktéž. U neprůzvučnosti je pouze nabídnuta jedna varianta a to "47-52 dB" (21) a součinitele prostupu tepla je taktéž jen jedna, a to "*0,3-0,5 W/m2K*" (21). Obě možnosti budou vybrány.

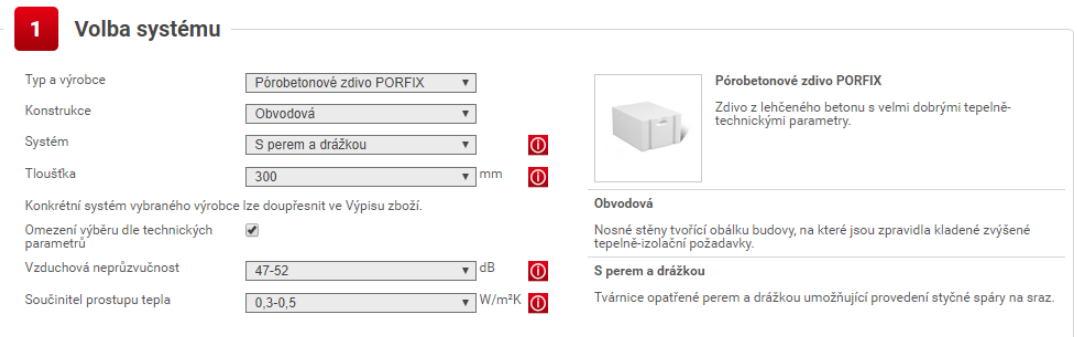

*Zdroj: Konfigurátor zdících systémů DEKSMART (21) Obrázek 57 - Volba systému konfigurátoru zdících systémů DEKSMART*

# **2.11.2 Zadání geometrie**

Krokem číslo dva je tabulka pro "Zadání geometrie" (21). Volba zadání bude vybrána možnost "*Plochou*" (21), jelikož parametry "*výškou a délkou*" (21) jsou pro zadání celého objektu nevyhovující a bylo by potřeba zadat každou stěnu zvlášť. Vypočtením čisté plochy zdiva se dostane hodnota 187,15 m<sup>2</sup>. V šedivě podbarvené tabulce je možnost zadání otvoru. Zde budou vloženy parametry otvorů. Do řádku "Zadání *otvorů v konstrukci*" (21) se zvolí varianta "*Rozměry jednotlivých otvorů*" (21) a pod tímto bude u typu otvoru možnost "*Okno*" (21). "*Šířka hrubého stavebního otvoru*" (21) a "*Výška hrubého stavebního otvoru*" (21) budou obě s hodnotou 1,55 m. Počet je dle projektové dokumentace 6 ks. Zatrhne se i zaškrtávací políčko "Vložit překlad" (21). Tímto krokem se rozvine další nabídka pro zadání hodnot jako "*Typ překladu*" (21) (což bude nosný překlad), to předvolí modulovou šířku otvoru na max 0,6 m. Tímto se v poli Varianta zobrazí hodnota 92. To bude s největší pravděpodobností interní poznámka. Uložení překladu bude ponecháno 0,125 m.

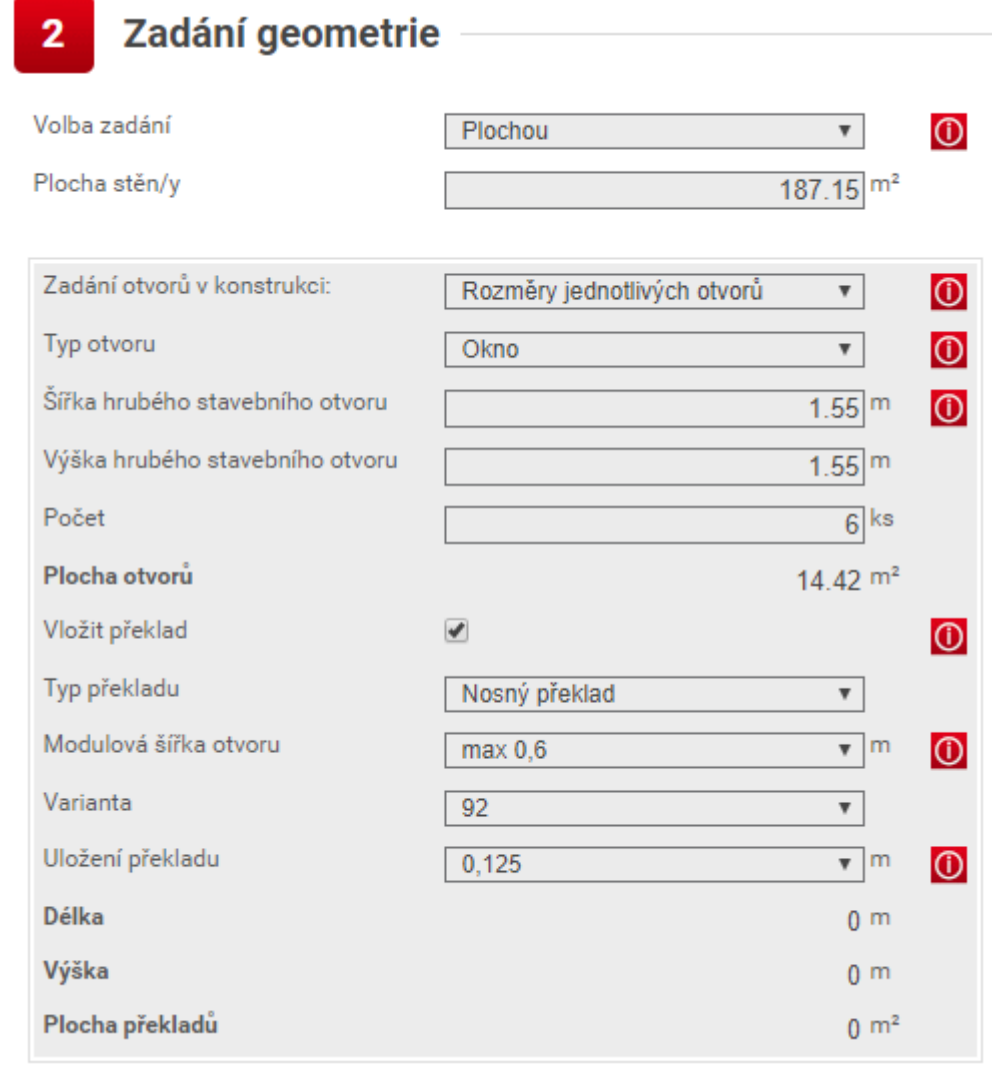

*Obrázek 58 - Zadání geometrie v Konfigurátoru zdících systémů DEKSMART*

*Zdroj: Konfigurátor zdících systémů DEKSMART (21)*

Dále budou přidány otvory pro dveře a vrata. U dveří bude zadána šířka hrubého otvoru 1,05 m a výška 2,05 m. U garážových vrat se taktéž míry zvětší o 5 cm na každý rozměr. Nad dveře bude vložen nosný překlad a nad vrata bude tvořen překlad U-profily. Když byl zvolen překlad jako U-profily, tak konfigurátor vyhodil chybu, že: "Zadaný otvor *je pro zvolené systémové překlady příliš široký. Zkuste vybrat jiný typ překladu nebo upravit šířku zadávaného otvoru. Případně se obraťte pro radu na naše pobočkové zástupce.*" (21) Chyba se zobrazila i při zvolení
# nosného překladu. Tím pádem zbylo poslední řešení zrušit vložení překladu.

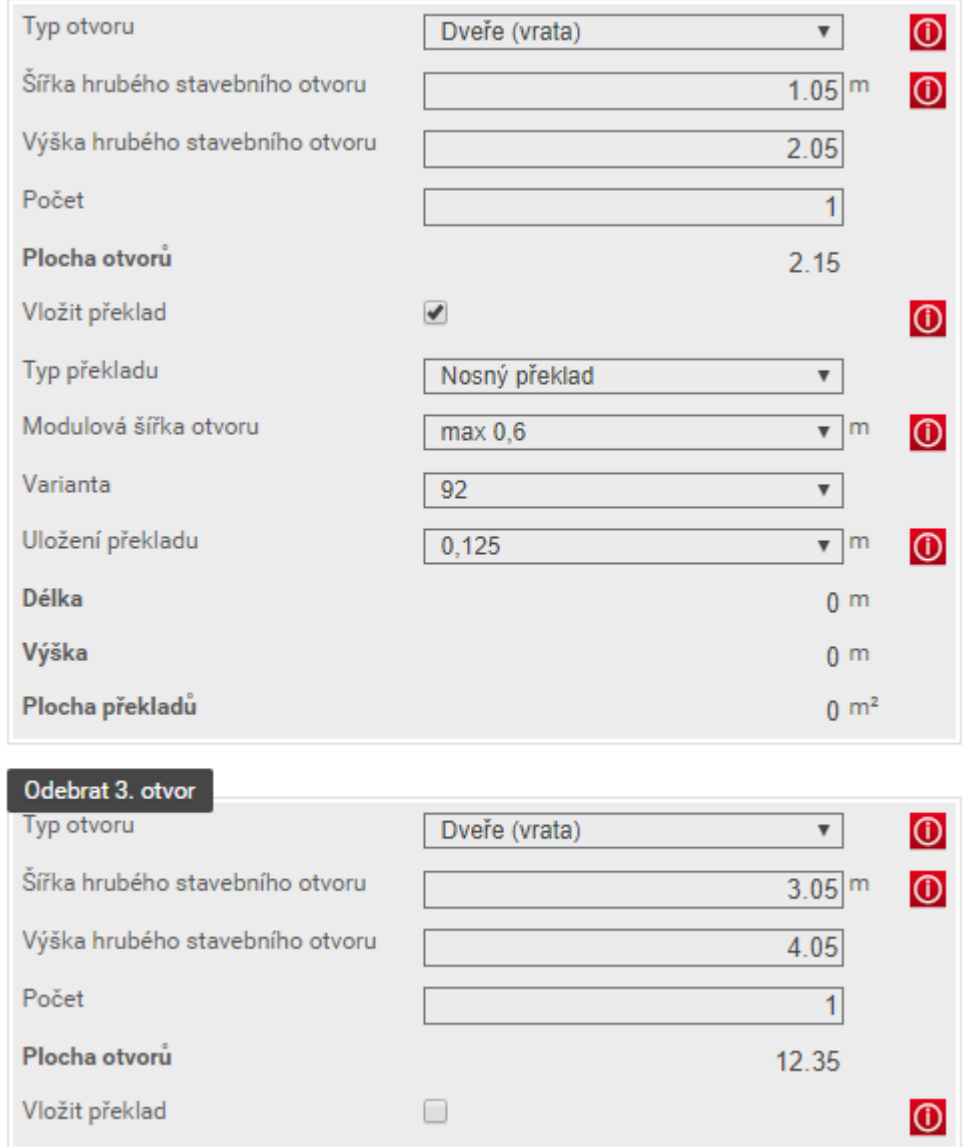

*Obrázek 59 - Vložené otvory dveří a vrat do konfigurátoru Zdících systémů DEKSMART*

#### *Zdroj: Konfigurátor zdících systémů DEKSMART* (21)

Před spuštěním výpočtu si lze nastavit rezervu, respektive procentuální prořez. Jako optimální připadá v úvahu 5 procent. Zde je také automaticky dopočítána plocha i navýšená plocha o rezervu. Zdá se

# chybné, že jsou pole s plochou obě shodné. Obdobně jsou na tom nulové výpočty plochy překladů.

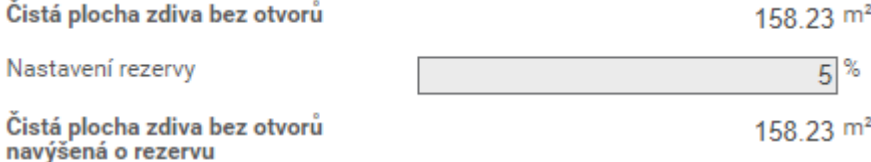

#### **OS KALKULACE**

*Obrázek 60 - Výpočet plochy a nastavení rezervy v konfigurátoru zdících systémů DEKSMART (21)*

*Zdroj: Konfigurátor zdících systémů DEKSMART*

Pak již stačí jen stisknout tlačítko Kalkulace. Toto příkazové tlačítko přepočítá zadané hodnoty. Sice plochy překladů zůstaly nulové, ale dopočítala se rezerva a tím pádem je celková plocha zdiva i se započtenou rezervou 166,14 m<sup>2</sup>.

## **2.11.3 Volitelné doplňky**

Lze si do výpisu přidat i Volitelné doplňky. Ty ale nejsou předmětem diplomové práce a tím pádem se jimi nebude zabýváno.

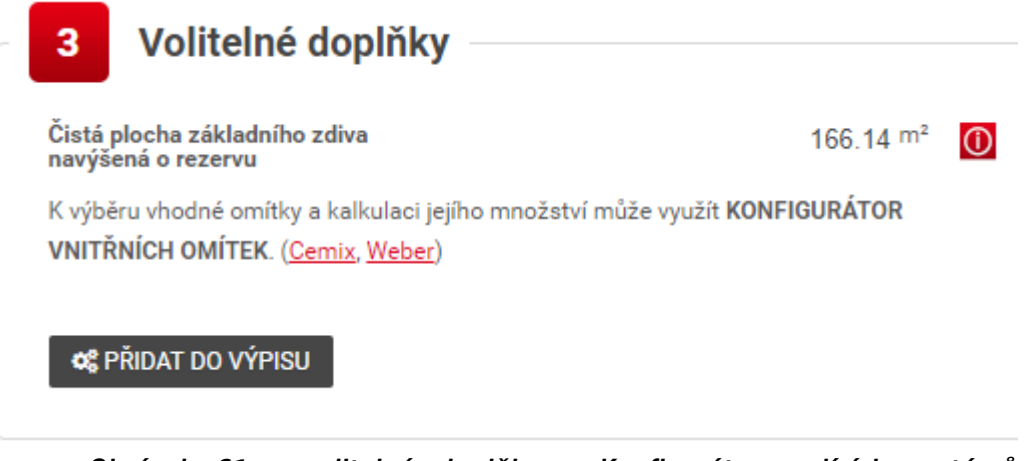

*Obrázek 61 - volitelné doplňky v Konfigurátoru zdících systémů DEKSMART*

*Zdroj: Konfigurátor zdících systémů DEKSMART* (21)

## **2.11.4 Výpis zboží**

Ve čtvrtém odstavci je vygenerován seznam materiálu včetně potřebných měrných jednotek, jednotkovou cenou i cenou celkem za daný materiál. Dobře vymyšlené je i propojení se skladem prodejce, což podmíněně naformátuje počty měrných jednotek v závislosti na dostupnosti. Je zde uvedena i celková cena za konstrukci.

|   | číslo položky               | název položky                                                                 |            | výkaz výměr na<br>zadané rozměry        | potřebné množství<br>na konstrukci   | jednotková<br>cena s DPH(Kč) | cena za zboží<br>včetně DPH(Kč) |
|---|-----------------------------|-------------------------------------------------------------------------------|------------|-----------------------------------------|--------------------------------------|------------------------------|---------------------------------|
|   |                             | Základní tvárnice                                                             |            |                                         | Skladem: 121 ks                      |                              |                                 |
| x | 4400913022                  | PORFIX BİLY tvárnice P2-440 PDK 500x250x300<br>$\overline{\mathbf{v}}$        | 8.00 ks    | 1 329,13ks                              | 1330 ks /                            | 97,33                        | 129 452,01                      |
|   |                             | Zdíci malta                                                                   |            |                                         |                                      |                              |                                 |
| × | 4400914088                  | !! PORFIX Zdicí malta 25kg<br>v                                               | 0,04 pytel | 0,00 pytel                              | 0 pytel                              | 134,09                       | 0,00                            |
|   |                             | Zakládací malta                                                               |            |                                         | Pouze na poptávku                    |                              |                                 |
| × | 4470200492                  | CEMIX Zdicí malta pro vp a beton bloky 20-25kg, 041                           | 0,07 bal.  | 29,21 bal.                              | 30 bal. X                            | 158,09                       | 4 742,60                        |
|   |                             | Překlady                                                                      |            |                                         | Pouze na poptávku                    |                              |                                 |
| × | 4400913150                  | PORFIX BÍLÝ Nosný překlad 1200x250x100                                        | 1.00 ks    | 18,00 ks                                | 18 ks $\times$                       | 471,90                       | 8 494,18                        |
|   |                             | Překlady                                                                      |            |                                         | Pouze na poptávku                    |                              |                                 |
| x | 4400913150                  | PORFIX BÍLÝ Nosný překlad 1200x250x100                                        | 1.00 ks    | 3,00 ks                                 | $3$ ks $\times$                      | 471,90                       | 1415.70                         |
|   | <b>OS FINÁLNÍ KALKULACE</b> | Bez provedení FINÁLNÍ KALKULACE mohou být uvedené spotřeby materiálu nepřesné |            |                                         |                                      |                              |                                 |
|   |                             |                                                                               |            |                                         | Výsledná cena za konstrukci bez DPH: |                              | 119 094.61 Kč                   |
|   |                             |                                                                               |            | Výsledná cena za konstrukci včetně DPH: |                                      | DPH:                         | 25 009,88 Kč<br>144 104,49 Kč   |

*Konfigurátor zdících systémů DEKSMART. Obrázek 62 - výpis zboží konfigurátoru zdících systémů DEKSMART (21)*

Posledním krokem bude provedena takzvaná finální kalkulace, která by měla zpřesnit spotřeby materiálu. Po stisknutí příkazového tlačítka se konfigurátor ještě jednou celý přepočítá. Což je sice hezké, ale plochy překladů jsou stále nulové.

Dále lze pokračovat a vytvořit objednávku jako na normálním e-shopu.

## **2.12 Isover (Saint Gobain)**

Tato společnost je další z divizí SAINT – GOBAIN. Hlavním zaměřením ISOVER jsou teplené izolace ze skelné a čedičové vaty.

## **2.12.1 Cesta ke kalkulátoru**

Na horní liště hned pod logem ISOVER Saint-Gobain je ve druhém poli zleva nápis "*PRODUKTY*" (22). Stisknutím se otevře stránka "*Produkty – Aplikace a zde je se zelenou odrážkou "Kalkulačka zateplení*" (23)

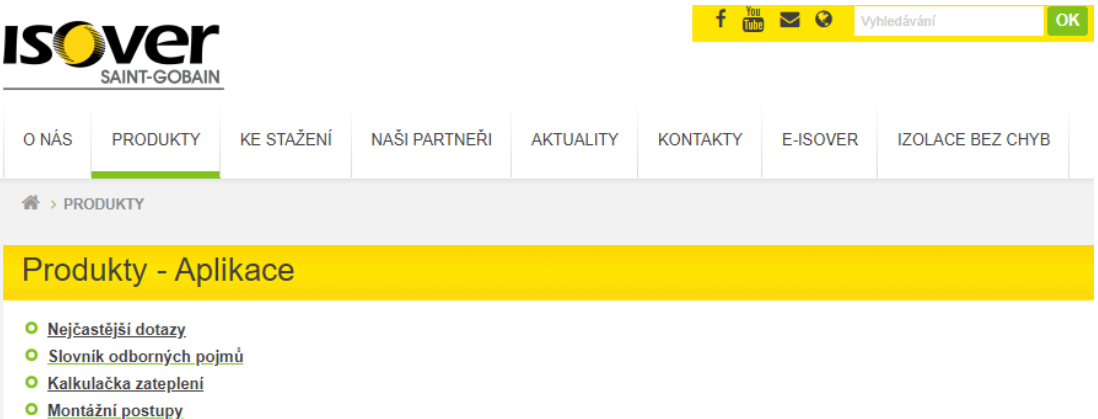

*Obrázek 63 - Výstřižek cesty ke kalkulačce od společnosti ISOVER*

*Zdroj: Stránky společnosti ISOVER (23)*

Tato kalkulačka zateplení, by měla být nápomocna ve volbě materiálu i tloušťky zateplení včetně zahrnutí požadavků normy. V prvním kroku je zapotřebí zvolit typ konstrukce, který bude zateplován. Na výběr je z možností: "*Šikmé střechy, Ploché střechy, Podlaha půdy, Nadzemní stěny, Strop nad venkovním prostorem, Podlaha na terénu, Suterénní stěny*" (24)

# Kalkulačka zateplení

Kalkulačka zateplení Vám pomůže vybrat druh izolace a navíc Vám i poradí, kolik izolace je nuhé použít. Stačí jen vybrat, jakou konstrukci řešíte a jaké energetické úrovně chcete dosáhnout. Nezáleží na tom, řešíte-li<br>minim

1. Zvolte tvo konstrukce

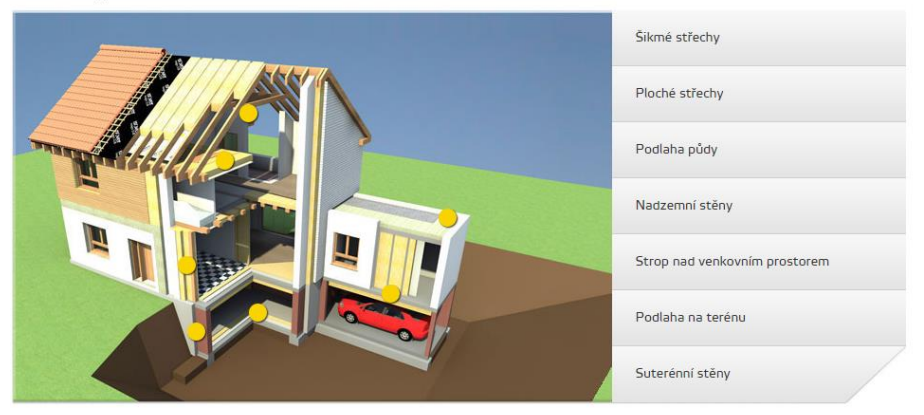

*Zdroj: Kalkulačka zateplení ISOVER (24) Obrázek 64 - První krok v kalkulačce zateplení ISOVER*

Ideální by v tomto případě bylo spočítat potřebnou tloušťku izolace na sádrokartonovém podhledu, ale bohužel taková varianta zde v nabídce není. Zvolena bude varianta "*Podlaha na terénu*" (24), ta se rozvine na dvě další možnosti a to "*V garáži*" (24) a "*V obytné místnosti*" (24). Pro záměry diplomové práce bude vybrána varianta první. To rozbalí první dva kroky najednou. V nich je zapotřebí upřesnit kalkulovanou konstrukci.

Ve druhém kroku je potřebný parametr tloušťky "*betonového potěru*" (24) jako roznášecí vrstvy podlahy. Zde je na výběr z rolovacího seznamu "*120, 150, 180, 200*" (24). Nejsou zde uvedeny jednotky, ale bude se předpokládat, že míry jsou uváděny v milimetrech. Dále je rolovací seznam u materiálů izolační vrstvy, kde jsou dva druhy: "*Isover EPS PERIMETR*" (24) a "*Synthos XPS PRIME G 30 L*" (24). V zadání bude ponechána přednastavený materiál "*Perimeter*". U dalších prvků skladby již není možnost volby.

2. Popis a upřesnění konstrukce

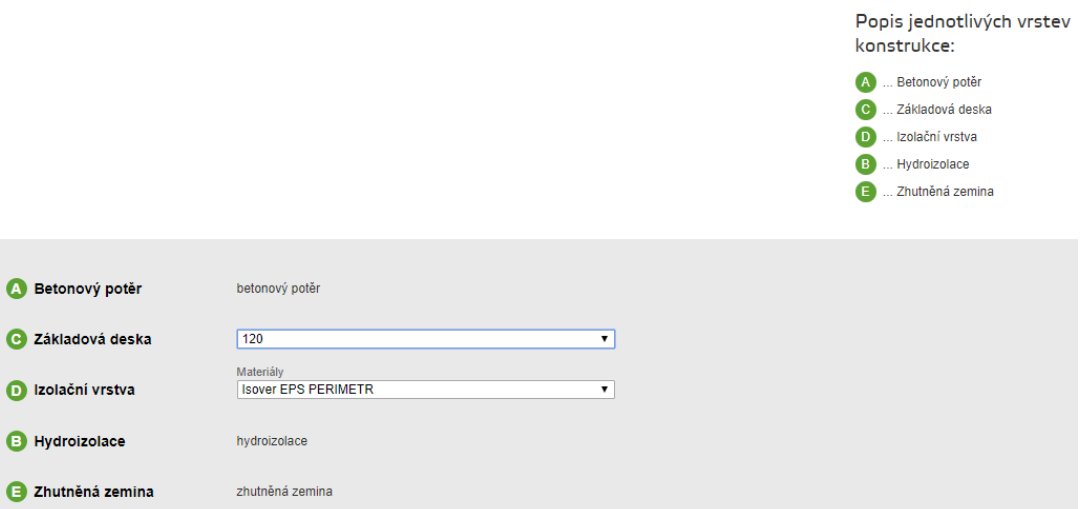

*Obrázek 65 - Druhý krok kalkulačky zateplení ISOVER*

#### *Zdroj: Kalkulačka zateplení ISOVER (24)*

Třetí krok se automaticky sám vygeneruje s postupem zadávání parametrů do kroku druhého. Zde se již nic nevyplňuje. Pouze je zobrazena tabulka s výsledky, v závislosti na tloušťce materiálu ve skladbě, kde je spočtena hodnota "U" a v závorce je uveden normový požadavek dle úrovní budov. Ve spodním řádku tabulky se zobrazí cena energetického toku, což je: "*Cena energetického toku udává přibližné roční provozní náklady na vytápění pro 1m2 konstrukce. (Pro celkové náklady na vytápění je nutné zohlednit všechny obalové konstrukce budovy.)*" (24). Již stačí si pouze vybrat z nabízených variant a zkalkulovat ii do stavby.

Výstup z kalkulačky neposkytne cenu za měrnou jednotku, ani výpis potřebného materiálu, je určen pouze pro volbu materiálu v závislosti na požadavcích.

#### 3. Doporučený druh a tloušťka izolace

|                                                                                                    |                       | (Doporučené hodnoty)                | Nákladové optimum                                                                                                  | Téměř nulové domy<br>(Doporučené hodnoty pro pasivní domy) |                                            |  |  |
|----------------------------------------------------------------------------------------------------|-----------------------|-------------------------------------|----------------------------------------------------------------------------------------------------|------------------------------------------------------------|--------------------------------------------|--|--|
|                                                                                                    |                       | Rekonstrukce<br>nová zelená úsporám | Nová budova                                                                                                    | Téměř nulová budova                                        | Multi-Komfortní dům<br>nová zelená úsporám |  |  |
| Izolační vrstva                                                                                                    |                       |                                     | <b>Isover EPS PERIMETR</b>                                                                                         |                                                            |                                            |  |  |
| Tloušťka                                                                                                    | [mm]                  | 60                                  | 70                                                                                                    | 80                                                         | 120                                        |  |  |
| <b>Popis</b>                                                                                                    |                       |                                     | desky expandovaného polystyrenu se sníženou nasákavostí na izolaci suterénních konstrukcí, až do hloubky<br>4500mm |                                                            |                                            |  |  |
| Výsledná (cílová) hodnota U                                                                                                    | $[W.m^2.K^{\dagger}]$ | 0,54(0,60)                          | 0,47(0,53)                                                                                                    | 0,41(0,45)                                                 | 0,28(0,30)                                 |  |  |
| Cena energetického toku                                                                                                    | $[K\tilde{c}.m^2]$    | 130,93                              | 112.89                                                                                                    | 99,22                                                      | 66,84                                      |  |  |
| Možnosti financování:<br>Tloušťky izolací a konstrukční skladby v kategorii "Rekonstrukce" a "Multikomfortní dům" lze využít pro dotační program Nová zelená úsporám. Uvedené tloušťky platí pro základní dotace při rekonstrukci,<br>nebo v případě multikomfortního domu pro novostavby v pasivním standardu, kde minimální státní dotace na celou budovu činí 400 000 Kč. Více informací o dotacích naleznete zde: http://www.isover.cz/nova-<br>zelena-usporam.<br>Další možností financování je využití specializovaného programu některého z bankovních ústavů, např. EKOprogramu od Raiffeisen stavební spořitelny, EKOprogram je určen pro každého, kdo chce uspořit<br>náklady za energie. Na každý projekt, který splňuje kritéria účelovosti, můžete získat výhodnější financování, |                       |                                     |                                                                                                    |                                                            | Dotace na zateplení                        |  |  |
| Cena energetického toku udává přibližné roční provozní náklady na vytápění pro 1m <sup>2</sup> konstrukce. (Pro celkové náklady na vytápění je nutné zohlednit všechny obalové konstrukce budovy.)                                                                                                    |                       |                                     |                                                                                                    |                                                            |                                            |  |  |

*Obrázek 66 - Třetí krok kalkulačky zateplení společnosti ISOVER - Výsledky*

*Zdroj: Kalkulačka zateplení ISOVER (24)*

#### **2.13 RTS – BUILDpower S**

#### **2.13.1 Popis programu BUILDpower S**

Jedná se o primárně rozpočtářský program, který je určen odborníkům. Jeho využití je rozsáhlejší. Lze v něm zpracovávat "Obchod, Oceňování nabídek, Výrobní přípravy, Realizace a controlling stavebních zakázek" (25). Pro nekomerční využití se úplně nehodí, jelikož je relativně dost drahý.

#### **2.13.2 Nabízené možnosti programu**

Tento software a jeho nástavby umožnují širokou škálu činností ať už v přípravě, realizaci či financování staveb.

Prvním a základním principem je využití programu k "Propočtu stavby dle THU" (26) (tržní hospodářské ukazatele), který na základě JSKO (jednotná klasifikace stavebních objektů) například metrů krychlových obestavěné plochy je schopen rychle a relativně snadno stanovit orientační cenu plánovaného objektu.

Druhou možností a pravděpodobně tou nejvyužívanější, je použití programu pro vytvoření rozpočtů. Je možné vložit (importovat) slepý výkaz výměr a následně ocenit nebo i postupně jednotlivými kroky jako je přidávání jednotlivých položek a vkládáním jejich výkazů výměr i vytvořit nový rozpočet. Každá z položek má svou skladbu, kde jsou zahrnuté různé normy i jejich cena dle "*RTS DATA*" (26). Položky jsou v programu řazeny do oddílů a následný řetězec postupuje do objektů, staveb, knih, a nakonec pod jednotlivé uživatele (při využívání více uživateli, jak je tomu ve většině stavebních firem). Každý z kroků od knihy po rozpočet lze vygenerovat v přehledných tiskových sestavách. Lze i nahrávat oceněné rozpočty zpět do zdrojových souborů.

S programem lze kalkulovat i náklady v průběhu stavby. Zahrnout lze přímé i nepřímé. Je možné nastavit i limity pro jednotlivé náklady, "tendrovat" (stránky RTS (26)) subdodávky a porovnávat kalkulované a nabídkové ceny v zakázce.

Program je schopen "*vytvořit poptávkový formulář ve formátu MS Excel, automaticky importovat nabídky, posuzovat nabídky a řadit je k rozpočtu včetně zpětné vazby k dodavatelům"* (26)*.* 

*Časové plánování a vytváření harmonogramů je taktéž zahrnuto v nabízených možnostech příprav a realizací staveb. Lze jej provázat i s finančním plánem či vyexportovat do MS Excel nebo Project.*

*Sledování rozestavěnosti a na tom závislé čerpání rozpočtu taktéž lze provádět za pomocí tohoto programu. Odpis položek, hromadná operace s položkami a tvorba podkladů pro fakturaci, to vše jsou nabízené schopnosti.*

## **2.13.3 Tvorba rozpočtu v BUILDpower S**

Po otevření programu se otevře okno, kde je v levém horním rohu mezi složkami ikona "*Rozpočty a kalkulace*" (27) po kliknutí se spustí přístup k rozpočtům daného uživatele a objeví se prázdný rozpočet.

| 6             | Položka           | Aktualizace a nástroje |                            | Subdodávky a limitky              |        | Práce s cenou                | Zobrazení Nápověda     |                                               |                                 |                              |        |      |                 |  |  |  |                                                     |        |
|---------------|-------------------|------------------------|----------------------------|-----------------------------------|--------|------------------------------|------------------------|-----------------------------------------------|---------------------------------|------------------------------|--------|------|-----------------|--|--|--|-----------------------------------------------------|--------|
| <b>Phidat</b> | Pridat            | $\bullet$<br>Pridat z  | $\sim 1$<br><b>Opravit</b> | UC Výkaz výměr<br>Normy / Skladba | Na     | Nahoru<br>Dold               | 004<br>Uživatelský díl | Sloučení položek<br>Sloučení pol. do agregace | <sup>2</sup> Najit<br>Zvýraznit | ■ Vložit →<br><b>Wyjmout</b> | Filtry | 80 - | <b>Ye Paret</b> |  |  |  |                                                     |        |
|               | hromadně rozpočtu |                        |                            | X Odstranit                       | pozici | L <sup>2</sup> Aut. selazení |                        | Importovaná pol. P Rozložení agregací         |                                 | <b>Kopirovat</b>             |        |      |                 |  |  |  |                                                     |        |
|               | Vložení položek   |                        |                            | Zakladní operace                  |        | Posunout                     |                        | Změna                                         | <b>Vyhledat</b>                 | Schränka                     | Filtry |      | $\sim$          |  |  |  |                                                     |        |
|               | Rozpočet: Nový 1  |                        |                            |                                   |        |                              |                        |                                               |                                 |                              |        |      |                 |  |  |  |                                                     |        |
| v DZ          |                   | T., P., / Čklo         |                            | S Název                           |        |                              |                        |                                               | MJ Množství                     | Cena/MJ                      |        |      | Cena celoem CU  |  |  |  | Hmoth % z ceny Dem.hmotno Nh/MJ Nh cekem Dodávka/MJ | Dodávi |

*Obrázek 67 - Prázdný rozpočet vytvořený programem BUILDpower S*

*Zdroj: Rozpočtářský program BUILDpower Szpřístupněný ve společnosti Hora s.r.o.(27)*

Na horní liště se zvolí ikonka otevřít. Ta otevře seznam knih vytvořených uživateli. Zde se v příslušné knize za pomoci pravého tlačítka a možnosti z rolovacího seznamu "*Přidat*" (27) rozvine další seznam a vybere se možnost stavby. Číslo bude vyplněno hodnotu 20191228 (dle datumu). Název shodný s názvem diplomové práce. Lze samozřejmě zadat podstatně více parametrů o stavbě, ale ty nejsou pro tento typ využití moc podstatné, a hlavně nejsou povinné pro vytvoření rozpočtu. Například "*Datum zahájení, ukončení stavby, fáze (nabídka či příprava výroby) Místo stavby, velikost stavby, typ stavby, účelová jednotka, Počet účelových jednotek, zaokrouhlování, detaily o objednateli, projektantovi, zhotoviteli"* (27) a další. Posledním krokem je vespodu okna příkazové tlačítko "Uložiť" (27), jelikož když se klikne na "*Další*" (27), bude se přidávat další stavba.

Přidání stavby

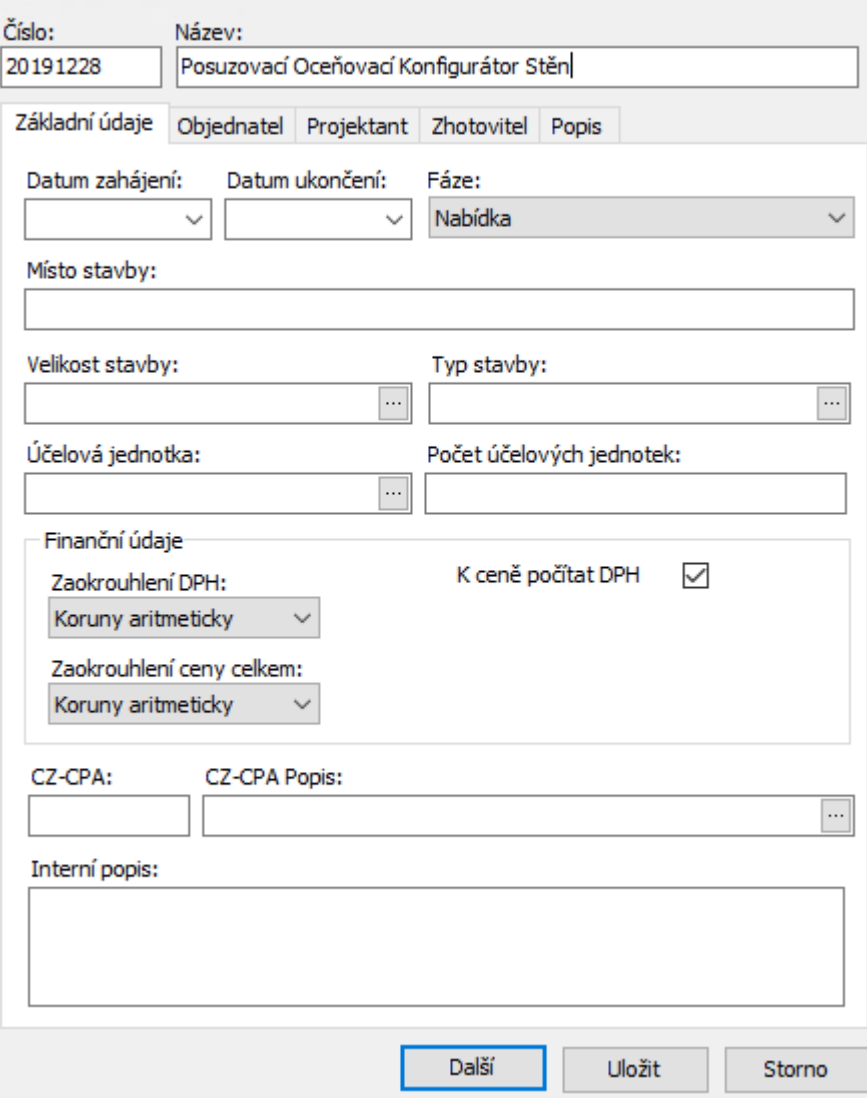

*Obrázek 68 - Formulář pro přidání stavby v rozpočtářském programu RTS BUILDpower S*

*Zdroj: 1RTS BUILDpower S (27)*

Nyní je nutné analogický způsobem "*Přidat objekt*" (27) a "*Přidat rozpočet*" (27). Což lze udělat jediným krokem a to tím, že se klikne pravým tlačítkem myši na nově vytvořenou stavbu, vybere se "Přidat" (27) a "*Přidat rozpočet*" (27). Zde se v zadávacím formuláři vyplní i "*číslo objektu, název objektu, číslo rozpočtu a název objektu"* (27)*.* Je zde možné si i upravit či vložit vlastní *"kalkulační vzorec, upravit výše daní, nákupní CÚ, Odbytové CÚ a vložit i Interní poznámku"* (27)*.* Stisknutím tlačítka "*OK*" (27) se otevře nově vytvořený rozpočet zařazený dle umístění při vytvoření.

#### **2.13.3.1 Přidání položek do rozpočtu**

V této fázi je zapotřebí přidat položky do rozpočtu. V levém horním rohu jsou tři základní možnosti. První je "Přidat" (27), která otevře okno s formulářem pro vytvoření nové položky. Ta se musí buďto vytvořit ručně, tím, že se vyplní nutné parametry položky, anebo se vyhledá v databázi programu.

Za pomoci textového vyhledávání skrze název zdiva "PORFIX" (27) se dohledala položka "*Zdivo z tvárnic pórobet. PORFIX P2-440 hladká tl. 300*" (27). Automaticky s názvem se natáhly i informace o měrné jednotce, hmotnosti MJ, normohodině, ceně za měrnou jednotku, čísla položky v databázi a do jakého dílu patří (tato "*Svislé a kompletní konstrukce*" (27)).

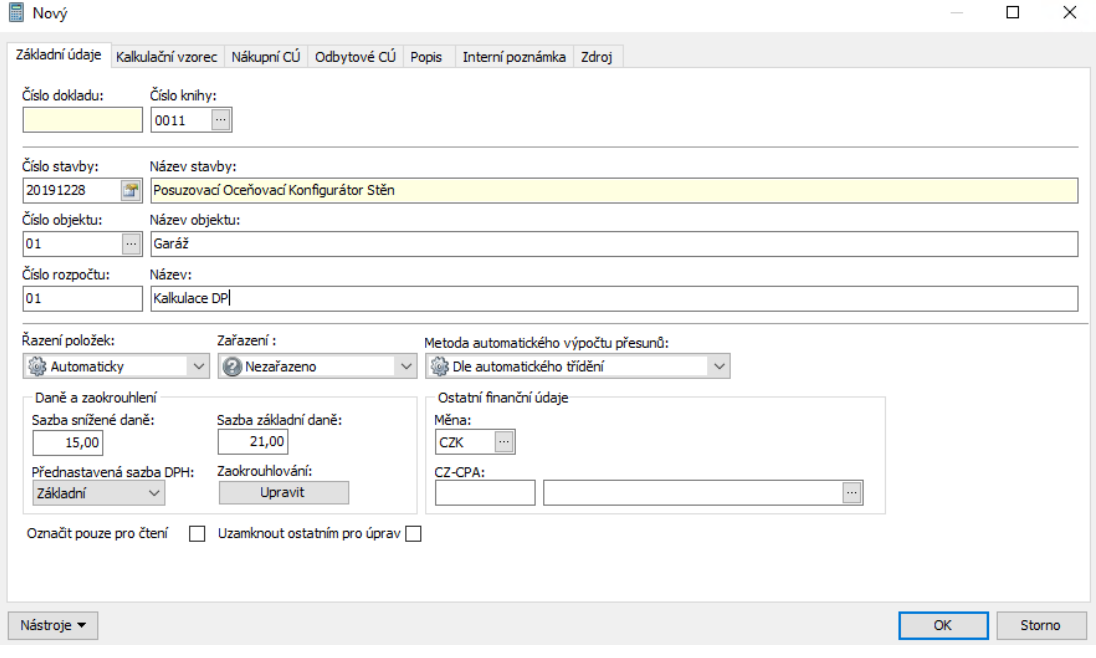

*Obrázek 69 Formulář pro zadání nového rozpočtu v BUILDpower S Zdroj: 2RTS BUILDpower S (27)*

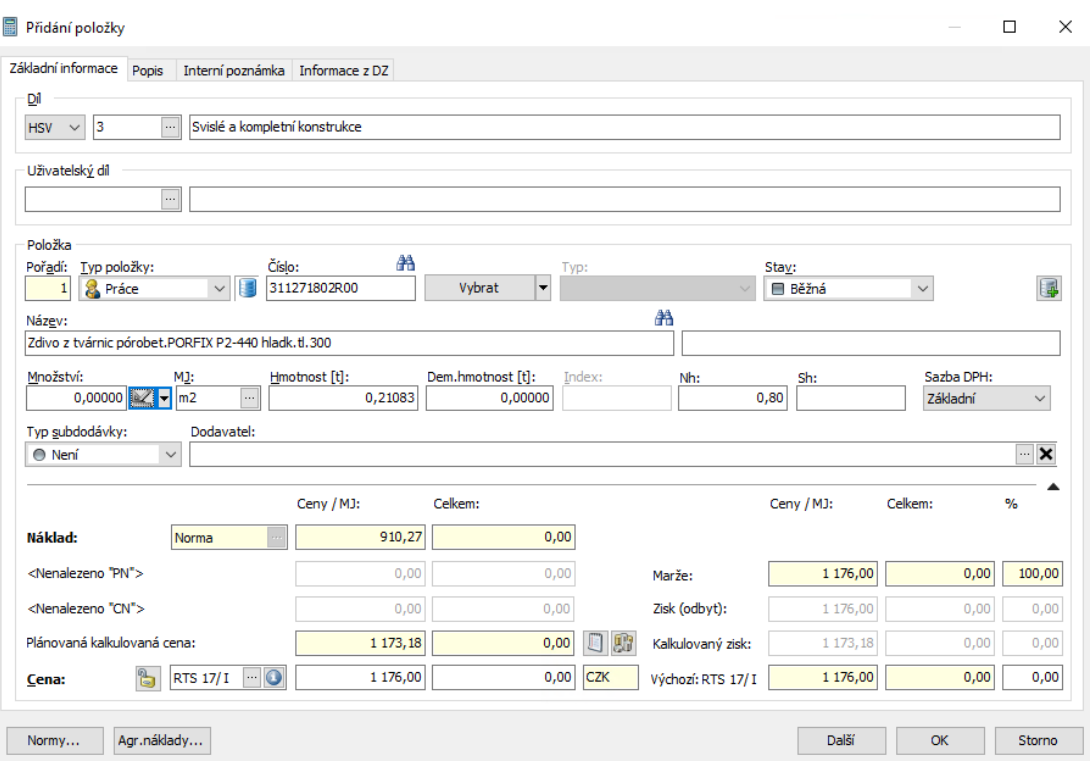

*Obrázek 70 - Formulář s vybranou položkou z databáze Zdroj: 3RTS BUILDpower S (27)*

Množství neboli výkaz výměr bylo potřeba zadat ručně, i když webové stránky autora programu tvrdí, že je propojitelný s již zmíněným projekčním programem, nebyl jsem bohužel schopen na toto propojení přijít.

Po přidání položky se dopočtou i další informace než pouze cena. Cena za měrnou jednotku, což je metr čtvereční zdiva byla z databáze vyplněna jako 1 176 Kč / MJ. V poznámce položky je napsáno, že cena zahrnuje i pomocné lešení do výšky 1 900 mm.

## **2.13.3.2 Skladba položky**

Při rozkliknutí políčka "Normy..." (27) v levém dolním rohu okna "*Přidání položky*" (27) se otevře okno, kde je uvedeno z čeho se daná položka skládá.

| 冒          |                | Normy / Skladba položky                                            |                     |              |    |                   |             | $\Box$          | $\times$ |
|------------|----------------|--------------------------------------------------------------------|---------------------|--------------|----|-------------------|-------------|-----------------|----------|
|            |                | Položka: - Zdivo z tvárnic pórobet.PORFIX P2-440 hladk.tl.300 - m2 |                     |              |    |                   |             |                 |          |
|            | 會<br>x         | Ð<br>Uložení zdroje do DZ<br>$\equiv$<br>$+$<br>図                  |                     |              |    |                   |             |                 |          |
| v DZ       | Číslo          | Název                                                              | Název vari Množství |              | MJ | Cena/MJ           | Cena celkem | Cenová úrov     |          |
| 富          | 08211320R      | Voda pitná - vodné                                                 |                     | $0,00163$ m3 |    | 38,00             |             | 0,06 RTS 17/1   |          |
| 욪          | 412116R        | ZEDNÍK - třída 6                                                   |                     | 0,48000 Nh   |    | 156,00            |             | 74,88 RTS 17/1  |          |
|            | 412128R        | ZEDNÍK ZAKLADAČ - třída 8                                          |                     | 0,07500 Nh   |    | 189,50            |             | 14,21 RTS 17/ I |          |
|            | 413100R        | TESAŘ, LEŠENÁŘ                                                     |                     | 0,16500 Nh   |    | 138,50            |             | 22,85 RTS 17/1  |          |
|            | 419000R        | STAVEBNÍ DĚLNÍK                                                    |                     | 0,07650 Nh   |    | 138,50            |             | 10,60 RTS 17/I  |          |
|            | 58594159R      | Malta zdicí PORFIX                                                 | bal. 25 kg          | 5,83000 kg   |    | 4,30              |             | 25,07 RTS 17/1  |          |
|            | 595313301R     | Tvárnice PORFIX P2-440 HL 500x250x300 mm                           |                     | 8,16000 kus  |    | 88,30             |             | 720,53 RTS 17/1 |          |
| 툆          | 60595010R      | Materiál lešeňový v používání                                      |                     | 0,00406 m3   |    | 10 363,00         |             | 42,07 RTS 17/1  |          |
| $\,<$      | Rozpis nákladů |                                                                    |                     |              |    |                   |             |                 | $\,$     |
|            |                |                                                                    |                     |              |    |                   |             |                 |          |
| Zkratka    |                | Název                                                              | Základna            |              |    | Proc. Částka / MJ |             |                 | ۸        |
| Mat        |                | Materiálové náklady bez pořízení                                   |                     |              |    | 100               | 787,7       |                 |          |
| MatDoprava |                | Náklady na dopravu materiálu                                       |                     |              |    | 100               | 106,23      |                 | ٧        |
|            |                |                                                                    |                     |              |    | Kalkulovaná cena: |             | 1 173,18        |          |
|            |                | Aktualizovat hmotnost dle normy                                    |                     |              |    |                   | OK          | Storno          |          |

*Obrázek 71 - Skladba položky Zdroj: 4RTS BUILDpower S (27)*

Každé z modře podbarvených polí je editovatelné. Měnit je pro potřeby diplomové práce není ale zapotřebí.

## **2.13.4 Výstup**

Program spočítal výsledné hodnoty. Celkový počet normohodin je 126,17. To odpovídá 15,77 pracovních dnů v jednom pracovníkovi při osmihodinové pracovní době každý den. Celková cena je 186 278,40Kč i se započtením zisku. Celková hmotnost je 33,395 tun. Náklady tvoří cifru 144 186,77 Kč. Všechny ceny jsou uváděny bez DPH. Výstup lze vyexportovat do MS Excel, tím se vygeneruje rozpočet s krycím listem s údaji o stavbě, objektu, rozpočtu, objednateli, zhotoviteli i tvůrci ceny. Níže je uveden rozpis ceny. Následuje i rekapitulace stavebních dílů.

#### **2.14Contec**

#### **2.14.1 Představení**

Jedná se o "*automatizovaný systém pro přípravu a řízení realizace staveb*" (28). Tento systém umožňuje "*rychlé modelování postupu realizace výstavby s minikalkulací ceny a nákladů*" (29). "Systém CONTEC umožňuje modelovat výrobní proces realizace stavby či jiného investičního celku nebo projektu na mikropočítači včetně časového postupu, ocenění, potřeby zdrojů a základních podmínek pro řízení kvality stavební produkce" (30)

#### **2.14.2 Cesta k výsledku**

Po spuštění programu dvojklikem se otevře okno s výběrem uživatele, který chce program spustit. To je pro potřeby diplomové práce nedůležité, tak že se nechá "Uzivatel" (31). Otevře se program a v něm seznam s nabídkami činností, které dokáže zpracovávat. Rozsah je samozřejmě větší než úzké zaměření, které je potřeba pro výstup do práce. Popsaný postup je pouze pro požadovaný výsledek.

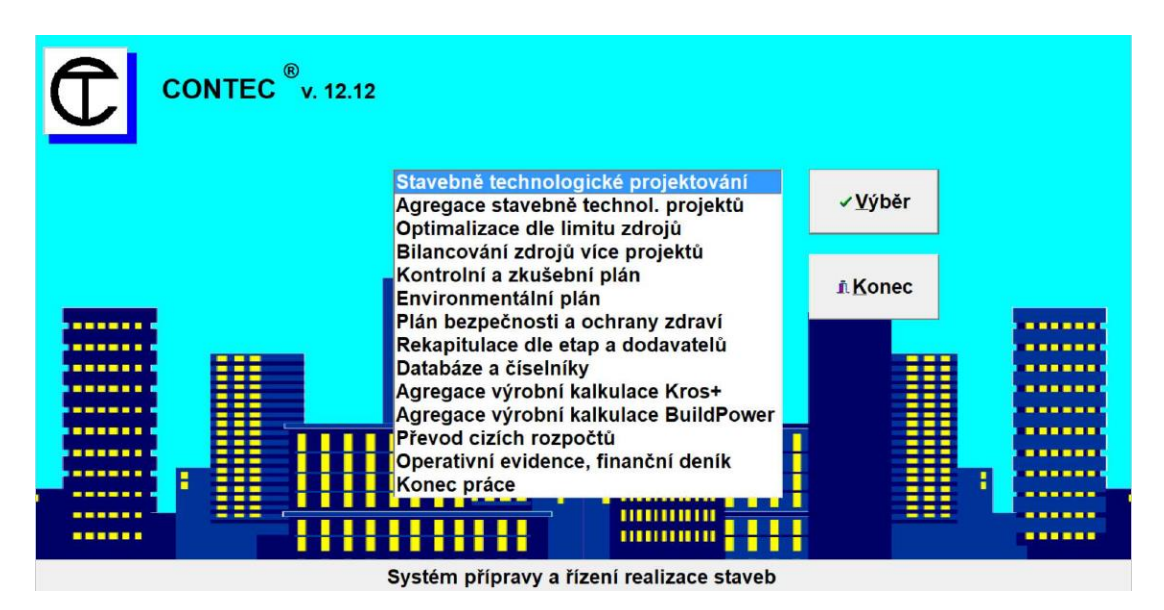

*Obrázek 72 - Nabídka činností v programu CONTEC*

*Zdroj: Výstřižek zprogramu CONTEC(28)*

"*Stavebně technologické projektování*" (28) je největší částí tohoto programu a bude využita, takže se zvolí. Otevře okno, kde se musí buď vybrat cesta ke stávajícímu projektu, který by se eventuálně editoval, či cesta, kde má být nový projekt vytvořen.

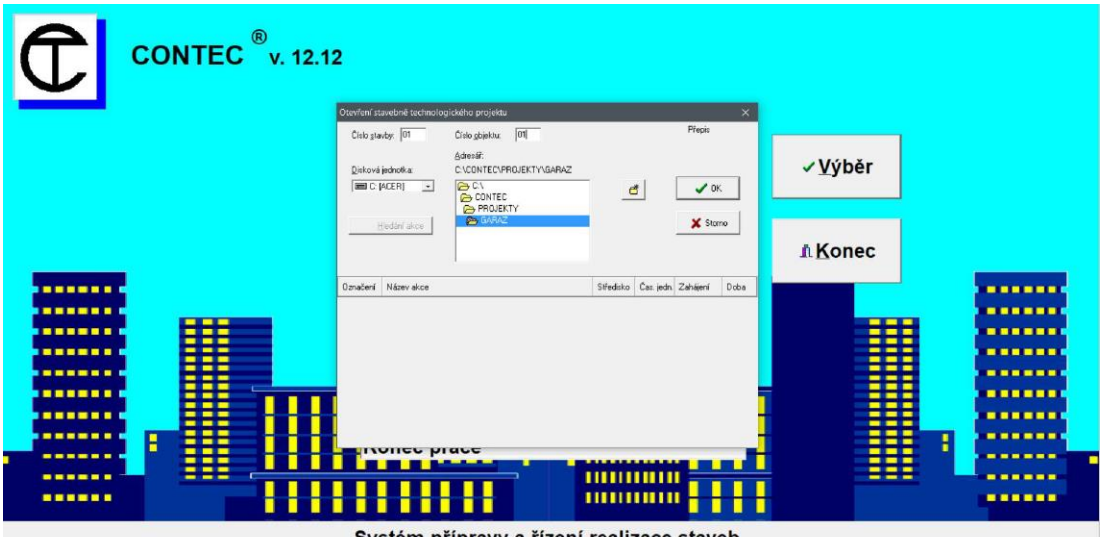

Systém přípravy a řízení realizace staveb

*Zdroj: Výstřižek zprogramu CONTEC (28) Obrázek 73 -Volba cesty v programu CONTEC*

Pro vytvoření "*Nové akce*" (28) se o ní musí zadat potřebné informace pro správné fungování Contecu. "*Název stavby, Název* 

*objektu, Jednotka času, Směrný časový fond, Datum začátku akce a Hlavní součinitele pracovní fronty v %*" (28) jsou volené hodnoty.

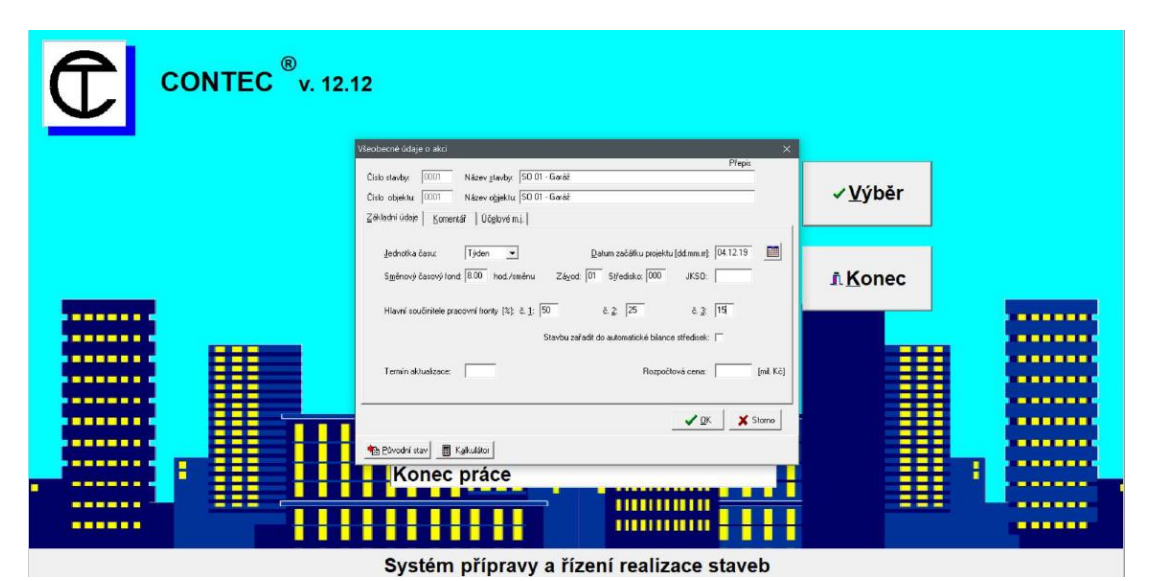

*Obrázek 74 - Vytváření akce v programu CONTEC*

*Zdroj: Výstřižek zprogramu CONTEC (28)*

Vyplněním potřebných informací se kalkulující dostane k dalšímu kroku, kde je zapotřebí vybrat jednu ze tří variant z čeho se má vymodelovat objekt. Na výběr je z možností: "*z typového síťového grafu nebo z hotového STP nebo Nepoužívat modelování*" (28)

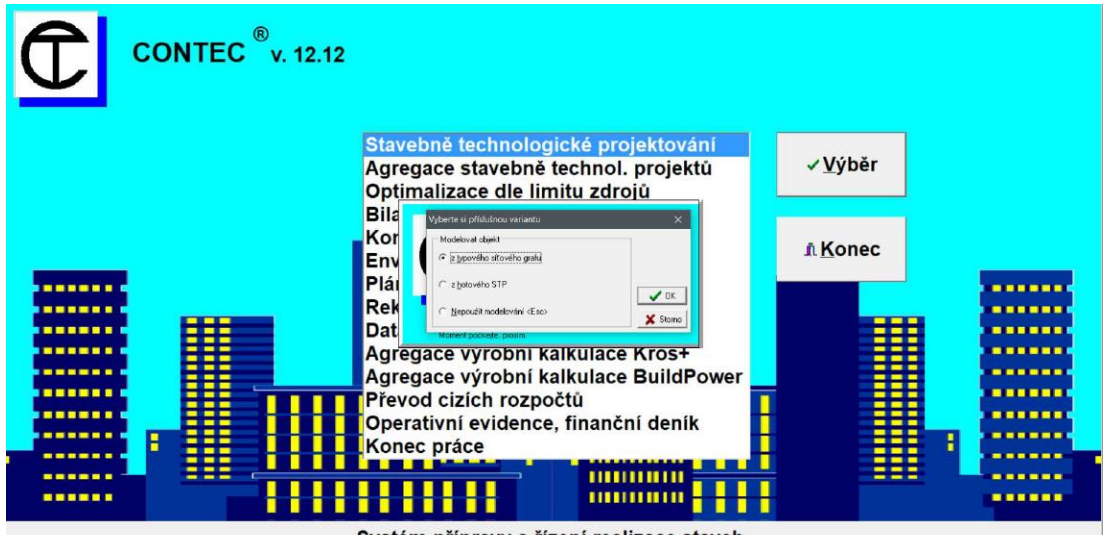

Systém přípravy a řízení realizace staveb

*Obrázek 75 - Výběr zdroje modelování objektu v CONTECu*

*Zdroj: Výstřižek zprogramu CONTEC (28)*

Při zvolení varianty typového síťového grafu se otevře okno s databází typových síťových grafů. Zde se vybere shodný nebo nejvíce podobný objekt tomu, který je kalkulován.

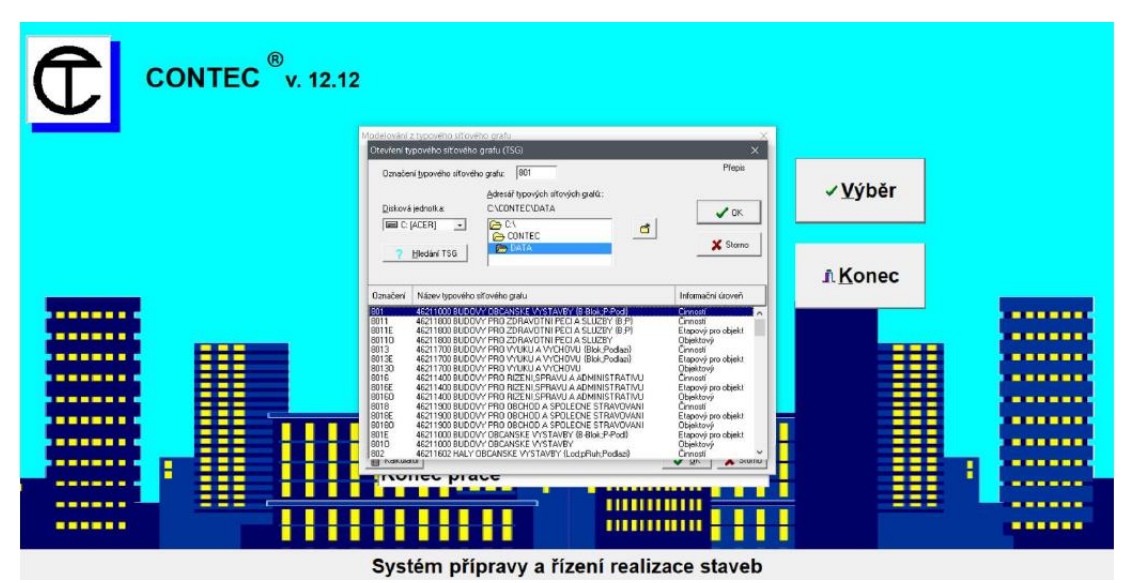

*Zdroj: Výstřižek zprogramu CONTEC (28) Obrázek 76- Výběr typového síťového grafu v CONTECu*

Zvolením se otevře formulář pro upřesnění "*Modelování z typového síťového grafu*" (28). V něm bude ponecháno vše, jak má předvoleno, a to přebírat informace z databáze a modelovat z "účelových *měrných jednotek*" (28).

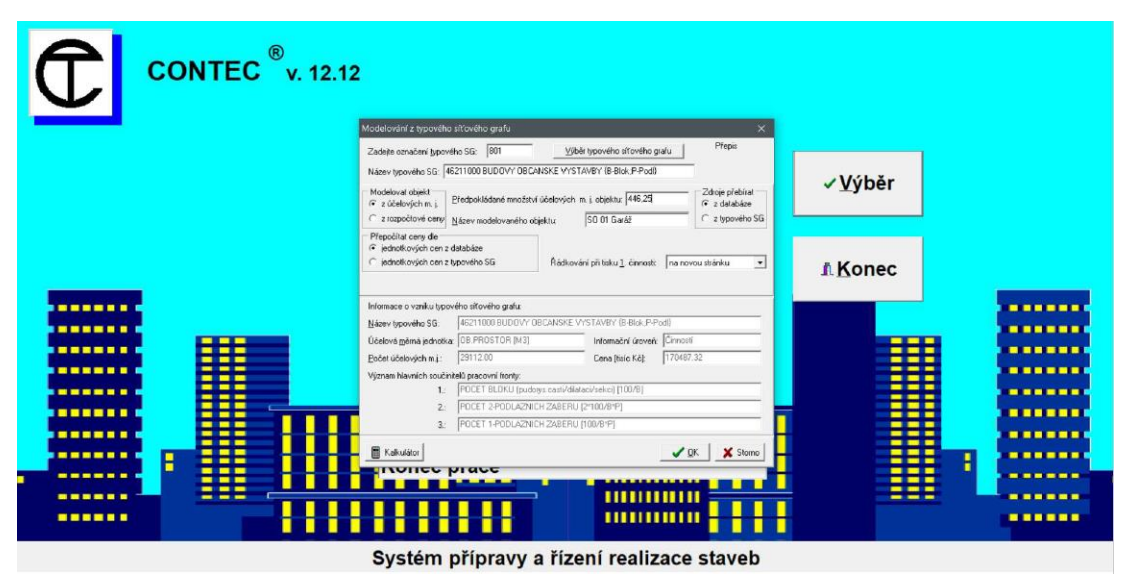

*Obrázek 77 - Výstřižek upřesňujícího formuláře pro modelování z typového síťového grafu v CONTECu*

#### *Zdroj: Výstřižek zprogramu CONTEC (28)*

Po odsouhlasení kliknutím na pole "OK" (28) se otevře před vytvořený stavebně technologický projekt, ve kterém jsou šedé položky neaktivní nebo nulové. Černě jsou zobrazeny aktivní položky. Je možné i přidávat další.

| CisDB        | Názey činnosti                                           | Upřesnění                   | Etapa        | Prac. | Objem         | M.L.                             | R. cena        | Doday. | Doba | $\pi$         |
|--------------|----------------------------------------------------------|-----------------------------|--------------|-------|---------------|----------------------------------|----------------|--------|------|---------------|
| 1100<br>1200 | <b>FRIPRAVNE A PRIDR PRACE</b><br>ΟΡΚΟΡΑΛΚΥ Α ΡΗΟΚΟΡΑΛΚΥ | SU 01-Garaz<br>SO 01 Garáž  | $\mathbb{R}$ | 3     | $\frac{4}{3}$ | M <sub>2</sub><br>M3             | -6.00<br>0.39  |        |      | A             |
| 1300         | HLOUBENÉ VYKOPÁVKY                                       | SO 01 Garáž                 | $\sqrt{2}$   |       | 95            | M3                               | 20.24          |        |      | $\hat{ }$     |
| 9600         | <b>BOURAN KONSTRUKC</b>                                  | SO Of Garail                |              |       | n             | M3                               | 0.00           |        |      | $\checkmark$  |
| 9700<br>9790 | OSTATNÍ BOURACÍ PRÁCE<br>DOPRAVA A SKLAD VYB HMOT        | SO OT Garáz<br>SO 01 Garáž  |              |       | n             | M3                               | 0.00<br>0.00   |        |      |               |
| 1500         | PAZENÍ                                                   | SO 01 Garáž                 | n            |       | 12            | M <sub>2</sub>                   | 3.01           |        |      | v             |
| 1600         | PŘEMÍSTĚNÍ VÝKOPKU                                       | SO 01 Garáž                 |              |       | 95            | M3                               | 15.09          |        |      | $\geq$        |
| 1700         | NÁSYPY A SKLÁDKY                                         | SO 01 Garaz                 |              |       | 78            | MЗ                               | 22.15          |        |      |               |
| 2600<br>2700 | VRTY PRO INJEKTAZ<br>POLSTÁR ZÁKLADÖ                     | SO OT Goraz<br>SO 01 Garáž  |              |       | m             | M<br>M <sub>3</sub>              | 0.00<br>3.72   |        |      | 9.            |
| 9900         | <b>FRESUN HMOT TE O</b>                                  | SO OT Gauld                 |              |       |               | KE.                              | 8.00           |        |      |               |
| 9000         | OSTATNÍ PRÁCE TE O                                       | SO Of Gorad                 |              |       |               | TKC                              | 0.00           |        |      | Výběr         |
| 1101         | CERPAN VODY                                              | SO Of Garaz                 |              |       |               | SH                               | 0.00           |        |      |               |
| 5601         | PODKLAD VRST DOČAS PLOCH                                 | SO 01 Garáž                 |              |       |               | M3                               | 0.48           |        |      | <b>I</b> Zavň |
| 5801<br>2301 | PLOCHA ZE SILNIC PANELO<br>PODZEMN STÉNY                 | SO 01 Garáž<br>SO 01 Gerald |              |       |               | M <sub>2</sub><br>M2             | 1.66<br>0.00   |        |      | $+$ Pridet    |
| 2891         | ZPEVŇOVÁNÍ HORNIN KONSTR.                                | SO 01 Garáž                 |              |       |               | M3                               | 0.00           |        |      |               |
| 2601         | VRTY PRO PILOTY                                          | SO 01 Gorda                 |              |       | n             | M.                               | 0.00           |        |      |               |
| 2101         | OPR PODLOŽÍ A ZÁKL SPÁRY                                 | SO 01 Garáž                 |              |       |               | M2                               | 8.00           |        |      |               |
| 2701<br>6301 | <b>ZÁKLADY</b>                                           | SO 01 Garáž<br>SO 01 Garáž  |              |       | 12<br>53      | M <sub>3</sub><br>M <sub>2</sub> | 65.15<br>24.79 |        |      |               |
| 7111         | PODKL VRSTVY SPOD STAVBY<br>[20], PROTI ZEMNÍ VLH VOD    | SO Of Great                 |              |       | 84            | M2                               | 11.03          |        |      |               |
| 4501         | PODKLAD LEZ KANALIZACE                                   | SO 01 Garáž                 |              |       |               | M <sub>2</sub>                   | 0.32           |        |      |               |
| 7211         | KANALIZADE LEŽATÁ                                        | SO 01 Garáž                 |              |       | 12            | м                                | 3.83           |        |      |               |
| 1501         | ODPAŽENÍ                                                 | SO 01 G MAZ                 |              |       | 12            | M2                               | 0.70           |        |      |               |
| 9901<br>9001 | PŘESUN HMOT ZAKLÁDÁNÍ<br><b>OSTATNÍ PRÁCE ZAKLÁDÁNÍ</b>  | SO 01 Garáž<br>SO Of Garage |              |       | 16563<br>n    | KĆ<br>TKE                        | 16.56<br>0.00  |        |      |               |
| 3103         | ZDI NOSNÉ                                                | SO 01 Garaiz                |              | 12    | 48            | M <sub>3</sub>                   | 209.25         |        |      |               |
| 3403         | STENY NOSNE MONTOVANE                                    | SO 01 Geráž                 |              |       | n             | M2                               | 0.00           |        |      |               |
| 4103         | STROPY                                                   | SO 01 Garáž                 |              | 15    | 77            | M <sub>2</sub>                   | 194.13         |        |      |               |
| 4383<br>3903 | SCHODISTE<br>KOMPLETNÍ KONSTRUKCE                        | SO Of Garage<br>SO.01 Gen42 |              |       | n<br>n        | M2<br>M3                         | 8.00<br>0.00   |        |      |               |
| 7683         | OCELOVÁ KONSTRUKCE                                       | SO 01 Garáž                 |              |       | $\Omega$      |                                  | 12,92          |        |      |               |
| 7633         | DREVOSTAV TRAMOVÉ KONTR                                  | SO 01 Gard2                 |              |       | m             | Й                                | 0.00           |        |      |               |
| 6103         | OBKL BETONU DESKAMI VNIT                                 | SO 01 Garáž                 |              |       |               | M2                               | 0.00           |        |      |               |
| 6203<br>9443 | OBKL BETONU DESKAMI VNĚJ<br>OCHRAN A ZÁCHYTNÉ KONSTR     | SO Of Garaz<br>SO 01 Garáž  |              |       | R             | M2<br>м                          | 8.00<br>1.95   |        |      |               |
| 9903         | PRESUN HMOT TE 3                                         | SO 01 Garáž                 |              |       | 20950         | KÉ                               | 2095           |        |      |               |
| 9003         | <b>DSTATNI PRÁCE TE 3</b>                                | SO 01 Garai2                |              |       | Ð             | TKC                              | 0.00           |        |      |               |
| 7624         | TESAÑI ZASTŘEŠENÍ KROV                                   | SO 01 Garáž                 |              |       | 51            | M2                               | 43.49          |        |      |               |
| 7634         | DREVOSTAVBY STRESNE<br>OCELOVÁ KONSTRUKCE STŘEŠ          | SO Of Garaz                 |              |       | n<br>$\Omega$ | W                                | 0.00           |        |      |               |
| 7684<br>4404 | ZASTŘEŠENÍ Z BETONU                                      | SO 01 Garáž<br>SO OT Garáž  |              |       | n             | M2                               | 3.61<br>0.00   |        |      |               |
| 3104         | <b>ZDI NADSTRESNI</b>                                    | SO 01 Garáž                 |              |       | $\Omega$      | M3                               | 1.14           |        |      |               |
| 9594         | ÚPRAVY VĚTRACÍCH OTVORŮ                                  | SO Of Garage                |              |       | n             | M                                | 0.09           |        |      |               |
| 7134         | TEFELNA IZOLACE STRECH                                   | 50 01 Garat                 |              |       |               | M2                               | 0.00           |        |      |               |
| 6304         | NÁSYPY A MAZANINY STŘECH                                 | SO OT Gerald                |              |       |               | M2                               | 8.09           |        |      |               |

*Obrázek 78 - Položky stavebně technologického projektu v CONTECu*

*Zdroj: Výstřižek zprogramu CONTEC (28)*

## **2.14.3 Dostačující výstupy**

Zvolením položky "*ZDI NOSNÉ*" (28) a jejím rozkliknutím se otevřou její vlastnosti a lze je upravovat. V této konkrétní bude upraveno množství na odpovídající hodnotu 47,7 m.j., jelikož měrná jednotka jsou metry krychlové. Je zde uvedena i cena 209,25 tisíc Kč. Dále je zde vypočteno 4,18 normohodin na dvanáct zedníků. Druh činnosti je HSV a je zařazena do třetí etapy.

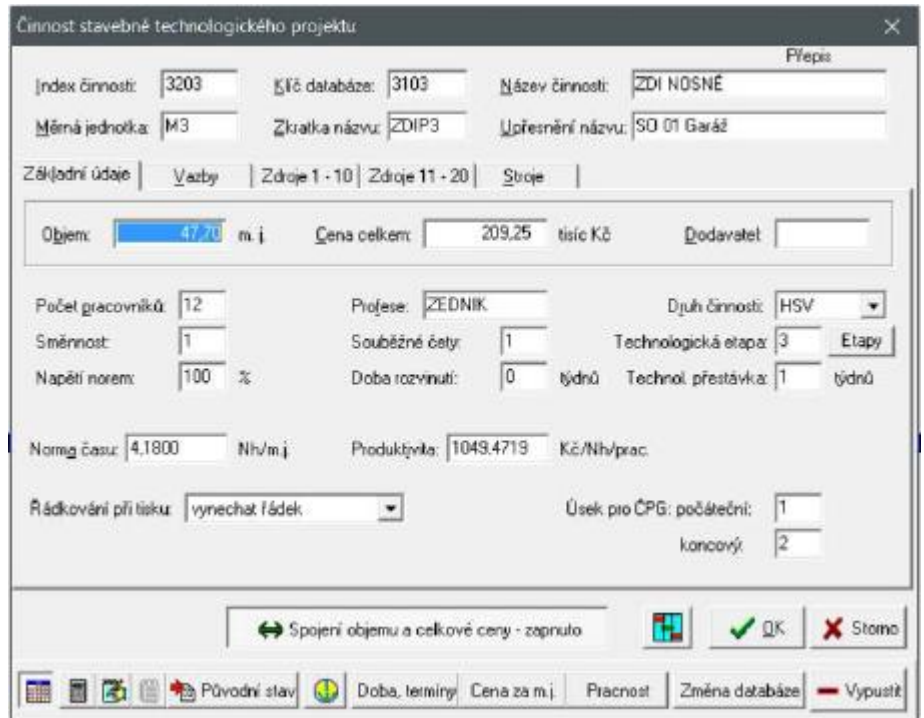

*Obrázek 79 - Formulář činnosti stavebně technologického projektu v CONTECu*

*Zdroj: Výstřižek zprogramu CONTEC (28)*

Ve zdrojích položky je uvedeno, co vše daná položka obsahuje a z čeho se skládá její kalkulace ceny.

|     | Základní údaje | Vazby        | Zdroje 1 - 10<br>Zdroje 11 - 20 | Stroje  |                         |                         |          |          |
|-----|----------------|--------------|---------------------------------|---------|-------------------------|-------------------------|----------|----------|
| Č.  | Čís.kód        | Zkratka      | Název zdroje                    | M. j. l | Hl. náklady<br>na m. j. | Další nákl.<br>na m. j. | Množství | C/M      |
| 1.  | Z1001          | <b>PMPCC</b> | IPŘÍMÝ MATERIÁL PC CELKEM.      | lkč.    | 1,00                    | 0.00                    | 3345,190 | м        |
| 2.  | Z1200          | <b>MZDYP</b> | PŘÍMÉ MZDY CELKEM               | ΙKČ.    | 1,00                    | 0.00                    | 381,250  | м        |
| 3.  | Z1400          | NASTR        | INÁKL NA ST STROJE CELKEM.      | ΙKČ     | 1,00                    | 0.00                    | 63,850   | м        |
| 4.  | Z1600          | OPN-C        | OST PŘÍMÉ NÁKLADY CELKEM        | lkč     | 1.00                    | 0.00                    | 134,820  | м        |
| 5.  | Z1650          | <b>POPL</b>  | RŮZNÉ POPLATKY                  | ΚČ      | 1.00                    | 0.00                    | 55,050   | м        |
| 6.  | Z2001          | REZIV        | IREŽIE VÝROBNÍ                  | ΙKČ.    | 1,00                    | 0.00                    | 191,370  | м        |
| 7.  | Z2002          | <b>REZIS</b> | IREŽIE SPRÁVNÍ                  | ΙKČ     | 1.00                    | 0.00                    | 86.990   | м        |
| 8.  | Z3005          | ZIZT         | ZISK-ZTRÁTA                     | ΚČ      | 1.00                    | 0.00                    | 128,740  | м        |
| 9.  | Z4400          | STROJ        | PROVOZ STROJŮ                   | SH.     | 0.00.                   | 0.00                    | 0.290    | м        |
| 10. | H5891          | MALTA+       | IMALTA                          | MЗ      | 2432,00                 | 0,00                    | 0,072    | м        |
|     |                |              |                                 |         |                         |                         |          |          |
|     |                |              | Přepočti zdroje na m.j.         |         | Přepočti zdroje celkem  | T.                      | ✔ ፬K     | X Storno |

*Obrázek 81 - Zdroje 1-10 položky v CONTECu*

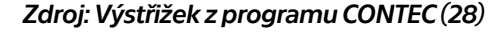

|     | Základní údaje  | <b>Vazby</b>  | Zdroje 11 - 20<br>Zdroje 1 - 10 | Stroje |                         |                         |          |          |
|-----|-----------------|---------------|---------------------------------|--------|-------------------------|-------------------------|----------|----------|
| Č.  | Čís, kód        | Zkratka       | Název zdroje                    | M. j.  | HI. nákladv<br>na m. j. | Další nákl.<br>na m. j. | Množství | C/M      |
| 11. | <b>H5893</b>    | <b>SMESIB</b> | SMĚSI PRO VÝROBU BETONU.        | lмз    | 2160,00                 | 0,00                    | 0.144    | M.       |
| 12. | H5895           | WZTUZ         | VÝZTUŽ DO BETONU.               |        | 20990,00                | 0.00                    | 0.010    | м        |
| 13. | H595            | NEPALE        | MATERIÁL ZDICÍ NEPÁLENÝ.        | IKS.   | 0.00                    | 0.00                    | 0.000    | м        |
| 14. | H5951           | POROBT        | <b>TVÁRNICE PÓROBETONOVÉ</b>    | lмз    | 2815,00                 | 0.00                    | 0,350    | м        |
| 15. | H5962           | <b>CIHLPS</b> | CIHLY PÁLENÉ KANALIZAČNÍ        | Iмз.   | 5653.00                 | 0.00                    | 0.000    | м        |
| 16. | H605            | <b>PILARS</b> | VÝROBKY PILAŘSKÉ                | MЗ     | 4664.00                 | 0.00                    | 0.014    | м        |
| 17. | H821            | VODAPI        | VODA PITNÁ                      | lмз.   | 59,00                   | 0,00                    | 0.090.   | м        |
| 18. | P4115           | <b>BETOR</b>  | BETONÁŘ                         | Inh    | 102,10                  | 0.00                    | 0.000    | м        |
| 19. | P4121           | ZEDNI         | ZEDNÍK                          | Inh    | 115,50                  | 0.00                    | 0.000    | м        |
| 20. | P4132           | LESEN         | lešenář                         | INН    | 104,50                  | 0,00                    | 0.000    | м        |
|     |                 |               |                                 |        |                         |                         |          |          |
|     | Číselník zdrojů |               | Přepočti zdroje na m.j.         |        | Přepočti zdroje celkem  | T.                      | ✔ ፬K     | X Storno |

*Obrázek 80 - Zdoje 11-20 položky v CONTECu*

*Zdroj: Výstřižek zprogramu CONTEC (28)*

Program dokáže vygenerovat i grafy potřeby rozpočtové ceny v měsících, graf potřeby pracovníků v měsících i graf potřeb jednotlivých zdrojů v měsících. Jako výstupy pro účely diplomové práce jsou tyto dílčí grafy a hodnoty naprosto dostačující. Konečné síťové grafy, normály, harmonogramy a další výstupy, které dokáže program vytvořit, nejsou žádoucí.

Graf potřeby rozpočtové ceny celkem v měsících [Tisíc Kč] - průběžně, pro část činností 3203 až 3203

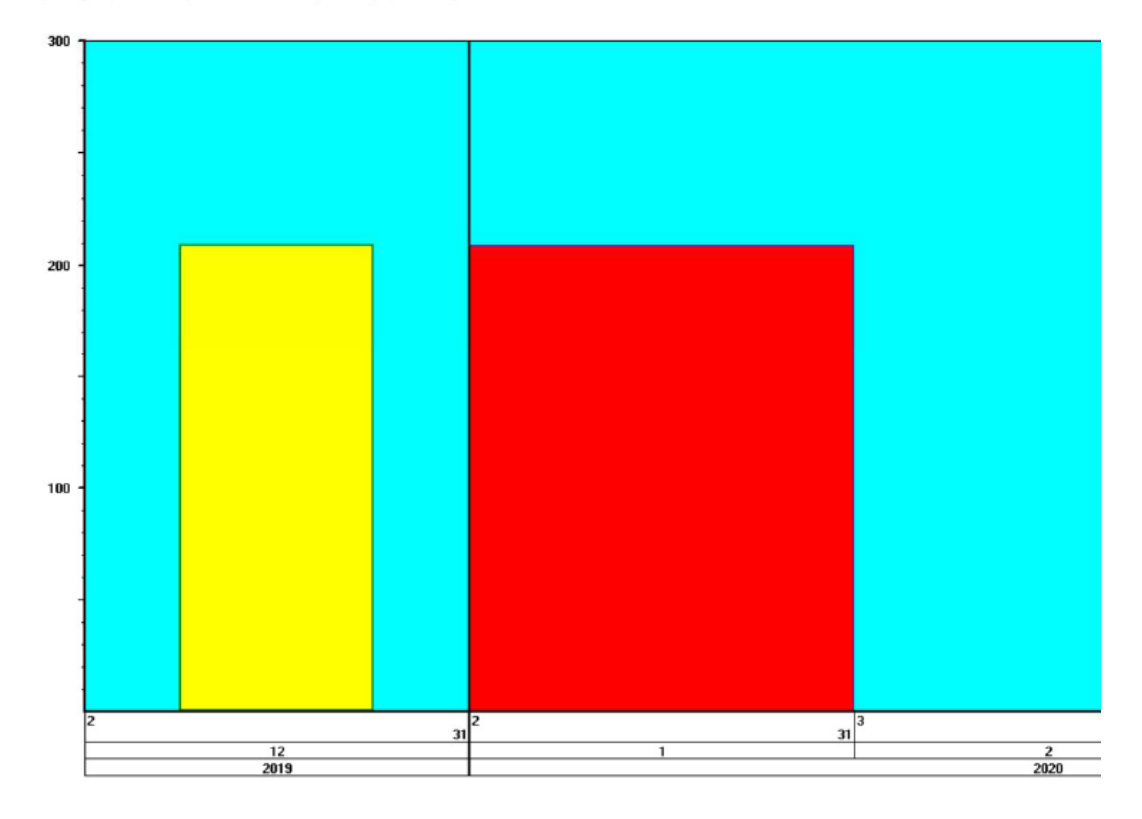

*Obrázek 82- Graf potřeby rozpočtové ceny celkem v měsících vygenerovaný CONTECem*

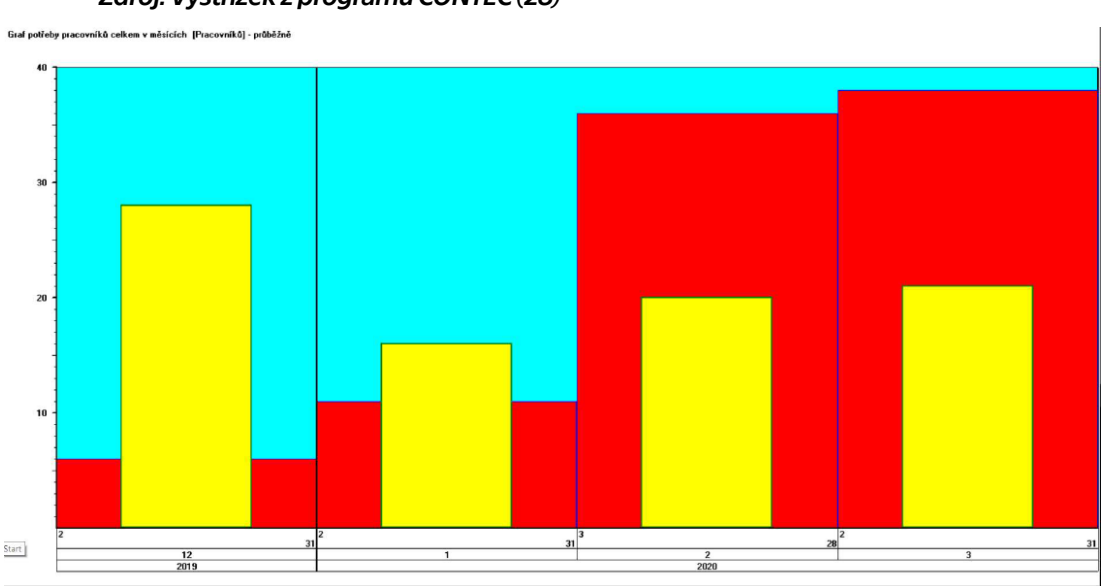

*Zdroj: Výstřižek zprogramu CONTEC (28)*

*Obrázek 83 - Graf potřeby pracovníků celkem v měsících vygenerovaný CONTECem*

*Zdroj: Výstřižek zprogramu CONTEC (28)*

Graf potřeby zdroje H5951 TVÁRNICE PÓROBETONOVÉ v měsících [M3] - průběžně

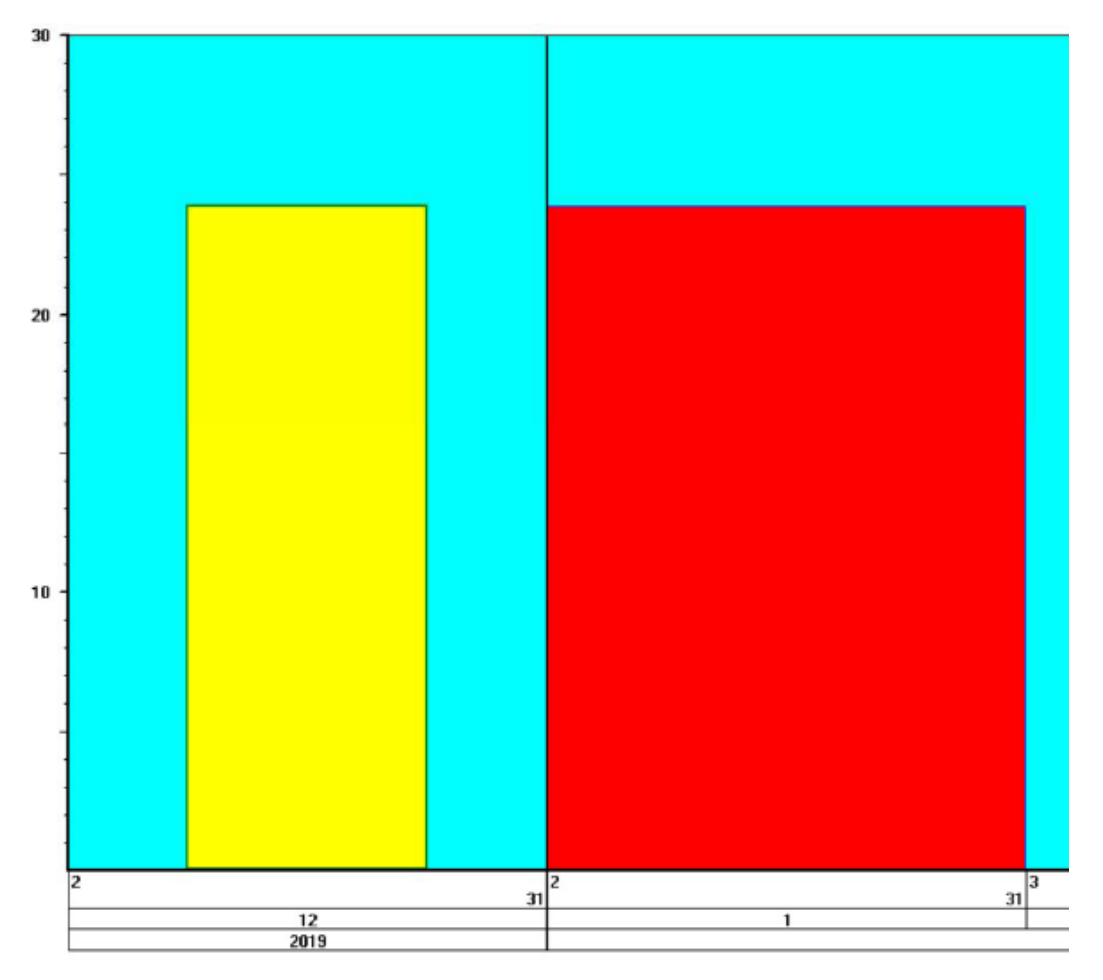

*Zdroj: Výstřižek zprogramu CONTEC (28) Obrázek 84 - Graf potřeby zdroje Tvárnice pórobetonové v měsících*

## **2.15BIM**

#### **2.15.1 Představení**

Zkratka termínu Building Information Model je překládána do českého jazyka jako informační model budovy. Jedná se spíše o prostředí, kde model budovy nebo objektu získává více informací, než jen geometrické a některé negrafické jako například materiálové vlastnosti. Nejčastěji se doplňují dimenze času, ceny a udržitelnosti.

#### **2.15.2 Jak funguje BIM a jak by měl fungovat**

Na základě tohoto prostředí dochází ve většině případů k různým fúzím a propojení různých programů. Jak již bylo zmíněno například RTS BUILDpower S je v rámci BIM kompatibilní s ArchiCADem či Revitem, kde jsou v projekčních programech doplňovány vlastnosti databází rozpočtářských programů.

V praxi je to momentálně jedno z nejaktuálnějších témat odborné společnosti. V principu se jedná o zautomatizování přípravářské, rozpočtářské a koordinátorské činnosti, která by se vytvářela spolu s modelem objektu v projekční fázi. Bohužel současné výstupy nejsou ještě dokonalé a pravděpodobně ani asi nikdy nebudou tak, aby do nich nemusel člověk zasahovat a upravovat některé kroky.

Využití například v TZB (Technické Zařízení Budov) v oblasti kolizí jednotlivých vedení se již osvědčilo a relativně spolehlivě funguje i ve složitějších projektech.

Jednodušší princip je už využíván i mezi technickými dozory a stavbyvedoucími nebo mistry, základní a nejdůležitější podmínkou je, aby byl zpracován celý projekt v BIM. Což je u většiny zakázek v současnosti zásadní problém. Představa i vývoj stavebnictví však nasvědčuje tomuto směru skoro až nevyhnutelně.

#### **2.15.3 Výstup**

Předpokládaným výstupem z tohoto prostředí by měl být model celého objektu a jeho součástí, vytvořených při projekci a plánování stavby. Použitelnost by neměla být pouze pro výstavbu, ale i pro celý životní cyklus.

Například u maleb by měl být prvotně určen odstín a kolik metrů čtverečních a kde přesně je daný odstín situován. Při realizaci by k této

položce mělo být přiřazeno kdy a od koho byly malby nakoupeny i s přiloženou fakturou a kdy bylo vymalováno. Poté by měl být vložen předpokládaný životní cyklus, jako například, kdy by se mělo vymalovat znovu. Tímto způsobem by se postupně model rozrůstal až do ukončení životnosti celé stavby.

Rajská hudba budoucnosti se již začíná ozývat, ale bohužel to ještě není všudypřítomná symfonie.

## **3 Posuzovací oceňovací konfigurátor stěn**

#### **3.1 Volba tématu**

#### **3.1.1 Izolace proti signálu**

Původním tématem diplomové práce byly izolace proti signálu, jelikož je současným "problémem" všudy přítomnost mobilního signálu, Bluetoothu či Wi-Fi. Tyto typy signálů nejsou všude vyžadovány. Hlavně u velkých administrativních budov, či vysílačů musí být tyto izolace řešeny.

Po podrobnějším zkoumání zmíněné problematiky jsme s panem Ing Jaroslavem Synkem Ph.D. dospěli k závěru, že toto téma je tak složité a výstupy, ke kterým by bylo možné se dostat v rámci jednoho semestru a diplomové práce by nebyly zcela konkrétní a hmotné. Největší problém by byl s měřením funkčnosti a ověřováním výsledků. Jedná se spíše o elektrotechniku než o stavebnictví, takže bylo od této varianty upuštěno.

#### **3.1.2 Konfigurátor**

Volba padla na konfigurátor. Po konzultaci s panem Ing. Tomášem Váchalem, Ph.D., Arquitecto Técnico byl závěr takový, že současná nabídka konfigurátorů a kalkulátorů stěn neobsahuje žádný, který by bral v úvahu požadavky na tepelnou techniku a zároveň například na akustiku či pracnost nebo cenu. Zároveň by promítnul kompletní nabídku trhu, a ne pouze jednoho výrobce.

#### **3.2 Databáze**

Tvorba diplomové práce začala vytvořením souboru Excelu s předpoklady, že se do něho budou plnit jednotlivé zdící prvky a jejich vlastnosti.

## **3.2.1 HELUZ s.r.o.**

První byla zpracována nabídka firmy Heluz. Do sloupce byly vypsány názvy zdících prvků a směrem doprava se pokračovalo zdícím materiálem, délkou prvku, šířkou prvku, výškou prvku, hmotností jednoho kusu, pevností, tepelným odporem, vzduchovou neprůzvučností, spotřebou cihel na jeden metr čtvereční, spotřebou cihel na jeden metr krychlový, kusů na paletě, cena za kus bez DPH, cena za metr čtvereční zdiva bez DPH, poznámka k ceně, pracností v jednotkách hodina na metr čtvereční a konečnou poznámkou.

Základní parametry jako rozměry, pevnost cihly, součinitel prostupu tepla U, spotřeba cihel, spotřeba zdící malty a pěny byly vzaty z Katalogu výrobků firmy "*Heluz*" (32). Cena za kus, cena za metr čtvereční i za metr krychlový, vzduchová neprůzvučnost  $R_{w}$ , počet kusů na paletě byly vytaženy z "*Ceníku firmy Heluz pro rok 2019*" (33). Data jako směrná pracnost zdění, faktor difuzního odporu či požární odolnost byla přepsána z PDF dokumentu "*Přehled výrobků*" (34) a v něm obsažených technických listů jednotlivých prvků.

#### **3.2.2 Wienerberger s.r.o.**

Druhou společností, od které byly nahrány informace do databáze, byla společnost Wienerberger. Zde bylo čerpáno ze dvou základních elektronických zdrojů. "*Ceníku výrobků a služeb*" (35) odkud byly brána data o rozměrech, pevnostech, součinitelích prostupu tepla,

pracnostech, počtu kusů na metr čtvereční, kusů na paletě a ceně s DPH za metr čtvereční zdiva. Zbylé parametry tepelné techniky, akustiky a požární odolnosti – zde byla data použita z "*Podkladů pro navrhování*" (36).

#### **3.2.3 Xella s.r.o.**

Další ze společností byla zvolena Xella CZ. Pod ni spadají obchodní názvy jako YTONG, Silka a Multipor. Do databáze byly zařazeny jen pórobetonové tvárnice YTONG a vápenopísková Silka.

Z oficiálních webových stránek byl stažen aktuální ceník a Produktový katalog. Dle ceníku byly do databáze vloženy následující údaje: název produktové řady, rozměry tvárnice, tepelný odpor, počet kusů na paletě, potřebný počet kusů na metr čtvereční zdiva, hmotností, spotřeba zdícího materiálu na metr čtvereční zdiva a cena tvárnic za metr čtvereční (37). V Produktovém katalogu byly dohledány hodnoty součinitele prostupu tepla, požární odolnosti a směrné časy zdění. (38)

U vápenopískového systému Silka bylo postupováno analogicky, jen směrné časy zdění musely být dohledány na webových stránkách, jelikož v produktovém katalogu nejsou.

#### **3.2.4 PORFIX pórobeton a.s.**

Investorem preferovaným výrobcem zdících materiálů je společnost PORFIX, která vyrábí pórobetonové tvárnice. V reálném prostředí jeho ceny zdících prvků vycházejí velice dobře. Obdobně jako u ostatních výrobců se stěny z tohoto materiálu nemusí zateplovat, aby splnily požadavky norem.

Prvotně byla vepsána data z ceníku 2019, který je na stránkách společnosti. (39) Konkrétněji to byly vlastnosti jako rozměry, součinitel prostupu tepla U, Teplený odpor, spotřeba zdících prvků na metr

čtvereční stěny, spotřeba na metr kubický, expediční hmotnost jednoho zdícího prvku, počet kusů na paletě, a ceny bez DPH za kus. U některých produktových řad i lambdy (součinitel tepelné vodivosti) a u jiných dokonce i neprůzvučnosti.

Dokument ze záložky prospektů "*Technické listy*" (40) obsahoval další informace jako chybějící neprůzvučnosti, pevnosti v tlaku (ale ty jsou zřejmé už z názvu produktových řad P2 a podobně).

Prázdná pole v databázi pomohlo vyplnit technické poradenství společnosti. Jednalo se konkrétně o hodnoty požární odolnosti a upřesnění výpočtu spotřeby tenkovrstvé zdící malty. Dle informací je spotřeba 17kg malty na metr krychlový zdiva s perem a drážkou. U hladkých typů je předpokládaná spotřeba až 20 kg, jelikož se u tohoto typu musí promaltovat i styčná spára. Bohužel se nepodařilo zjistit spotřebu zdící pěny, se kterou se stavby také realizují, ale dle zmíněných informací nejsou zdící pěny certifikované pro pórobetonové zdivo. Což chybějící informace opodstatněně zdůvodnilo.

#### **3.3 Požadavky konfigurátoru**

Cílem diplomové práce je jednak zpracování databáze, ale i multikriteriálního konfigurátoru. Z čehož vyplývá, že zvolených požadavků na plánovanou stěnu je vícero, na rozdíl od standardních kalkulátorů, které vypočítají stěnu a potřebný materiál. Tento by měl být schopný vzít v úvahu uživatelem zvolené požadavky. Jako směrodatné byly zvoleny tepelné, akustické a požární požadavky, dále pak podíl pracnosti a ceny.

#### **3.3.1 Tepelně izolační**

Jako nejčastější požadavky byly uvažovány tepelně fyzikální vlastnosti stěn. Ve výpočetním procesu je zakomponována norma "*ČSN* 

*73 0540-2:2011 Tepelná ochrana budov – Část 2: Požadavky*" (41), ze které jsou vytaženy pouze hodnoty zaobírajíc se problematikou stěn. Dle těchto hodnot je možno filtrovat databázi.

#### **3.3.2 Akustické požadavky**

Mezi další požadavky lze zařadit i akustické vlastnosti zdiva. Implementovány byly kriteriální hodnoty normy "*ČSN 73 0532 – Akustika – Ochrana proti hluku v budovách a posuzování akustických vlastností stavebních výrobků – Požadavky*" (42), na jejichž parametrech taktéž lze vyfiltrovat databázi zdících prvků.

#### **3.3.3 Požadavky na požární odolnost**

Tato část je dosti omezená a zde se musí uživatel řídit projektem. Jako mnoho dalších vlastností jsou i ty zodpovídající požární odolnost včleněny do konfigurátoru. Jen je jejich využití zredukováno na základní čtyři vlastnosti: R – Únosnost a stabilita, E – Celistvost, I – Izolační schopnost, a požární odolnost v minutách. U těchto hodnot je možnost pouze zvolit, zdali jsou či nejsou požadovány.

#### **3.3.4 Požadavek na rychlost výstavby**

Pro tento účel je přednastavena možnost seřadit výsledky podle směrné pracnosti.

#### **3.3.5 Nejnižší cena**

U této varianty lze řadit vyfiltrované výsledky od nejmenší možné ceny konstrukce splňující eventuální předešlé požadavky.

## **3.4 List Představení**

Ihned po spuštění tabulkového posuzovacího oceňovacího konfigurátoru se načte první list nazvaný Představení. Řádky 3 až 5 jsou sloučeny a je do nich tučně vepsán název diplomové práce fontem Technika velikostí 24. Následuje Logo ČVUT, celý název školy, fakulty a mé jméno. Na spodu stránky se nachází tlačítko s názvem "Přejít na zadání". Kliknutím se otevře další list.

# POSUZOVACÍ OCEŇOVACÍ **KONFIGURÁTOR STĚN**

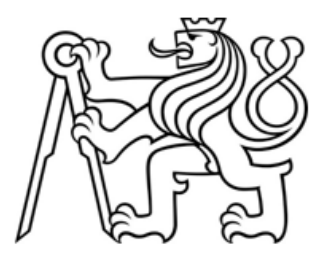

ČESKÉ VYSOKÉ UČENÍ TECHNICKÉ **V PRAZE** 

**FAKULTA STAVEBNÍ** 

**JAN HORA** 

Přejít na zadání

*Obrázek 85 - List Představení DP*

## **3.5 List Zadání**

#### **3.5.1 Typ konstrukce**

V prvním řádku je zapotřebí si zvolit, jaký typ konstrukce má konfigurátor řešit. Na výběr z rolovacího seznamu je zde ze třech základních variant: Zazdívka otvoru, Stěna volně stojící, Komplex stěn obdélníkového půdorysu.

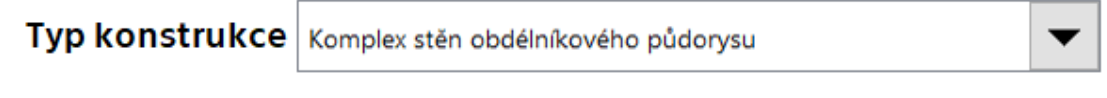

Obrázek 86 -List zadání-Typ konstrukce *Zdroj: Vlastní*

## **3.5.2 Rozměry řešeného objektu**

Zvolením jedné ze tří možností se v následujících pěti řádcích poupraví v závislosti na variantě konstrukce potřebné rozměry pro výpočet. Práce se primárně věnuje nejsložitější z nabízených možností, čímž je Komplex stěn obdélníkového půdorysu. Je nutné zadat Vnější šířku, Vnější délku, Výšku objektu, Tloušťku zdí, ale i Šířku a Výšku štítu. Všechny zmíněné rozměry se zadávají v metrech. Podmíněně naformátovaná buňka ihned po zadání vyhodnotí modulovost výšky. Jestliže nebude v modulu 0,25 m, upozorní na úpravu výšky, aby bylo předejito zbytečnému a drahému prořezu.

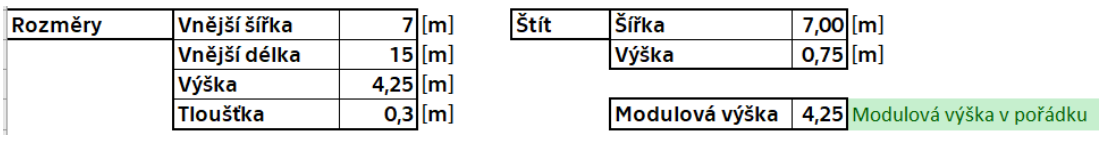

#### *Obrázek 87 - List zadání-Rozměry*

#### **3.5.3 Otvory**

Dalšími z potřebných rozměrů jsou velikosti otvorů, kterých je předdefinovaný počet tři, ale není potřeba je využít. Jestliže nebudou vyplněny, respektive budou nulové, výpočet nic neodečte ani z plochy ani z objemu zdiva. U každého z otvorů je zapotřebí vyplnit buňky se šířkou, výškou a počtem otvorů dané velikosti. Na základě hodnot šířky a počtu kusů se dopočítají překlady. Je pouze potřeba u nich zadat výšku. V sousední buňce každé buňky určené k zadání hodnoty je definována i jednotka, ve které má být zadána.

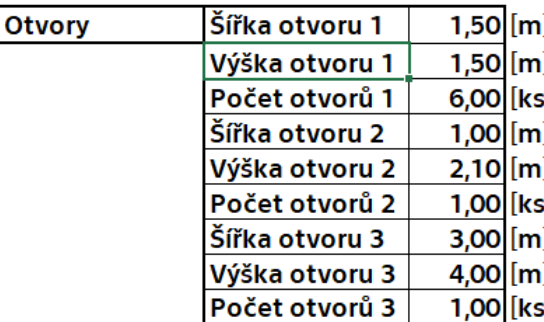

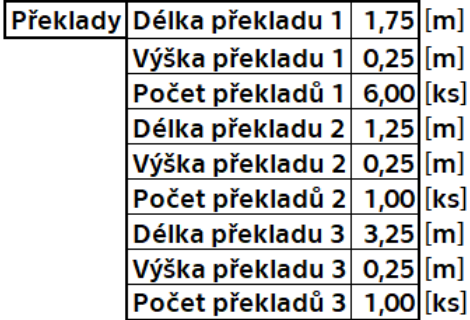

*Obrázek 88 - List zadání-Otvory*

*Zdroj: Vlastní*

#### **3.5.4 Plocha a objem zdiva**

Ob řádek níže je Celková plocha v metrech čtverečních, která obsahuje vzorec zahrnující všechny zadané míry plochy a odečítající otvory včetně jejich překladů. Pod plochou je dopočítaný Celkový objem zdiva, který je spočten jednoduše: Celková plocha krát tloušťka zdiva.

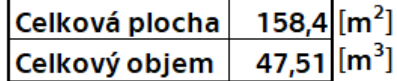

*Obrázek 89 - List zadání - Celková plocha a objem*

## **3.5.5 Požadavky na stěnu**

Na spodu listu s podnadpisem Požadavky jsou umístěna čtyři zaklikávací políčka. Tyto ovládací prvky byly vloženy přes záložku Vývojář a každé z nich má svoje přiřazené makro, kde je definováno, co přesně při zakliknutí i odkliknutí provede.

#### **3.5.5.1 Zaškrtávací políčko Tepelně izolační požadavky**

Za tímto políčkem je skryto druhé nejsložitější makro celého konfigurátoru. Má napsáno tyto všechny funkce: Jestliže je zaškrtnuto, zobrazí buňku z listu "Teplo" a vloží ji do přesně definované buňky na listu Zadání. Pokud je následně odškrtnuto buňku zase vymaže. Zmíněná buňka obsahuje rolovací seznam, kde je z důvodu funkčnosti konfigurátoru nutné vybrat o jaký typ stěny se jedná dle normy "ČSN 73 *0540–2: 2011 Tepelná ochrana budov – Část 2: Požadavky*" (41).

Tepelně izolační požadavky

Stěna vytápěného prostoru přilehlá k zemině

 $\overline{\phantom{a}}$ 

*Obrázek 90 - Zaškrtávací políčko Tepelně izolační požadavky s rozbalovacím seznamem dle normy*

*Zdroj: Vlastní*

#### **3.5.5.2 Zaškrtávací políčko Akustické požadavky**

Funguje analogicky, jako políčko pro teplené požadavky. Po zaškrtnutí zobrazí rolovací seznam přivolaný z listu Aku, kde je uvedena tabulka z normy "*ČSN 73 0532:2010 – Minimální požadavky na stavební hodnoty vážené neprůzvučnosti R'<sup>W</sup> obvodových plášťů budov podle článku 6.1*" (42).

Obytné místnosti bytů, pokoje v ubytovnách (koleje, internáty apod.) Akustické požadavky

*Obrázek 91 - Zaškrtávací políčko Akustických požadavků s rozvinovacím seznamem dle normy*

#### **3.5.5.3 Požadavek na rychlost**

Toto políčko obsahuje makro, díky kterému seřadí výsledky od největší směrné pracnosti po nejmenší.

# $\overline{V}$  Požadavek na rychlost

*Obrázek 92 - Zaškrtávací políčko Požadavek na rychlost zároveň se vylučující s požadavkem na cenu*

*Zdroj: Vlastní*

#### **3.5.5.4 Požadavek na cenu**

Reaguje absolutně obdobně jako předešlé, ale na rozdíl od něho řadí výsledky dle celkové ceny za jeden metr čtvereční.

## $\Box$  Požadavek na cenu

*Obrázek 93 - Zaškrtávací políčko Požadavek na cenu, vylučující se s požadavkem na rychlost*

*Zdroj: Vlastní*

**Požadavky na rychlost a cenu jsou před-programované makry tak, aby nemohly být zatržené obě varianty najednou. Tento konfigurátor nabízí buď rychlou nebo levnou výstavbu.**

## **3.5.5.5 Požadavky protipožární**

Na první pohled viditelné políčko v sobě obsahuje zahrnuje makra ještě tři podobné. Jestliže je zvoleno, objeví se políčka: R Únosnost a stabilita, E Celistvost, I Izolační schopnost, plus jeden rolovací seznam pro vybrání hodnoty počtu minut požadované požární odolnosti. Zaškrtávací podpolíčka obsahují informace, zdali je či není vlastnost vyžadována.

# □ Požadavky protipožární

*Obrázek 94 - Zaškrtávací políčko Požadavky protipožární, pod nímž jsou další volby požadavků*

- Požadavky protipožární
	- $\boxdot$  R Unosnost a stabilita
	- $\overline{\boxtimes}$  E Celistvost
	- **☑** I Izolační schopnost
	- ☑ Požární odolnost [min]

 $90 -$ 

*Obrázek 95 - Zvolené protipožární požadavky včetně jednotlivých podpolíček a zvolenou hodnotou pro požární odolnost*

*Zdroj: Vlastní*

## **3.5.5.6 Materiálová volba zdícího prvku**

Pod posledním prvkem se skrývá syntaxe, která při zvolení vyvolá rolovací seznam s nabízenými materiálovými variantami zdících prvků. Po zvolení možnosti se propíše do automatické filtrace výsledků.

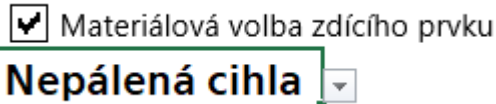

*Obrázek 96 - Zaškrtávací políčko Materiálová volba zdícího prvku včetně zobrazeného rozvinovacího seznamu s nabídkou*

*Zdroj: Vlastní*

## **3.5.6 Příkazové tlačítko Zobraz Nabídku**

Tlačítko obsahuje úplně nejsložitější makro této práce. První příkaz zobrazí list Databáze, kde jsou sepsány všechny zdící prvky. Druhý je podmíněný příkaz. Jestliže nejsou zatrženy filtry, zobrazí všechna data.

# Zobraz Nabídku

*Obrázek 97 - List zadání-Zobraz výsledky*

Další kódy definují neznámé. Toto byl největší zádrhel v celém průběhu práce. Program nedokázal pochopit, že vložené hodnoty jsou čísla s desetinnými místy a nedokázal je filtrovat přes makro. Zajímavé bylo, že když se filtr nastavil ručně, fungoval bez problémů. Více jak půl dne zabralo vymýšlení příkazu, který by dokázal hodnoty programu přeložit. Díky dialogovým oknům, takzvaným Message boxům bylo zjištěno, že čísla s desetinnou čárkou čte jako text. Tento okamžik byl zlomový. Do syntaxí byla vložena definice hodnot ať už tepelných či akustických požadavků a vše začalo postupně fungovat.

Potřebným kódem, jak bylo dále zjištěno, také bylo podmínění volání hodnot z buněk pouze když jsou vyplněné. Filtr nespolupracoval při odškrtnutí požadavků a stále vyhledával hodnoty, která tam nebyly a tím pádem výsledky nebyly žádné.

Následující syntaxe obsahují umístění buněk, ze kterých se čerpají hodnoty kritérií filtru, ve kterých jsou následně pro jistotu nahrazeny desetinné čárky za tečky. Pravděpodobně problém vznikl českou verzí programu.

Předposledním příkazem je oblast, která je filtrována. Bohužel se nepodařilo vložit plovoucí hranice, které by umožnily libovolně zvětšovat a zmenšovat databázi. Z čehož plyne, že je oblast zadána napevno a při rozšíření je třeba kód poupravit.

Poslední syntaxí jsou podmíněné příkazy filtrování, jestliže jsou proměnné označeny, filtr se zaktivuje a jsou zohledňovány již zmíněné kriteriální hodnoty ať pro tepelné požadavky či akustické, protipožární, ale i materiálové.

Samozřejmě je každý z příkazů řádně započat a ukončen. Tím pádem při stisknutí tlačítka program projede řádku po řádce a plní jednotlivé úkoly. Do kódu jsou vepsány i komentáře pro lepší přehlednost a eventuální úpravy.
## **3.6 List "Parametry"**

Tento list je pro běžného uživatele skryt a zamknut, aby nemohl být upraven. Samozřejmě, že pro osobu se schopnostmi a znalostmi ovládání programovacího jazyka Visual Basic toto není překážkou.

Zde jsou zdroje pro některé z rolovacích seznamů. Na příklad Ano, Ne, Zazdívka otvoru, Stěna volně stojící, Komplex stěn obdélníkovitého půdorysu, Šířka, Výška, Tloušťka, Délka, Vnější šířka, Vnější délka. Jsou zde také zahrnuty zdroje syntaxí pro eventuální materiálovou volbu zdícího prvku, jako jsou Pórobetonové, Cihelné tvárnice, cihla plná, nepálená cihla a vápenopískové tvárnice.

Nejpodstatnější částí je v tomto listu oddíl předmakrovaný na dvojklik v databázi. Jestliže se na nějaký řádek v listu databáze klikne dvakrát, propíší se sem podstatné informace pro výpočet a následnou kalkulaci zadání konfigurátoru. Nachází se zde mnoho informací: Název zdícího prvku, zdící materiál, součinitel prostupu tepla, vzduchová neprůzvučnost, protipožární vlastnosti prvku, spotřeba cihel na metr čtvereční, počet kusů na paletě, celková cena za metr čtvereční zdiva, vypočtená plocha a objem ze zadání, orientačně potřebný čas, orientační cena bez DPH.

## **3.7 List "Teplo"**

Obsah tohoto listu je z většiny citace "*ČSN 73 0540 – 2:2011 Tepelná ochrana budov – část 2: Požadavky"* (41). Odkud si syntaxe pro filtrování výsledků dle zvolených tepelných požadavků čerpá své kriteriální hodnoty. Ty jsou rozděleny na tři kategorie: Požadované hodnoty U, Doporučené hodnoty U a Doporučené hodnoty pro pasivní domy.

Zbytek obsahu listu je tvořen tabulkou nezbytnou pro fungování jednotlivých volání makra teplo a pro selekci tabulky normy na základě rozvinovacího seznamu.

## **3.8 List "Aku"**

Náplň je tvořena absolutně analogicky jako u listu "Teplo", jen s rozdílem tím, že Norma vepsaná do jednotlivých buněk je "*ČSN 73 0532:2010 Minimální požadavky na stavební hodnoty vážené stavební neprůzvučnosti obvodových plášťů budov"* (42).

Druhou část doplňuje menší tabulka, obsahující stejně jako u "Tepla" zdroje dat pro makra a další výpočty.

### **3.9 List "Cena"**

Zde jsou uvedeny a vypočteny jednotlivé ceny pojiv, informace jako je Výrobce, Pojivo, Množství v balení, Vydatnost balení, Cena za balení bez DPH a cena za měrnou jednotku (např. litry, kilogramy a kusy).

Paralelně je zde vypočtena i průměrná hodinová sazba zedníka.

#### **3.10List "Databáze"**

Prvním vytvořeným byl list databáze. Nejrozsáhlejší a nejdůležitější list celé diplomové práce je zařazen jako předposlední. Tento list je naplněn sortimentem zdících prvků výše zmíněných výrobců a jejich vlastnostmi.

Parametry byly převzaty nejčastěji z jednotlivých technických listů každého z nich, dále také z ceníků a ty, které nebyly k nalezení byly telefonicky nebo elektronicky vyžádány. Tímto postupem vznikla databáze o třiceti osmi sloupcích a více než dvou set řádcích, aby byla schopna pojmout alespoň nejzákladnější ze zdících materiálů. Obsah je tvořen v jednotlivých řádcích od výrobců, produktové řady, materiálu, názvu zdícího prvku, zdícího materiálu, rozměrů, různých typů hmotností, pevnosti, přes tepelné, akustické, protipožární vlastnosti až po pracnosti a ceny každého z nich.

Na tento list vede příkazové tlačítko "Zobraz výsledek", pod kterým funguje makro pro automatickou filtraci na základě zvolených parametrů. Zde se vyfiltruje databáze a list je přednastaven tak, že při dvoj kliknutí na jakoukoliv buňku se vyberou potřebné parametry prvku, které se dopočítají a automaticky se otevře list Výsledek.

## **3.11List "Výsledek"**

Jak již bylo zmíněno list se zobrazí po dvojkliknutí na vybraný zdící prvek v databázi. Tato funkce byla vytvořena díky vepsání kódu do funkcí listu "Databáze". V podstatě je zakódováno, ze které pozice vybraného řádku databáze se mají vyplnit hodnoty do přesně určených polí listu Výsledek. Dále je vzorci určeno další dopočítání z vložených hodnot makrem. Tomu je tak například u dopočítání potřebných kusů zdících prvků, či potřebného pojiva nebo času a jejich celkových cen.

Na listu je v prvních dvou řádcích je uveden Výrobce, Zdící prvek a Název zdícího prvku.

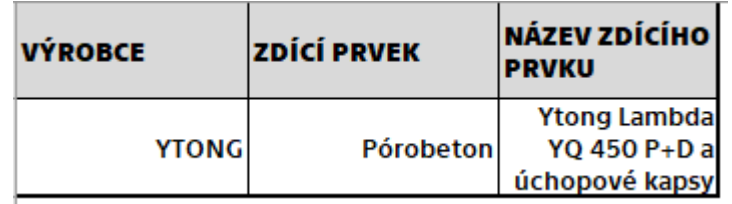

*Zdroj: Vlastní Obrázek 98 - První řádek Výsledku v konfigurátoru vytvořeném v rámci DP*

Čtvrtý a pátý řádek obsahují vlastnosti, které vybrané zdící prvky mají.

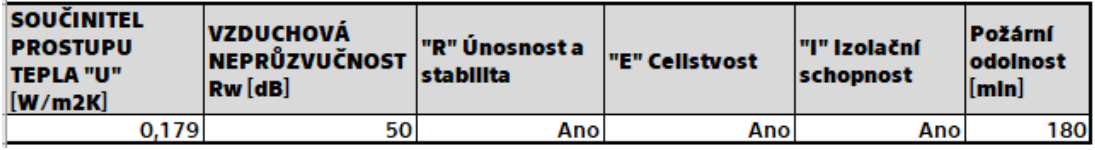

*Obrázek 99 - Vlastnosti vybraného zdícího prvku vybraného z databáze DP*

### *Zdroj: Vlastní*

Sedmý a osmý řádek obsahují propsané informace o ploše zdiva, počtu prvků potřebných k vyzdění jednoho metru čtverečního zdiva, ceně za kus a dopočítávající pole. V těchto se dopočte celkový počet zdících prvků a celková cena za zdící prvky.

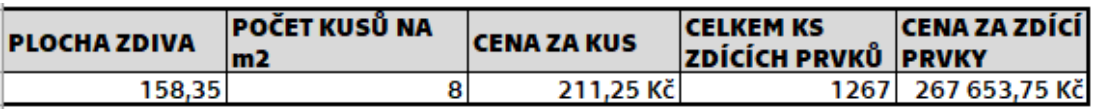

*Obrázek 100 - Řádky na listu Výsledek sloužící k propsání a dopočítání informací o zdících prvcích jako je cena a potřebný počet.*

*Zdroj: Vlastní*

Řádky desátý a jedenáctý fungují analogicky jako ty určené pro staviva, jen se do nich propisují parametry pojiva jako: Zdící materiál, Spotřeba pojiva, Celkem pojiva, Cena za MJ, Cena celkem za pojivo.

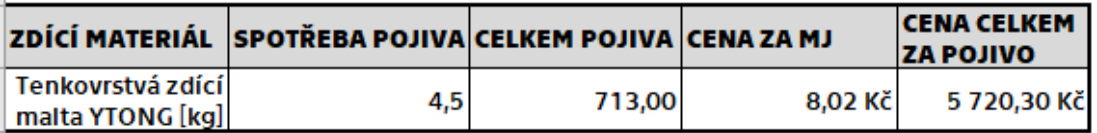

*Obrázek 101 - Řádky na listu Výsledek sloužící k propsání a dopočítání informací o pojivu doporučenému výrobci ke zvolenému zdícímu prvku.*

## *Zdroj: Vlastní*

Předposlední řádky na tomto listě se věnují pracnosti. Dopočítávají orientační dobu s jedním pracovníkem a kalkulují s cenou za hodinu práce a na základě těchto parametrů propočtou celkovou cenu za práci.

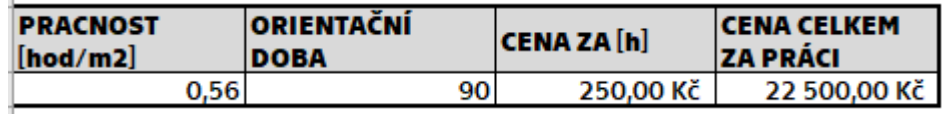

*Obrázek 102 - Řádky listu Výsledek sloužící k propsání a dopočítání informací o pracnosti, časové dotaci a ceně za práci celkem*

*Zdroj: Vlastní*

V posledním dvojřádku je sečtena celková orientační cena za zkonfigurovanou stěnovou konstrukci.

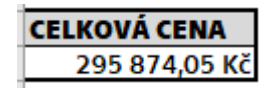

*Obrázek 103 - Sečtená cena zdících prvků, pojiva a práce.*

*Zdroj: Vlastní*

## **4 Rekapitulace**

Každý jeden z konfigurátorů, ať je určen pro zdivo, či není, byl zaznamenán do tabulky. Zde se vyplnily hodnoty po obdržení výstupu a čas potřebný k získání výstupu z konfigurátoru či kalkulátoru. Viz [Tabulka 2.](#page-115-0)

Dále z celého soupisu byly vytaženy pouze nástroje určené pro zdivo a z těch ještě ty, co byly schopny poskytnout i cenu, a nejen výpis materiálu. Z takto upravené tabulky byly vytvořeny dva základní grafy. První, který ukazuje každého z poskytovatelů dodaných informací v závislosti na hladině celkové ceny.

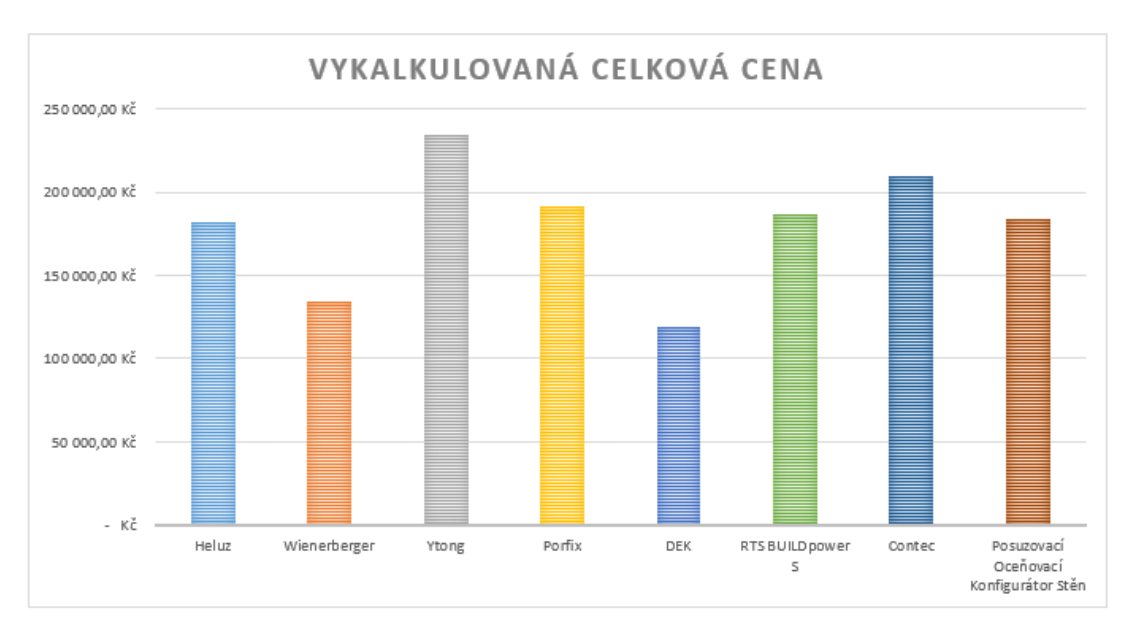

*Graf 1 - Zobrazení celkových cen vykalkulovaných celkových cen*

## *Zdroj: Vlastní*

Druhý zobrazuje cenu pouze za zdící prvky, a ne celkovou cenu včetně například zdících malt, překladů a nářadí či omítek zakalkulovaných do celkové ceny nabídky.

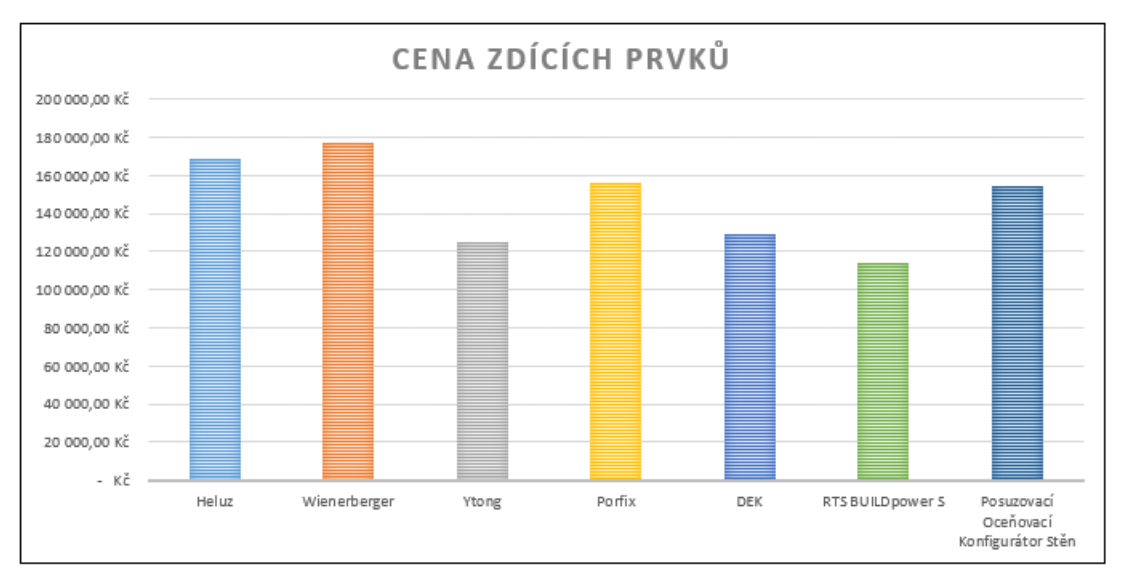

*Graf 2 - Zobrazení vykalkulovaných cen pouze za zdící prvky*

#### *Zdroj: Vlastní*

Z grafů je na první pohled zřetelné, který z poptaných zdících materiálů je nejdražší a který je nejlevnější. Zároveň je vidět, že například u firmy Ytong je materiál nejlevnější, ale rozpočtářský program BUILDpower S nacenil z databáze materiál ještě levněji, než je v realitě možno ho sehnat. Což lehce diskredituje databáze a jejich aktuálnost. Každopádně nejlevnější nabídkou zdícího materiálu je zaslaná projektová dokumentace do společnosti Xella, respektive Ytong.

Nejrychleji byl získán výsledek z BUILDpower S, což samozřejmě dosti ovlivnilo již vypočtený výkaz výměr a také úroveň ovládání. To se odrazilo na všech z uvedených variant, jen RTS je častěji využívána, proto je postup rychlejší.

Pouze jediný z konfigurátorů, kalkulátorů a nabídek zdících systémů mohl vzít v úvahu i normové požadavky. To byl Posuzovací Oceňovací Konfigurátor Stěn, pro co byl vytvořen a představen. Tímto nástrojem se nechají stěny nejen navrhovat, ale i posuzovat.

<span id="page-115-0"></span>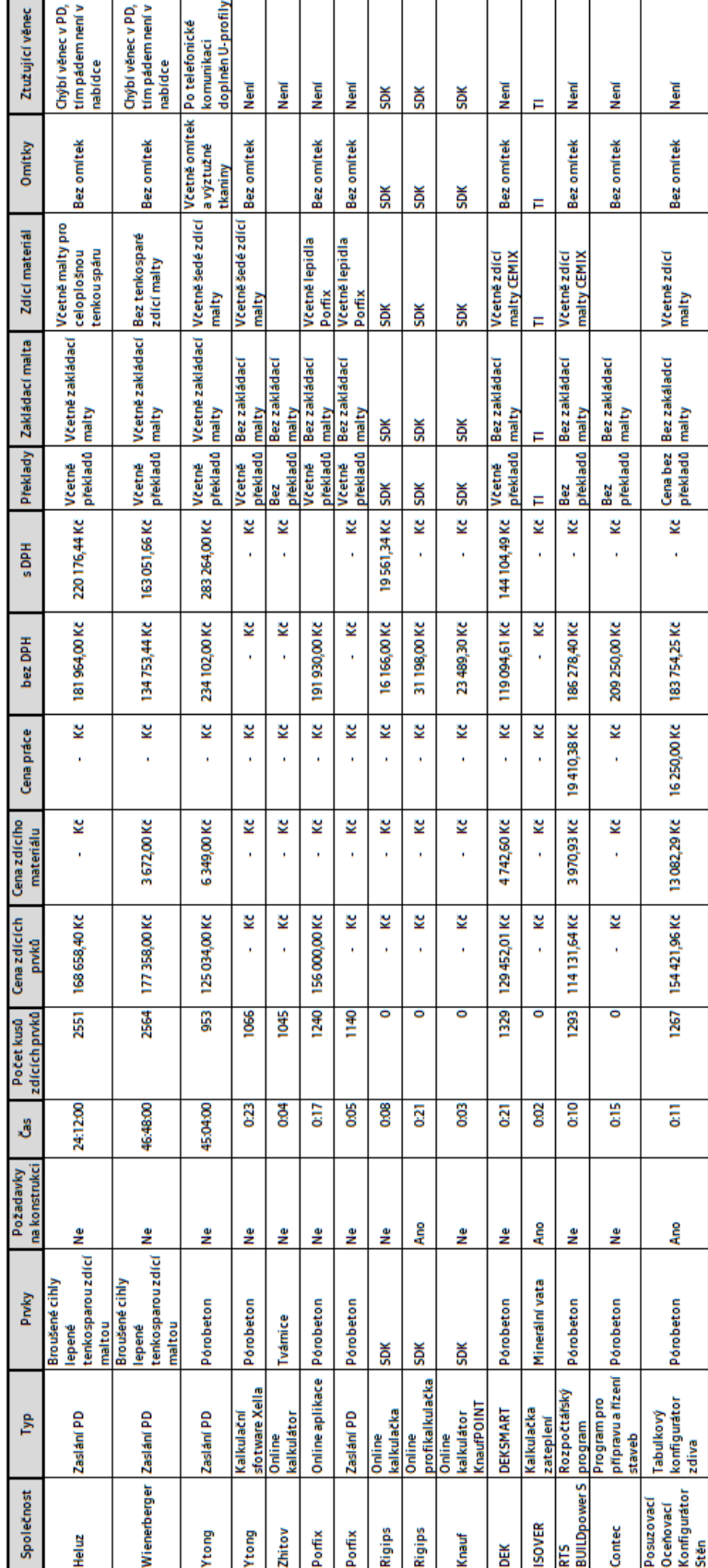

*Tabulka 2 - Rekapitulace všech konfigurátorů*

*Zdroj: Vlastní*

## **5 Závěr**

Nabídka konfigurátorů a kalkulátoru je v současné době široká. Tyto nástroje lze najít v podstatě na všechny typy stavebních konstrukcí. Jejich použití je ve většině případů snadné a intuitivní, záleží na cílové skupině konfigurátoru, kde je typickým příkladem společnost Rigips.

Jak je v práci vyobrazeno, tato firma nabízí dva různé typy. Prvním je prostý "*Výpočet spotřeby materiálu*" (18). Tímto kalkulátorem se dokáže i jakýkoli neodborník rychle a snadno dostat k relativně reálnému výpisu materiálu pro jím požadovanou konstrukci. Je pravda, že se jedná "jen" o sádrokartonový podhled, ale princip zůstává shodný.

Druhým typem konfigurátoru od této společnosti byla takzvaná "Profikalkulačka" (17), která je určena pro odborníky a v jejím prostředí se bude laik těžko pohybovat.

Je více než jasné, že každý z konfigurátorů musel někdo vytvořit, napsat kódy, vytvořit databázi i jeho uživatelské prostředí, ale momentálně dokáží tyto konfigurátory sloužit "bezobslužně", to znamená bez další lidské pomoci. V této práci je dokázáno, že je v dnešní době možné dostat se k soupisu materiálu, ale i k ceně bez další lidské pomoci. Ať se jedná o základní tabulkové (jako byl vytvořen ten pro tuto práci), či sofistikovanější a propracovanější programy s podstatně více možnostmi.

Posuzovací oceňovací konfigurátor stěn je jediným, který dokáže vzít v úvahu požadavky tepelné, akustické, protipožární, a ještě zkalkulovat cenu i dobu trvání činnosti v závislosti na zvolené materiálové variantě.

Tyto vlastnosti by mu mohly pomoci zvýšit konkurenceschopnost v komerčním reálném prostředí. Samozřejmě by se musel více

117

sofistikovat a asi by ani nemohl být vytvářen v MS Excel, ale mé současné schopnosti mi více variant neumožnovaly.

## **6 Seznam literatury**

1. **Heluz.** Heluz cz. *Heluz.* [Online] Heluz, 2019. [Citace: 9. 12 2019.] https://www.heluz.cz/cs/vypocet-spotreby-materialu. 1.

2. —. Výpočet spotřeby materiálu. *Heluz.* [Online] Heluz, 2019. [Citace: 6. 10 2019.] https://www.heluz.cz/cs/vypocet-spotrebymaterialu.

3. **Bednářová, Michaela.** *ZPRACOVÁNÍ VÝKAZU VÝMĚR.* [PDF Výkaz výměr] Dolní Bukovsko : Heluz, 2019. 222.

4. **Wienerberger.** Wienerberger cz. *Wienerberger.* [Online] Wienerberger, 2019. [Citace: 9. 12 2019.] https://www.wienerberger.cz/sluzby-pro-zdivo-porotherm/zdarmaspocitat-zdivo-porotherm.html. 2.

5. —. Nechte si zdarma spočítat zdivo Porotherm. *Wienerberger.*  [Online] Wienerberger, 2019. [Citace: 5. 12 2019.] https://www.wienerberger.cz/sluzby-pro-zdivo-porotherm/zdarmaspocitat-zdivo-porotherm.html.

6. **Tereza Hájková -Porotherm.** *Porotherm Nabídka.* [PDF Nabídka] České Budějovice : Wienerberger, 2019.

7. **Xella Group (Xella CZ, s.r.o.).** Ytong. *Ytong - Nejvýhodnější nabídka.* [Online] Imprint, 2019. [Citace: 9. 12 2019.] https://www.ytong.cz/nejvyhodnejsi-nabidka.php. 3.

8. **Fischer Jaroslav, Liška František.** *Cenová nabídka.* [PDF cenová nabídka] Hrušovany u Brna : Xella CZ, s.r.o., 2019.

9. —. *Výpis materiálu po podlažích s ceníkovými cenami.* [PDF výpis materiálu] Hrušovany u Brna : Xella, 2019.

10. **Xella CZ, s.r.o.** *Výpočtový program Xella.* [Kalkulační program] Hrušovany u Brna : Xella CZ, s.r.o., 2006.

11. **Zhitov, Dmitry.** Bezplatná služba pro výpočet stavebních materiálů. *Zhitov.* [Online] [Citace: 9. 12 2019.] http://www.zhitov.ru/cs/. 3.

12. **wpi.** Porfix. *Porfix.* [Online] wpi, 2019. [Citace: 10. 12 2019.] https://www.porfix.cz/.

13. **PORFIX CZ a.s.** ONLINE KALKULAČKAS SPOTŘEBY MATEIRÁLU. *PORFIX.* [Online] wpi, 2019. [Citace: 6. 12 2019.] https://www.porfix.cz/kalkulator/obvodove-zdivo/.

14. —. Nechám počítat techniky. *PORFIX.* [Online] wpi, 2019. [Citace: 6. 12 2019.] https://www.porfix.cz/proc-porfix/chci-spocitatspotrebu/necham-pocitat-techniky/.

15. **Daniel Van Steelant, Radek Tichý PORFIX CZ a.s.** *Nabídkový list.* [PDF Nabídka] Trutnov : PORFIX CZ a.s., 2019.

16. **Saint-Gobain Construction Products CZ a.s. Divize Rigips.** Rigips. *Rigips.* [Online] 2019. [Citace: 11. 12 2019.] https://www.rigips.cz/kalkulacka/.

17. —. Konfigurátor . *Profikalkulačka Rigips.* [Online] Saint-Gobain Construction Products CZ a.s. Divize Rigips, 2019. [Citace: 7. 12 2019.] https://app.bimproject.cloud/rigips/cz/selector/.

18. —. Výpočet spotřeby mateirálu. *Rigips.* [Online] Saint-Gobain Construction Products CZ a.s. Divize Rigips, 2019. [Citace: 10. 12 2019.] https://www.rigips.cz/kalkulacka/.

19. **Václav Holakovský - IZOMAT Tábor.** *Nabídka.* [PDF nabídka] tábor : Izomat stavebniny s.r.o., 2019.

20. **Knauf.** Knauf point KALKULÁTOR. *Knauf point KALKULÁTOR.*  [Online] Knauf, 2015. [Citace: 9. 12 2019.] http://www.knaufpoint.cz/index.php?r=site/sisteme.

21. **DEK a.s.** Konfigurátor zídících systémů. *DEK.* [Online] DEK, 2019. [Citace: 19. 12 2019.] https://www.dek.cz/pobockatabor/konfigurator/35000-vnitrni-

zdiva/?scr=1598&f%5B1%5D=3&f%5B2%5D=1&f%5B3%5D=2&f%5B4 %5D=0&f%5B5%5D=0&f%5B6%5D=16&f%5B30%5D=1&f%5B7%5D=3 &f%5B8%5D=4&f%5B22%5D=1&v%5B1%5D=187.15&f%5B23%5D=2&f %5B24%5D=1&v%5B6%5D=1.55&v%5B7%5D=1.5.

22. **Saint-Gobain ISOVER.** ISOVER. *ISOVER.* [Online] Saint-Gobain ISOVER, 2019. [Citace: 23. 12 2019.] https://www.isover.cz/.

23. —. ISOVER Produkty - Aplikace. *ISOVER.* [Online] Saint-Gobain ISOVER, 2019. [Citace: 23. 12 2019.] https://www.isover.cz/produktyaplikace.

24. **PeckaDesign s.r.o.** Kalkulačka zateplení. *Kalkulačka e-shop.*  [Online] Divize Isover, Saint-Gobain Construction Products CZ a.s., 2019. [Citace: 27. 12 2019.] https://www.e-isover.cz/kalkulacka-eshop.

25. **RTS, a.s.** BUILDpower S. *RTS.* [Online] RTS, a.s., 2019. [Citace: 28. 12 2019.] https://www.rts.cz/buildpower\_s.aspx.

26. **RTS a.s.** BUILDpower S rozpoctovani. *RTS.* [Online] RTS a.s., 2019. [Citace: 28. 12 2019.] https://www.rts.cz/buildpower\_s\_rozpoctovani.aspx.

27. —. *BUILDpower S.* [Rozpočtářský program] Brno : RTS a.s., 2019.

28. **Prof. Ing. Čeněk Jarský, DrSc., FEng.** Contec. *Contec.* [Online] WWWdesign. [Citace: 28. 12 2019.] http://www.contec.cz/.

29. —. Co je Contec. *Contec.* [Online] WWWdesign. [Citace: 16. 10 2019.] http://www.contec.cz/cojecontec.htm.

30. **Doc. Ing. Čeněk Jarský, CSc.,.** *AUTOMATIZOVANÁ PŘÍPRAVA A ŘÍZENÍ REALIZACE STAVEB.* [PDF příručka] Kralupy nad Vltavou : Contec, 2000.

31. **Prof. Ing. Čeněk Jarský, DrSc., FEng.** *Contec.* [Program] Kralupy nad Vltavou : autor neznámý, 2000.

32. **Heluz.** *KATALOG VÝROBKŮ.* [Kalatog PDF] Dolní Bukovsko : HELUZ cihlářský průmysl v.o.s., 2019.

33. —. *Ceník pro ČR 2019.* [PDF Ceník] Dolní Bukovsko : HELUZ cihlářský průmysl v.o.s., 2019.

34. —. *Technická příručka.* [PDF Katalog] Dolní Bukovsko : Heluz cihlářský půmysl v.o.s., 2018.

35. **Wienerberger s.r.o.** *Ceník výrobků a služeb.* [PDF Ceník] České Budějovice : Wienerberger s.r.o., 2019.

36. —. *Podklad pro navrhování.* [PDF katalog] České Budějovice : Wienerberger, 2017.

37. **Xella Group.** *CENÍK YTONG.* [PDF Ceník] Hrušovany u Brna : Xella CZ, s.r.o., 2019.

38. **Xella CZ, s.r.o.** *PRODUKTOVÝ KATALOG.* [PDF Katalog] Hrušovany u Brna : Xella CZ, s.r.o., 2019.

39. **PORFIX CZ a.s.** Porfix - Ke stažení - Ceník. *Porfix.* [Online] 2019. [Citace: 9. 12 2019.] https://www.porfix.cz/ke-stazeni/#js-ceniky-cs.

40. —. PORFIX - KE STAŽENÍ - PROSPEKTY. *Porfix.* [Online] 2019. [Citace: 9. 12 2019.] https://www.porfix.cz/ke-stazeni/#js-prospekty-cs.

41. **Úřad pro technickou normalizaci, metrologii a státní zkušebnictví.** Normové hodnoty součinitele prostupu tepla UN,20 jednotlivých konstrukcí dle ČSN 73 0540-2:2011 Tepelná ochrana budov - Část 2: Požadavky. *tzbinfo.cz.* [Online] Topinfo s.r.o., 2019. [Citace: 18. 9 2019.] https://stavba.tzb-info.cz/tabulky-a-vypocty/136-normovehodnoty-soucinitele-prostupu-tepla-un-20-jednotlivych-konstrukcidle-csn-73-0540-2-2011-tepelna-ochrana-budov-cast-2-pozadavky.

42. —. Požadavky na zvukovou izolaci obvodového pláště dle ČSN 73 0532 Akustika - Ochrana proti hluku v budovách a posuzování akustických vlastností stavebních výrobků - Požadavky. *tzbinfo.cz.*  [Online] Topinfo s.r.o., 2019. [Citace: 6. 10 2019.] https://stavba.tzbinfo.cz/tabulky-a-vypocty/137-pozadavky-na-zvukovou-izolaciobvodoveho-plaste-dle-csn-73-0532-akustika-ochrana-proti-hluku-vbudovach-a-posuzovani-akustickych-vlastnosti-stavebnich-vyrobkupozadavky.

# **7 Seznam obrázků**

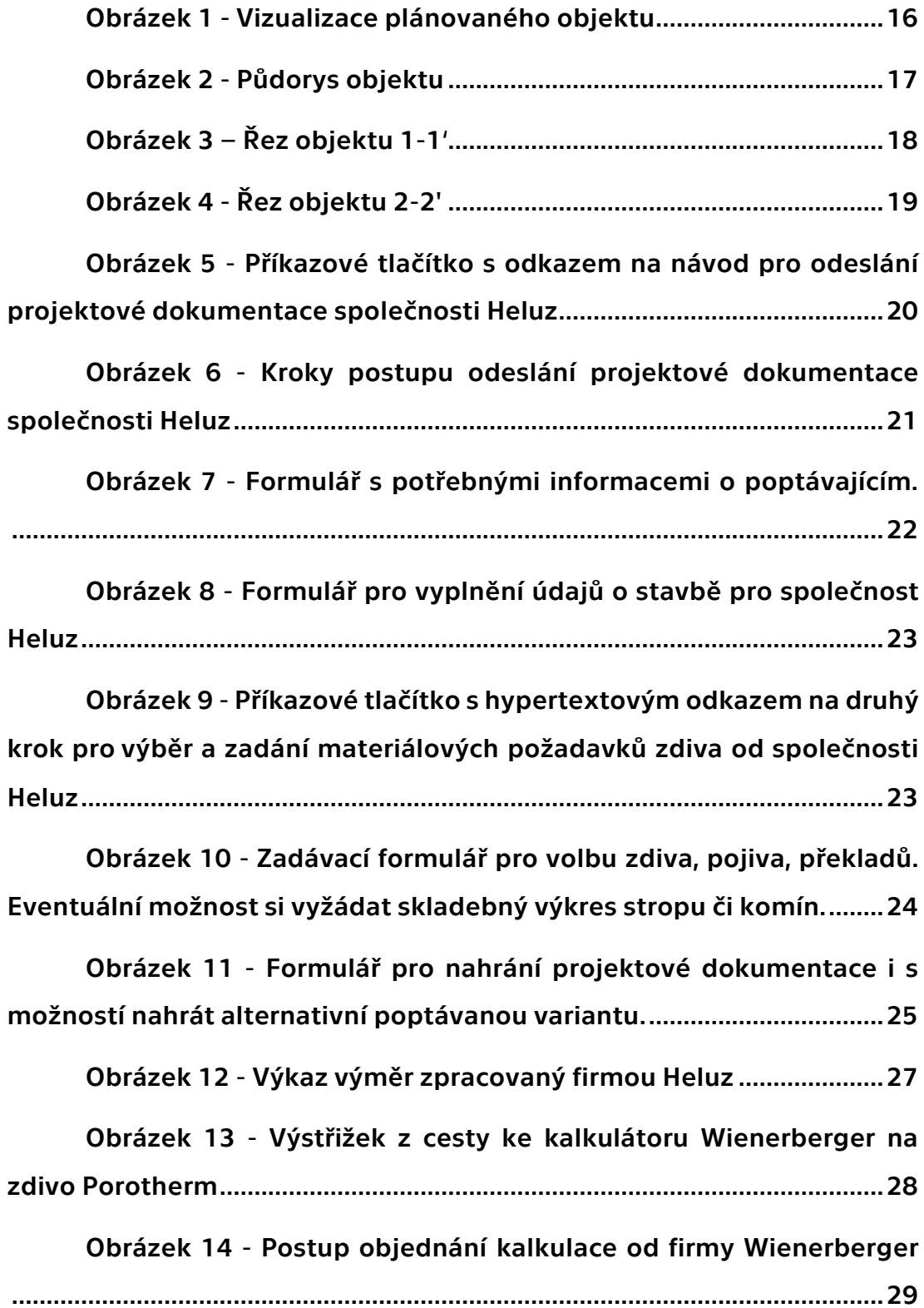

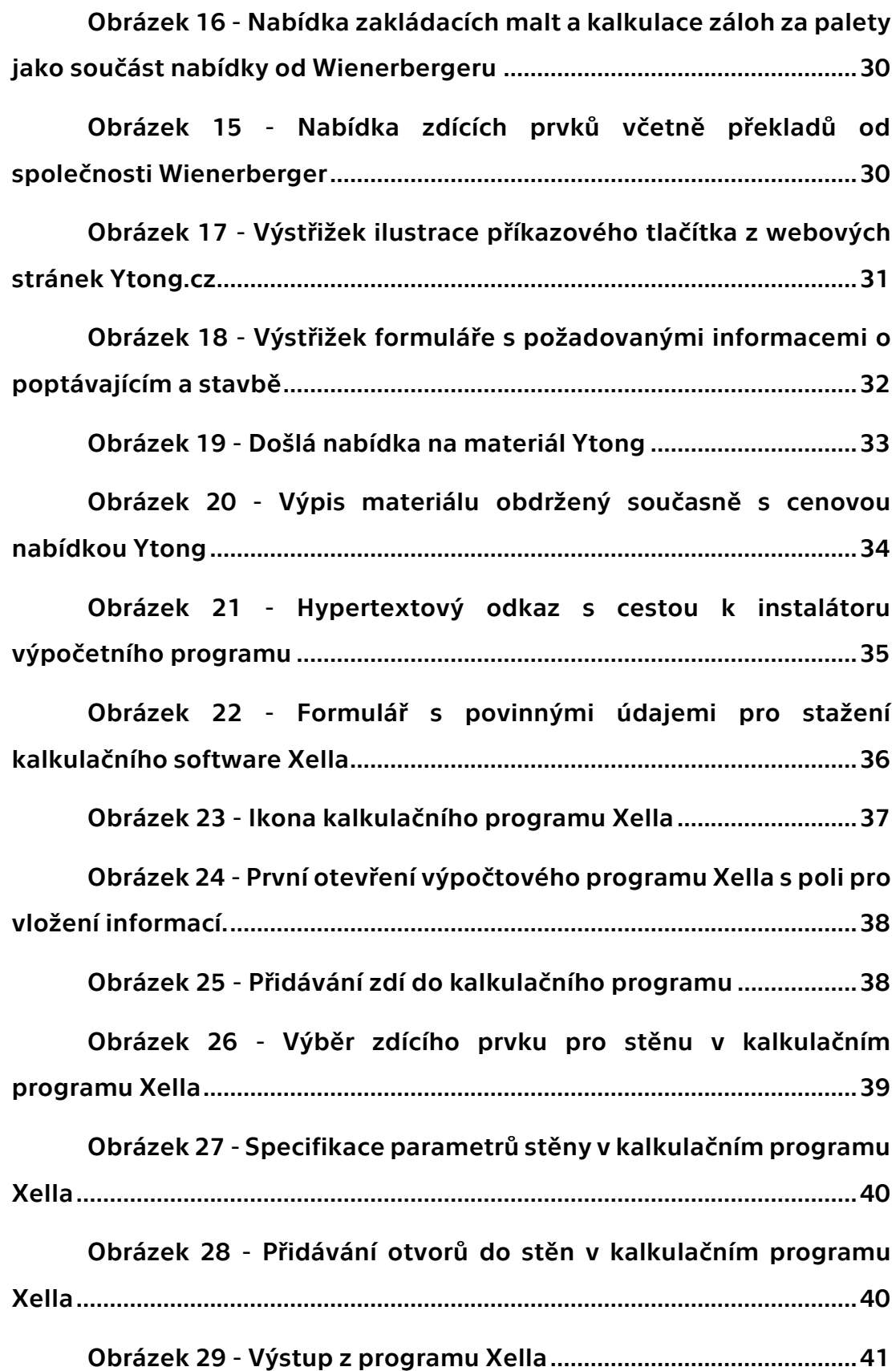

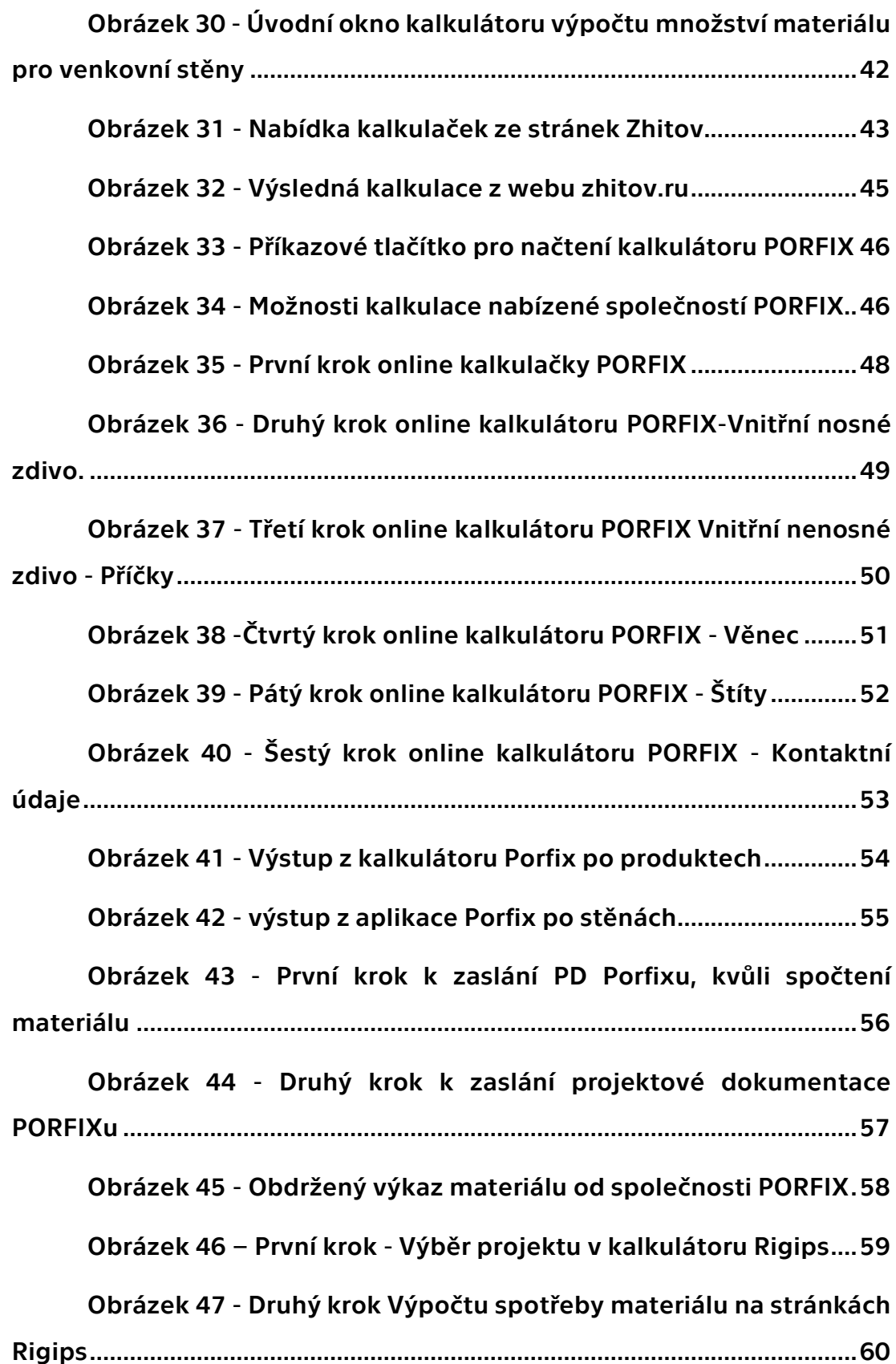

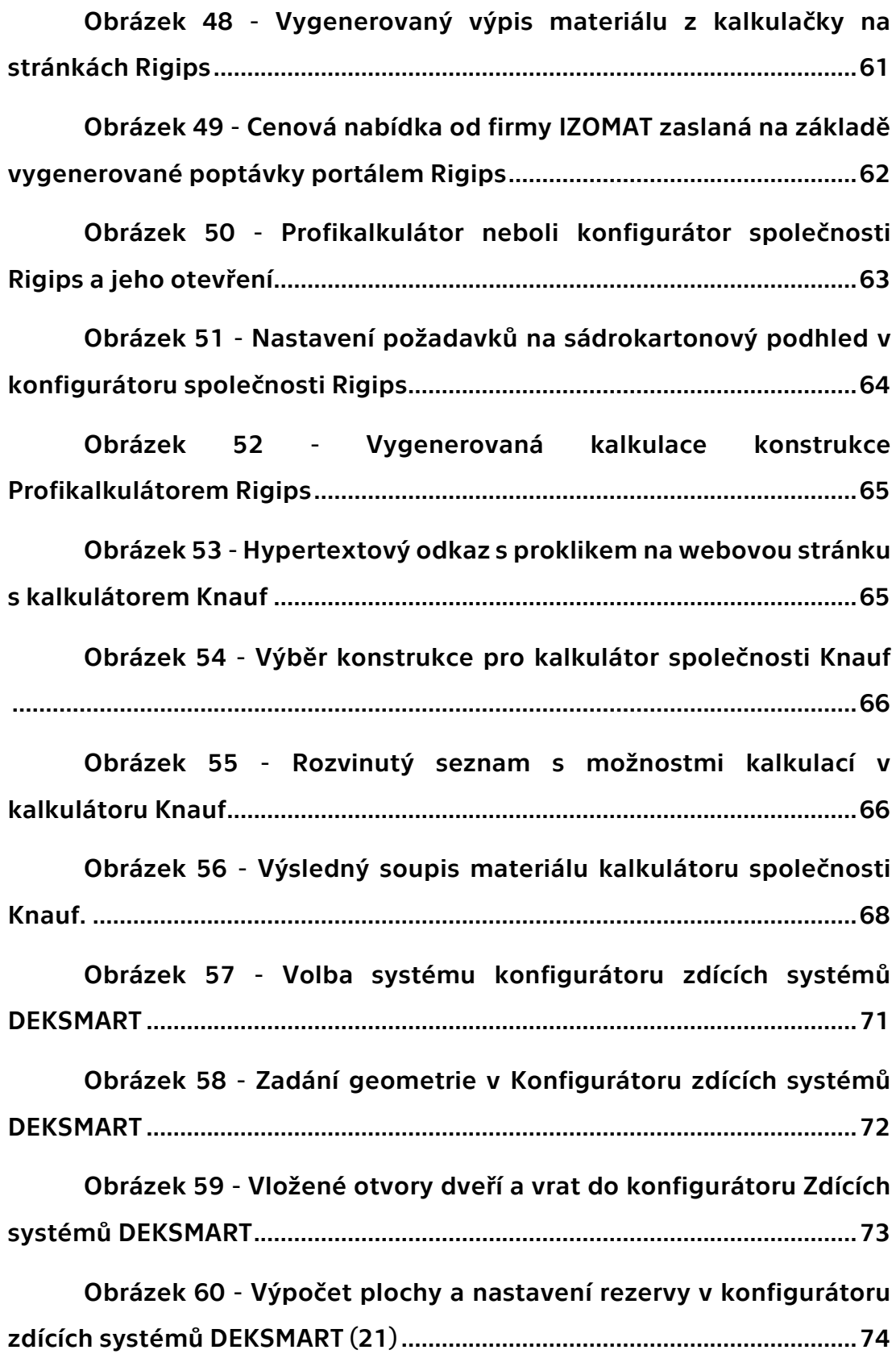

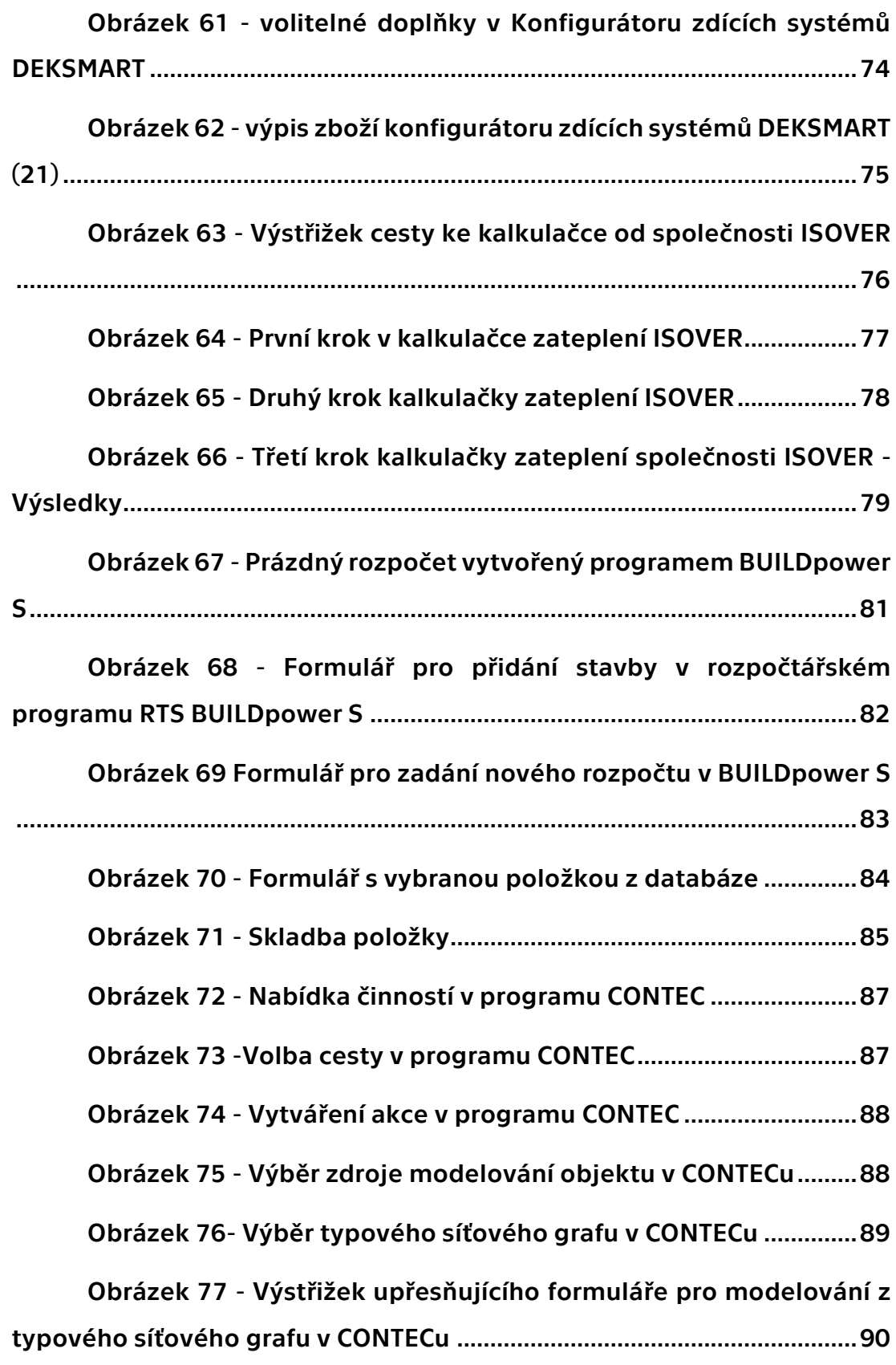

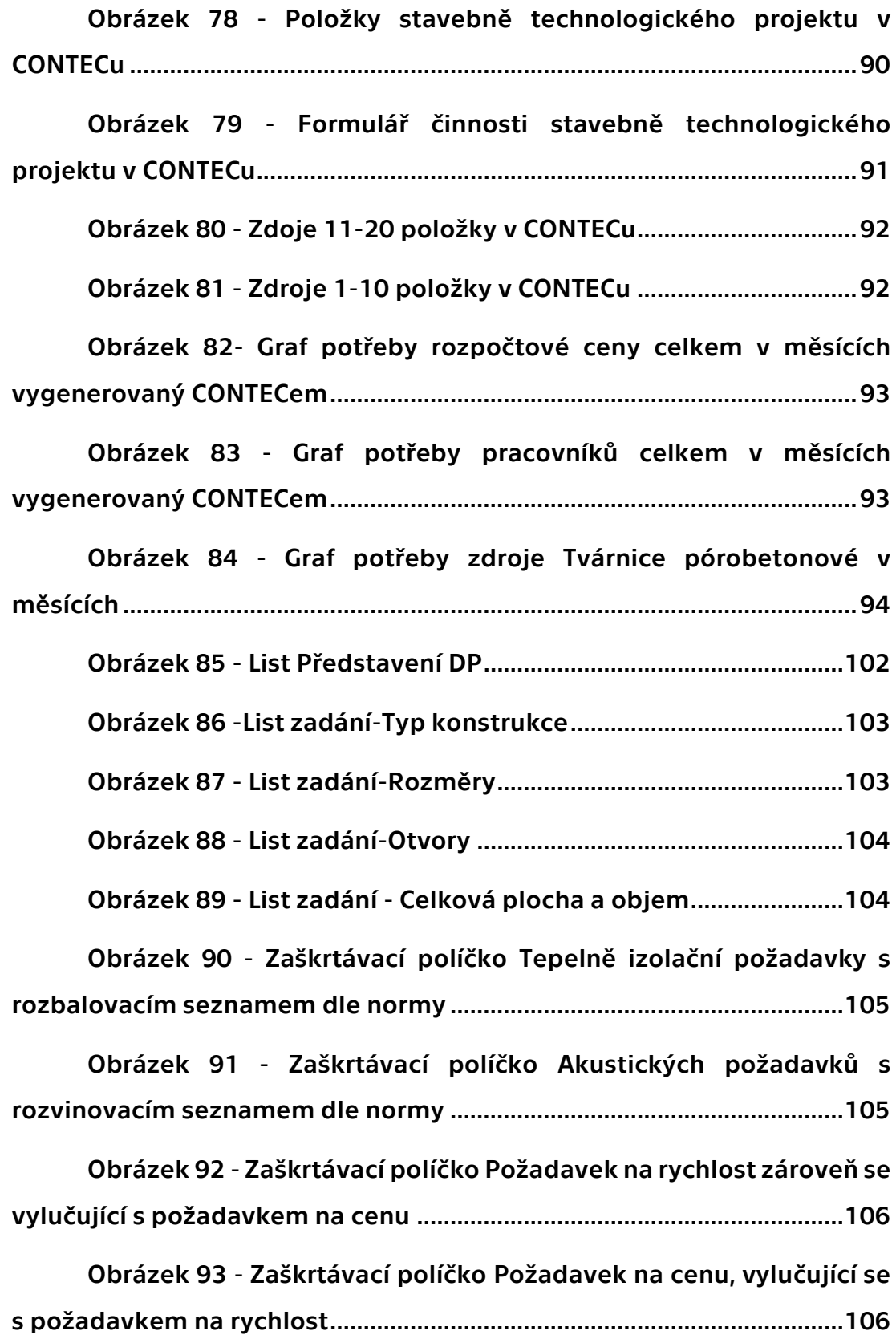

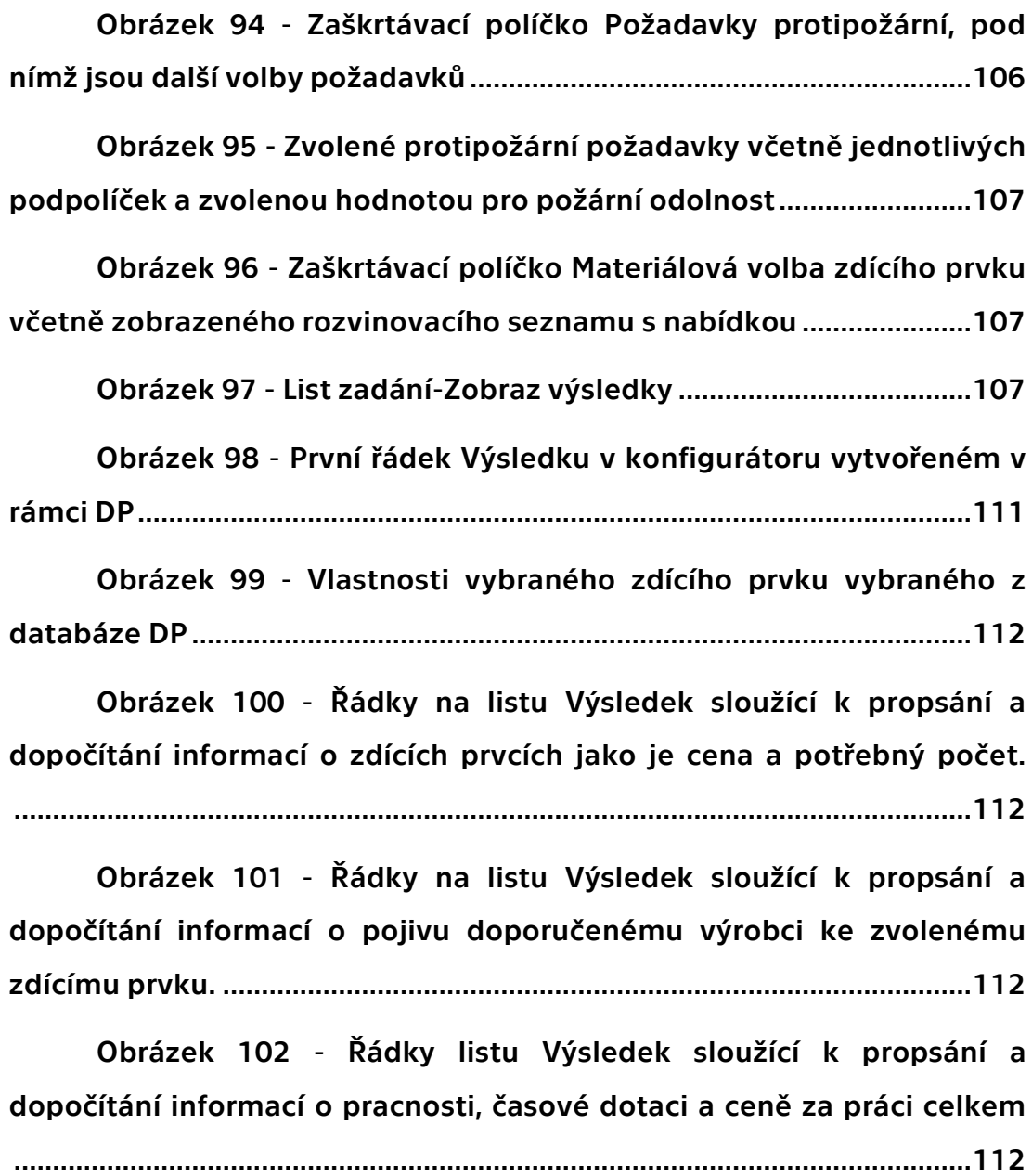

Obrázek 103 - Se[čtená cena zdících prvků, pojiva a práce.](file:///C:/Users/Jan/Disk%20Google/ŠKOLA/ČVUT/Magisterské%20Studium_/2_R_Z_S/DP/F1-DP-2020-Hora-Jan-Posuzovaci_Ocenovaci_Konfigurator_Sten_bez%20zadání%20a%20bez%20desek.docx%23_Toc29138476).........113

## **8 Seznam tabulek**

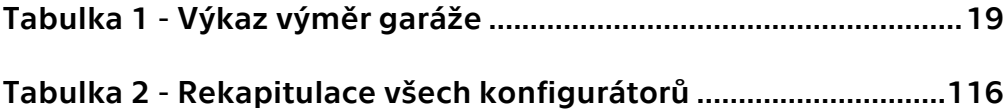

## **9 Seznam Grafů**

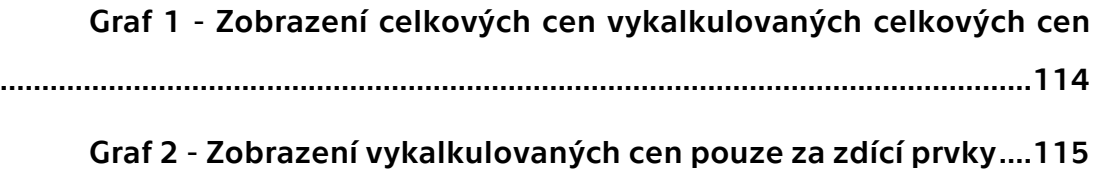